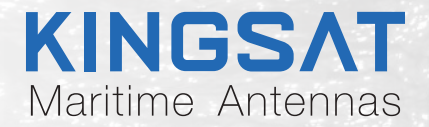

# Quick Installation

# **Maritime VSAT P10/P10E/P10+E**

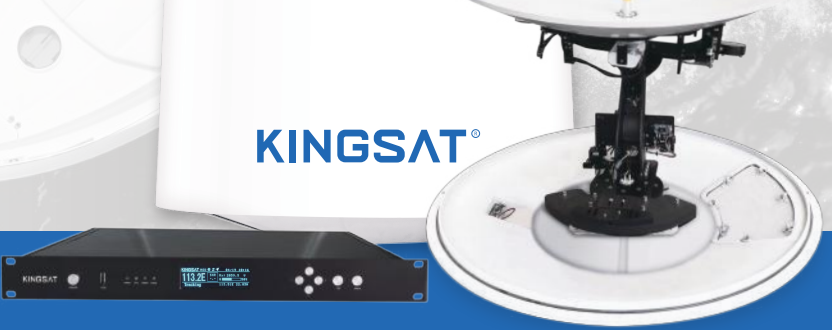

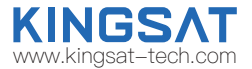

### **Contents**

### Preparation for Installation

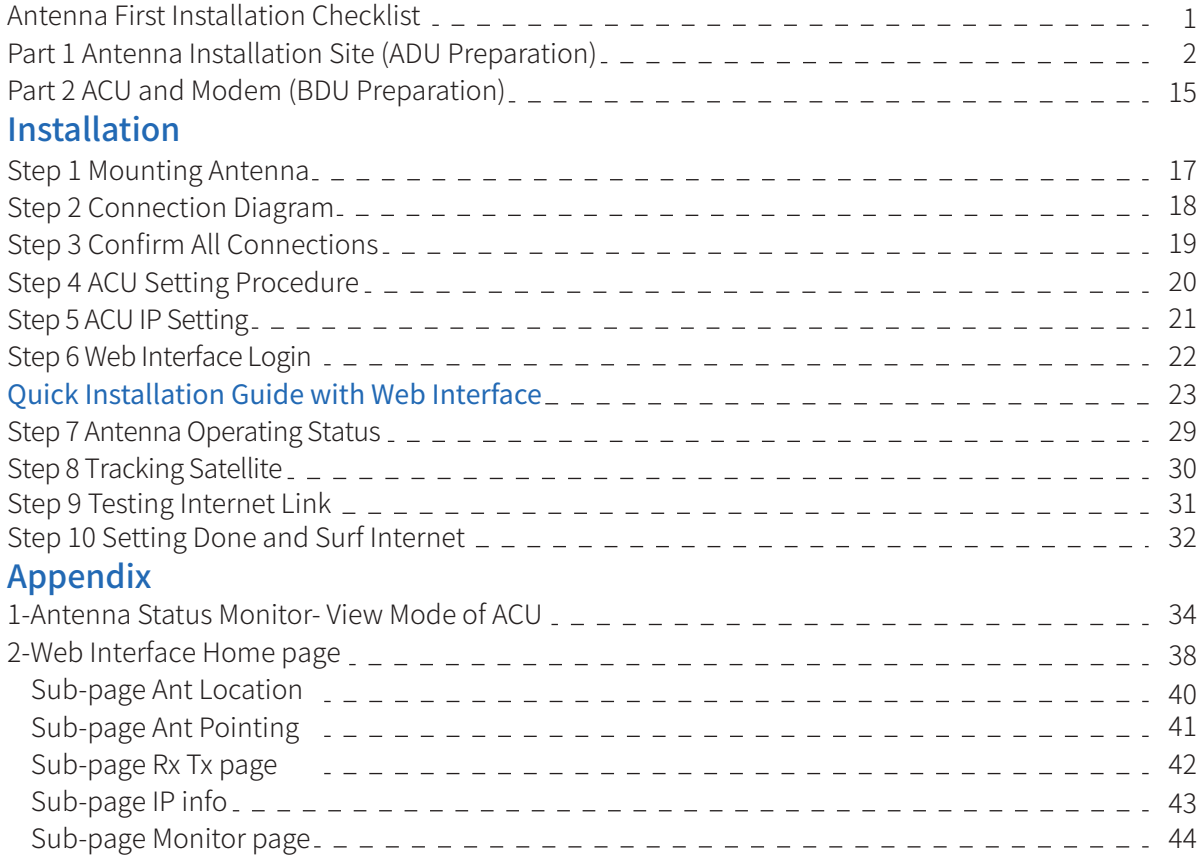

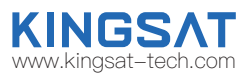

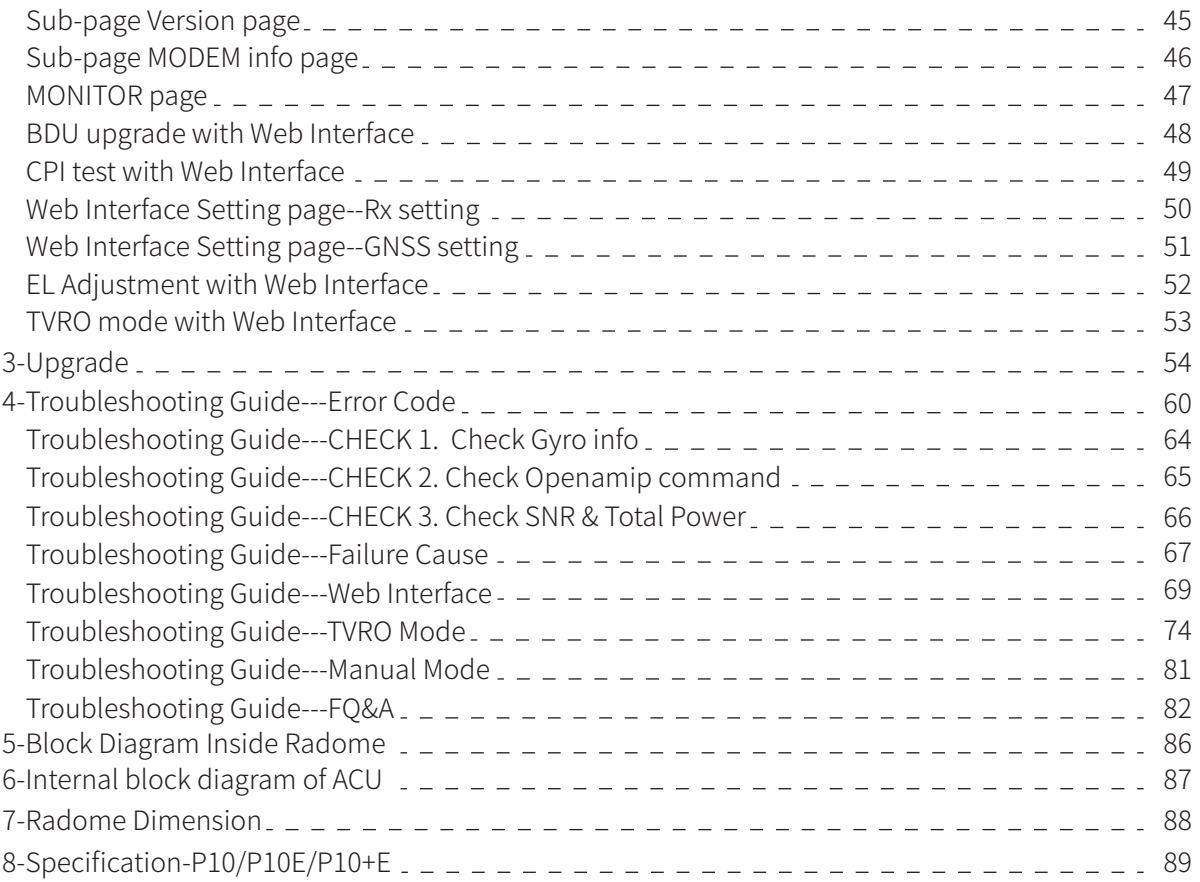

# **Preparation for Installation** Antenna First Installation Checklist

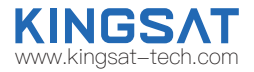

For the first installation, please follow the steps below. Check each step to ensure that the antenna is installed and used correctly.Each step after well done with mark "√".

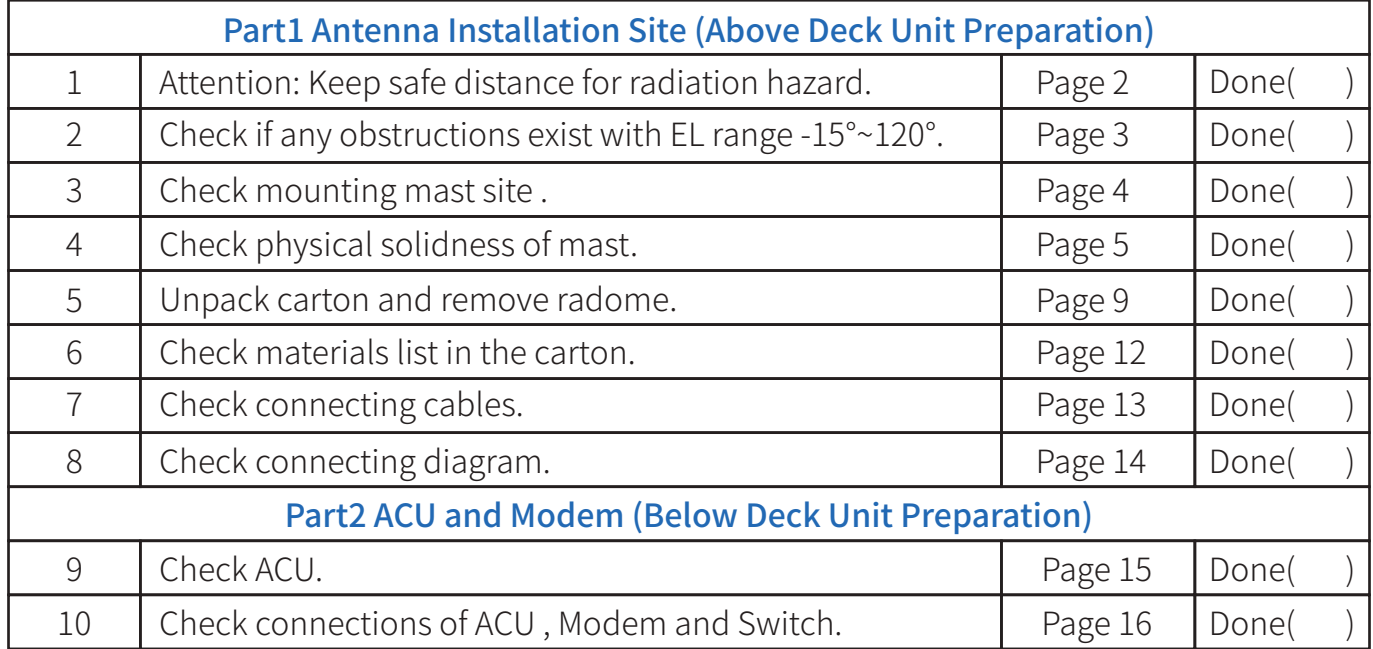

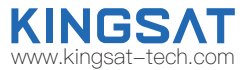

Step 1.Attention: When VSAT working especially transmitting signal, make sure 100% keep safe distance (15m far from ADU) for radiation hazard.

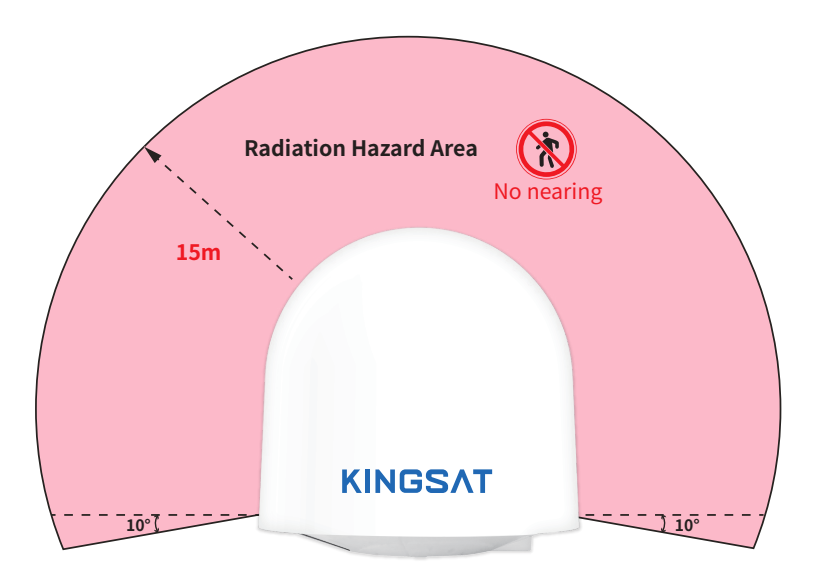

Safety Warning when antenna working

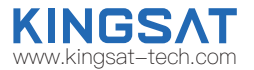

Step 2. Check if any obstructions exist with EL range -15<sup>°</sup>~120<sup>°</sup>. Make sure antenna is free of obstructions ,it can transmit and receive the satellite signal fully. The optimized site is that 360° free of obstruction when pointing to sky.

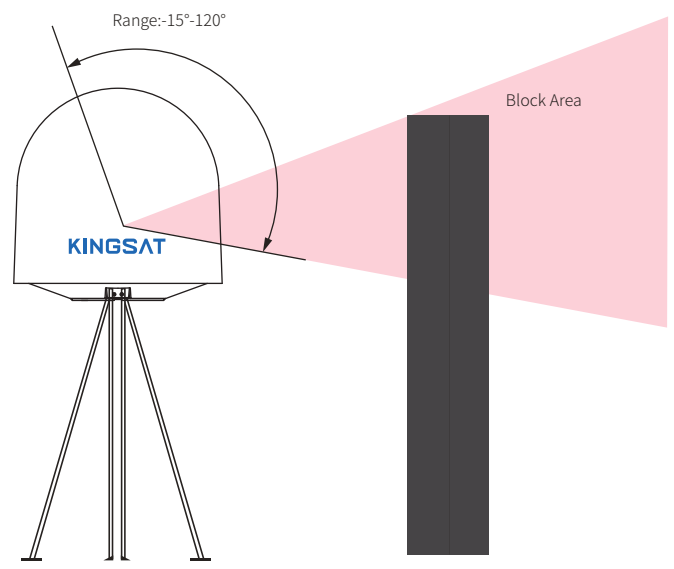

obstruction

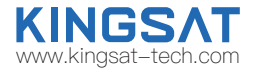

Step 3. Check mounting mast site. The optimized site has

(1)Minimum vibration (better far from engine)

(2) Keep safe distance to Radar or other RF transmitter (aviod fan beam  $\pm 15^{\circ}$ of Radar, keep distance to Radar minimum 3m).

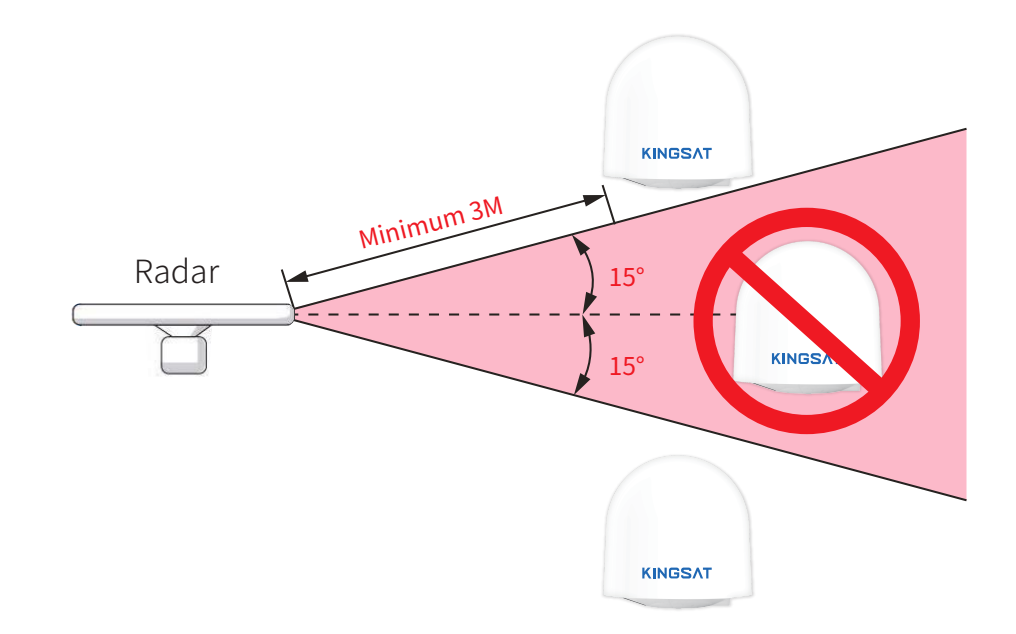

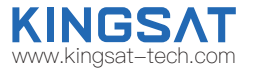

Step 4. Check physical solidness of mast. Make sure the mast has (1)Enough height ,must be free of obstructions. (2) Good flatness, plateau is below 3.0 mm. (3) Good grounding, exposed metal is above 40mm. (4) High solidness, it can withstand 80kg.

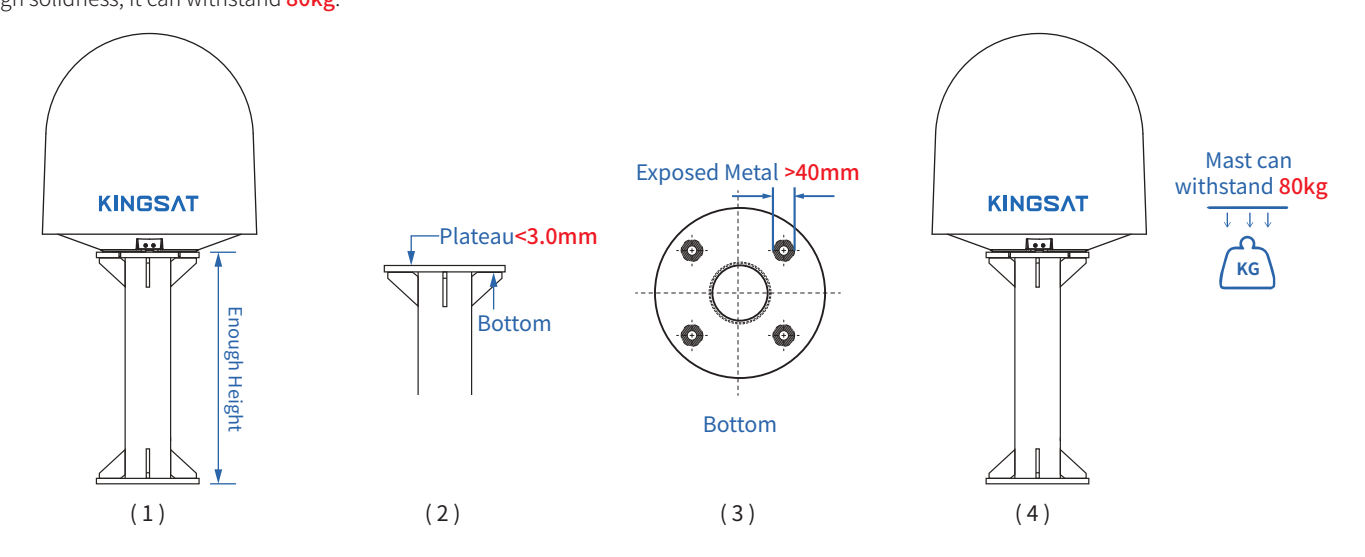

### Installation Site Selection and Case Analysis

The following installation cases are the optimal sites.

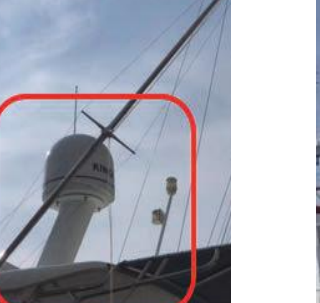

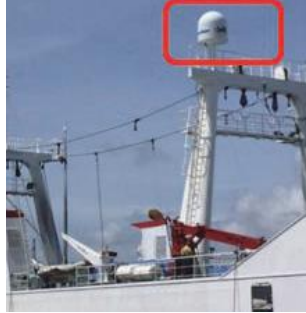

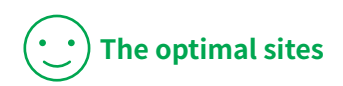

**KINGS/** www.kingsat-tech.com

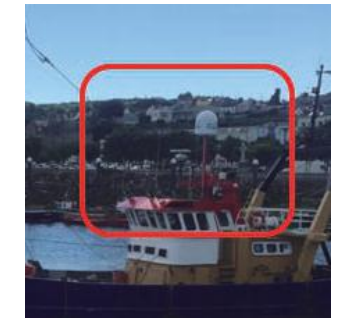

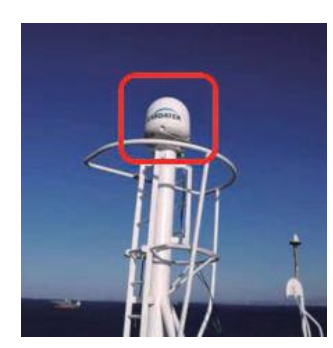

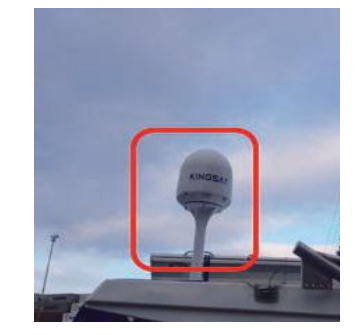

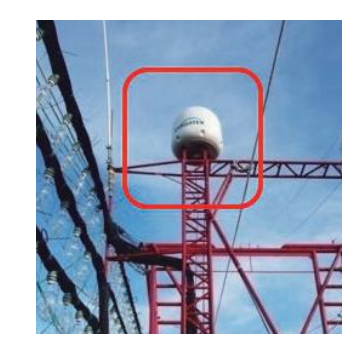

### Installation Site Selection and Case Analysis

The following installation cases are not the optimal sites and can be optimized.

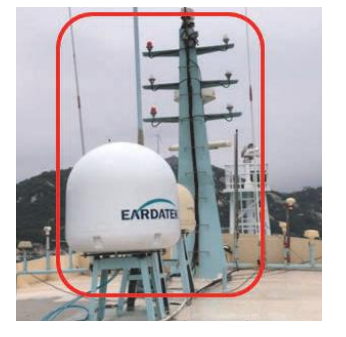

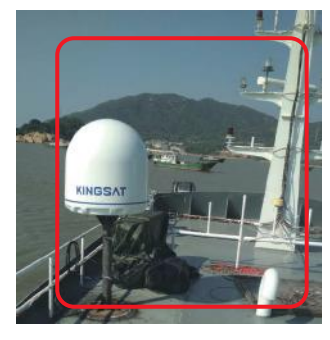

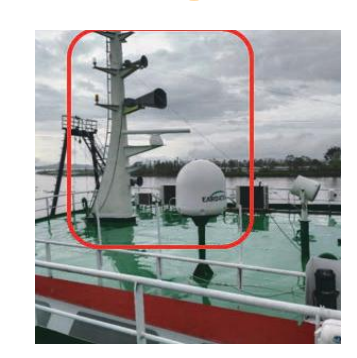

**Can be optimized**

www.kingsat-tech.com

Too close to the mast, the antenna may be obstructed at mast direction.

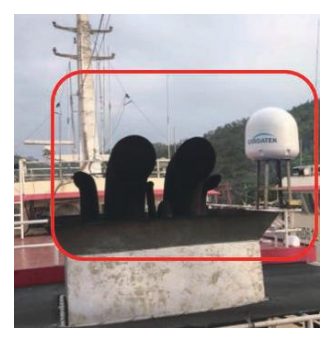

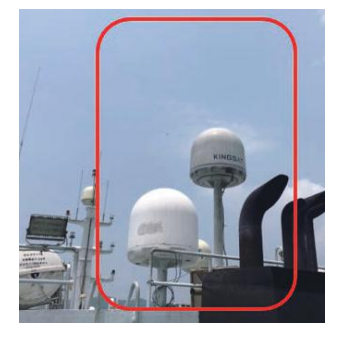

Too close to the funnel, the radome is easy to get dust, then it will decrease RF performance of antenna.

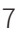

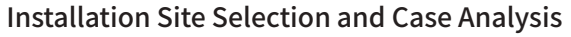

The following installation cases are not the optimal sites and must be optimized.

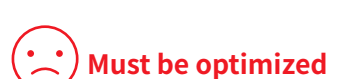

KINGS/ www.kingsat-tech.com

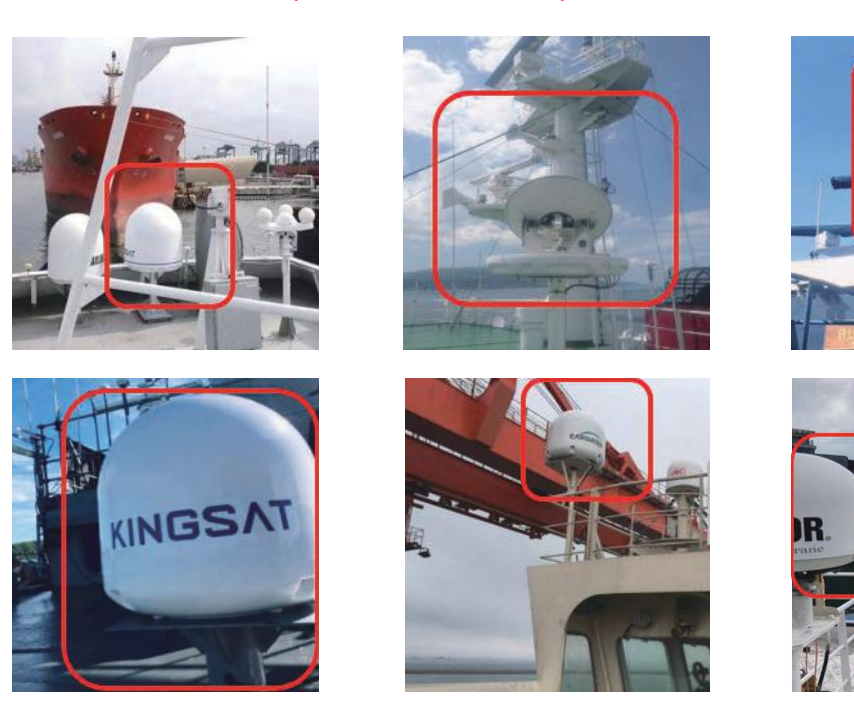

Too close to the mast, antenna can not get 360° free view to sky. The site needs to be re-selected, must be far away from obstructions while the height of mounting bracket should be made as high as possible.

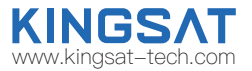

Step 5.1: Unpack carton and take out the accessories.Remove the fixing screw on the radome bracket that secures the antenna to the pallet using a wrench.

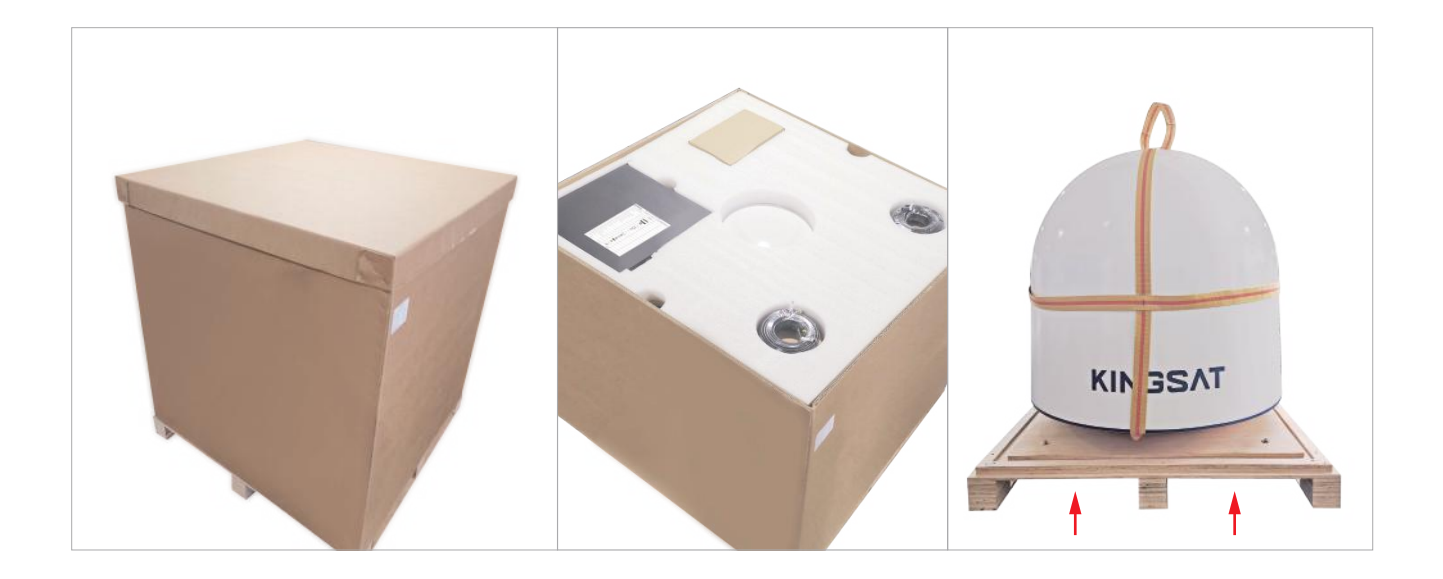

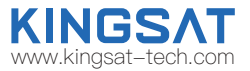

Step 5.2: The antenna comes with the lifting straps pre-mounted from the factory. Take out the shackle from the bottom of the lifting straps and unscrew it.

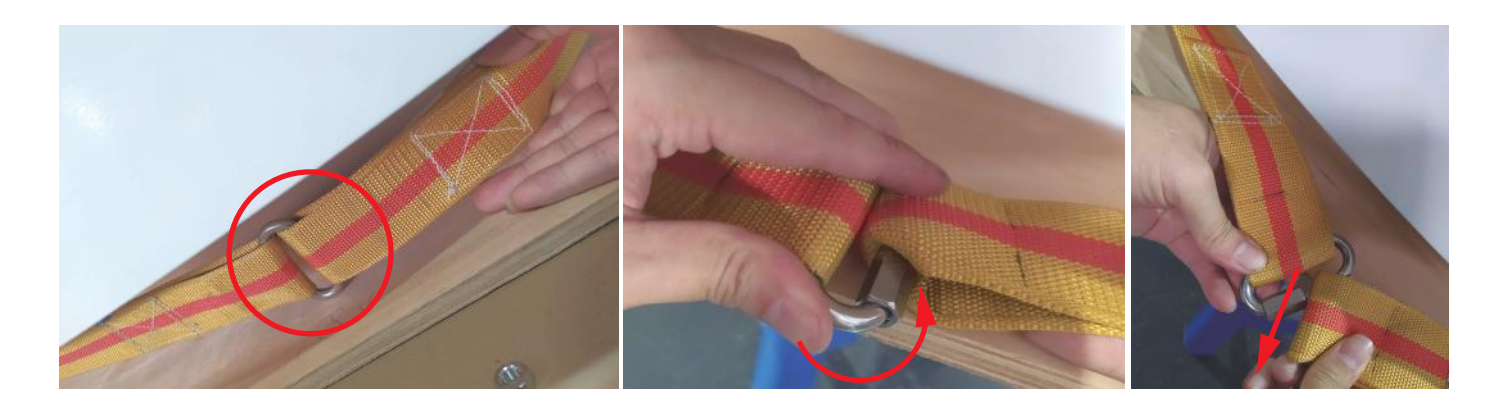

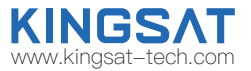

Step 5.3 Remove radome. Then remove 4 red fixing bolts of safe delivery purpose. After that, fix the radome with bolts, put back the lifting straps, and tighten up the shackle.

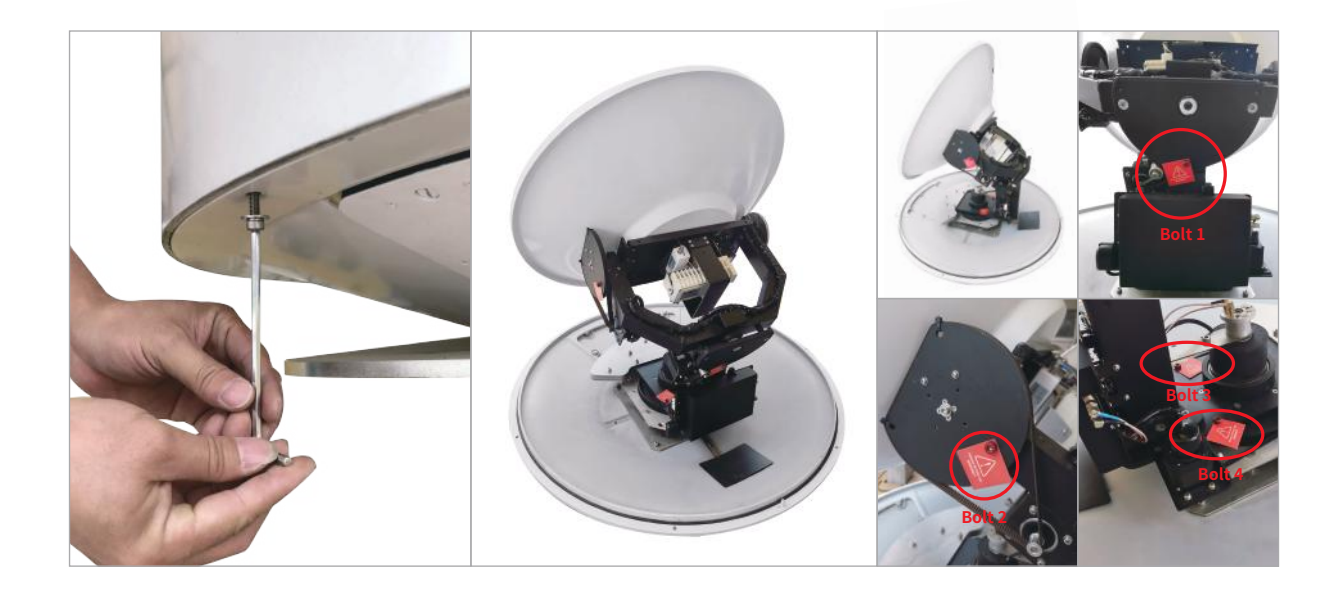

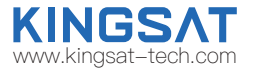

Step 6. Check Material List in the carton.

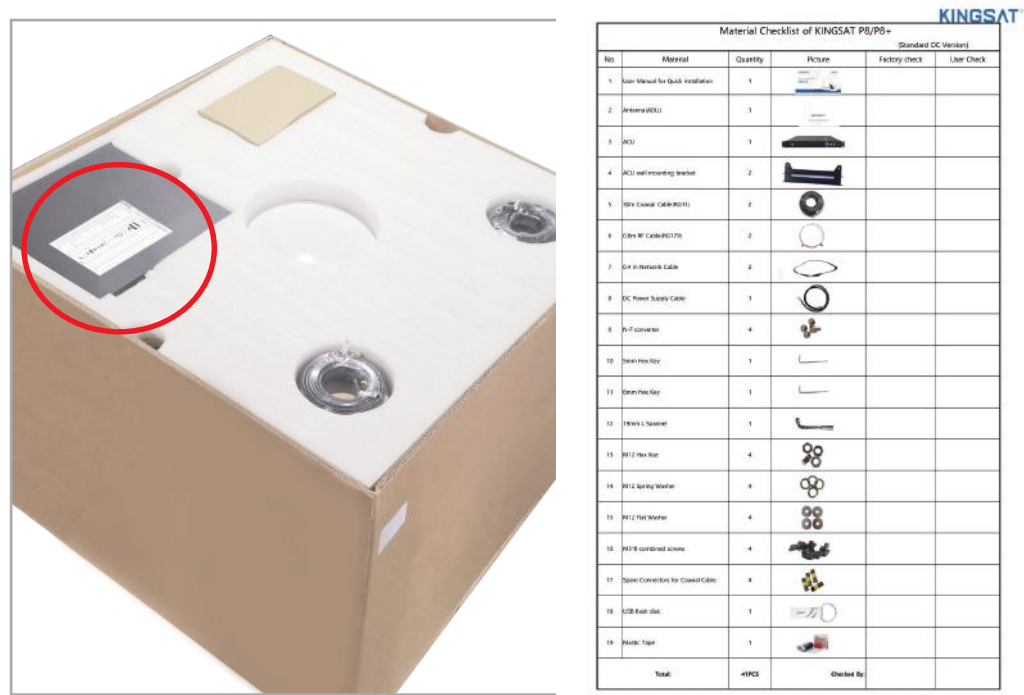

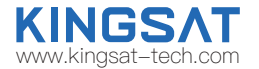

Step 7. Check connecting cables. We supply below accessories for each unit of antenna.

- 2 \* 30 meter coaxial cable (RG11 black color)
- 2 \* 1 meter coaxial cable (RG179 gold color)
- 2 \* 0.4 meter network cable
- 4 \* N-F type connecting converter
- 1 \* 5 meter waterproof tape

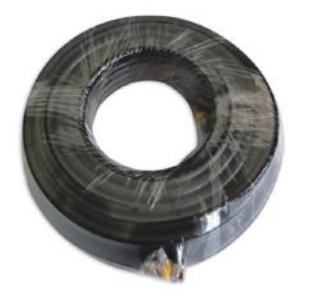

RG11 coaxial cable

RG179 coaxial cable The Network cable Network cable N-F type connecting

Waterproof tape

converter

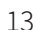

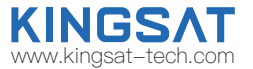

Step 8. Check connecting diagram.

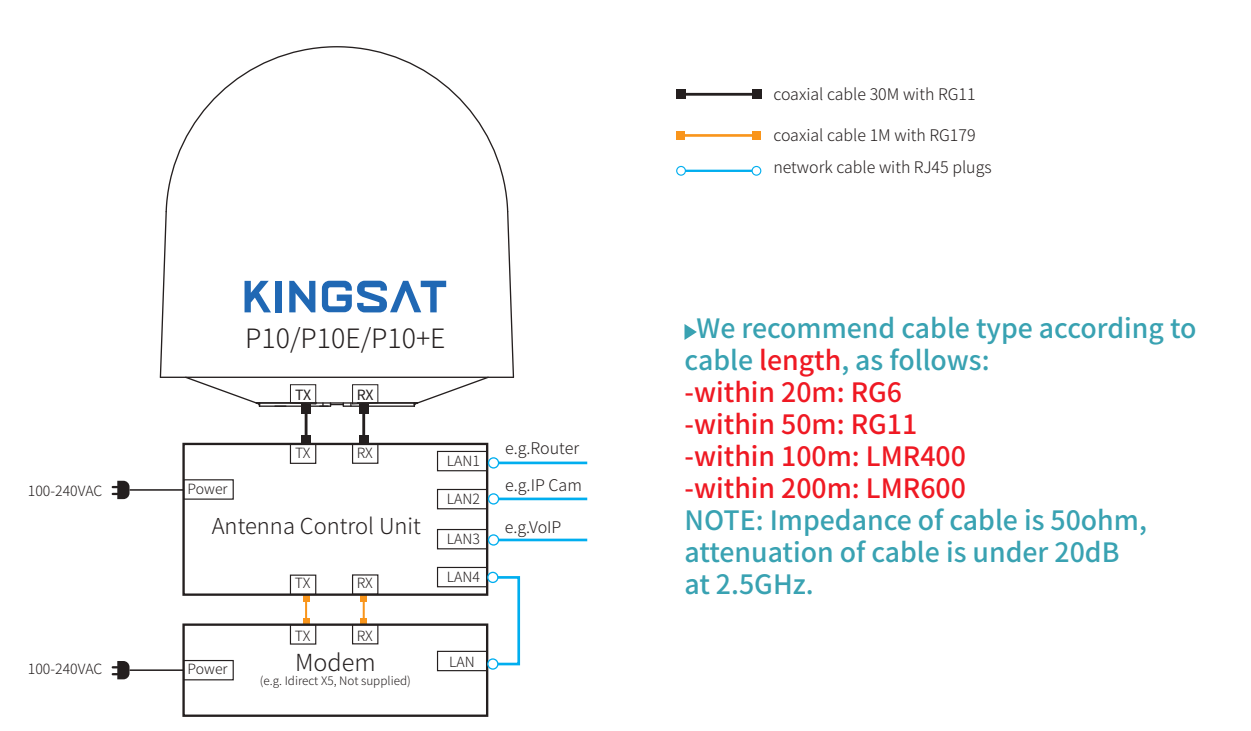

# **Preparation for Installation**  Part-2 ACU and Modem (BDU Preparation)

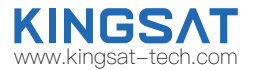

Step 9.Check ACU. Check each port of rear panel connection.

### Front Panel of ACU

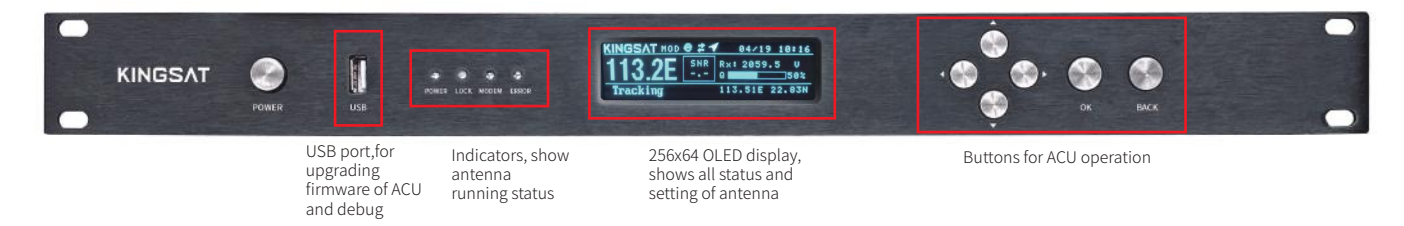

#### Rear Panel of ACU

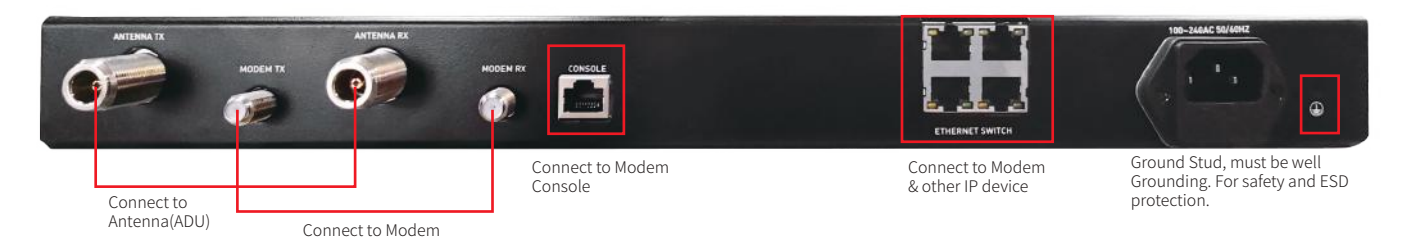

# **Preparation for Installation**  Part-2 ACU and Modem (BDU Preparation)

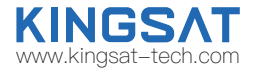

Step 10. Check connections of ACU, Modem and Switch.

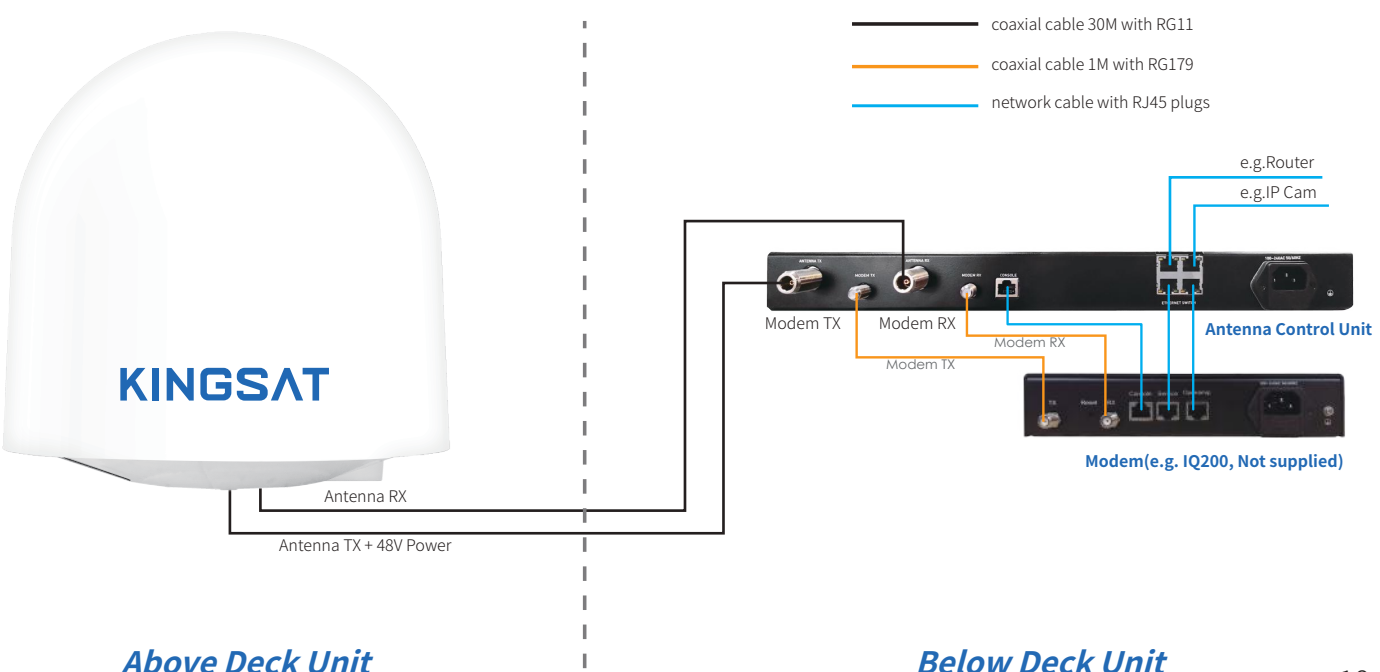

# **Installation**  Step 1 Mounting Antenna

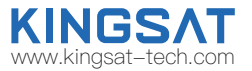

Check the condition of the lifting strap and that the shackle is tightened up. Lift the antenna above the mast using a crane and carefully put the antenna down on the mast. Mounting antenna with below accessories.

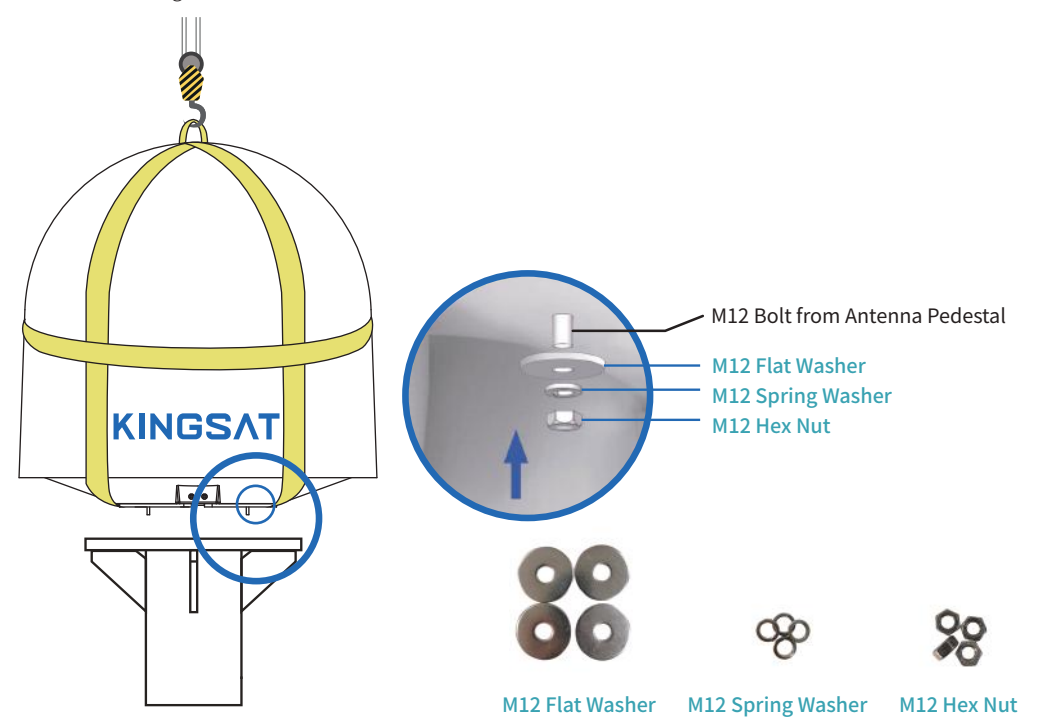

# **Installation** Step 2 Connection Diagram

Prepare cables and make sure connections as below diagram.

#### Supplied cables

- 2 \* 30 meter coaxial cable (RG11 black color)
- 2 \* 1 meter coaxial cable (RG179 gold color)
- 2 \* 0.4 meter network cable with RJ45 plugs

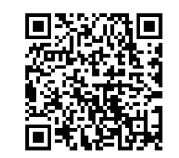

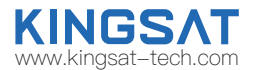

Scan QR code to watch video guideline

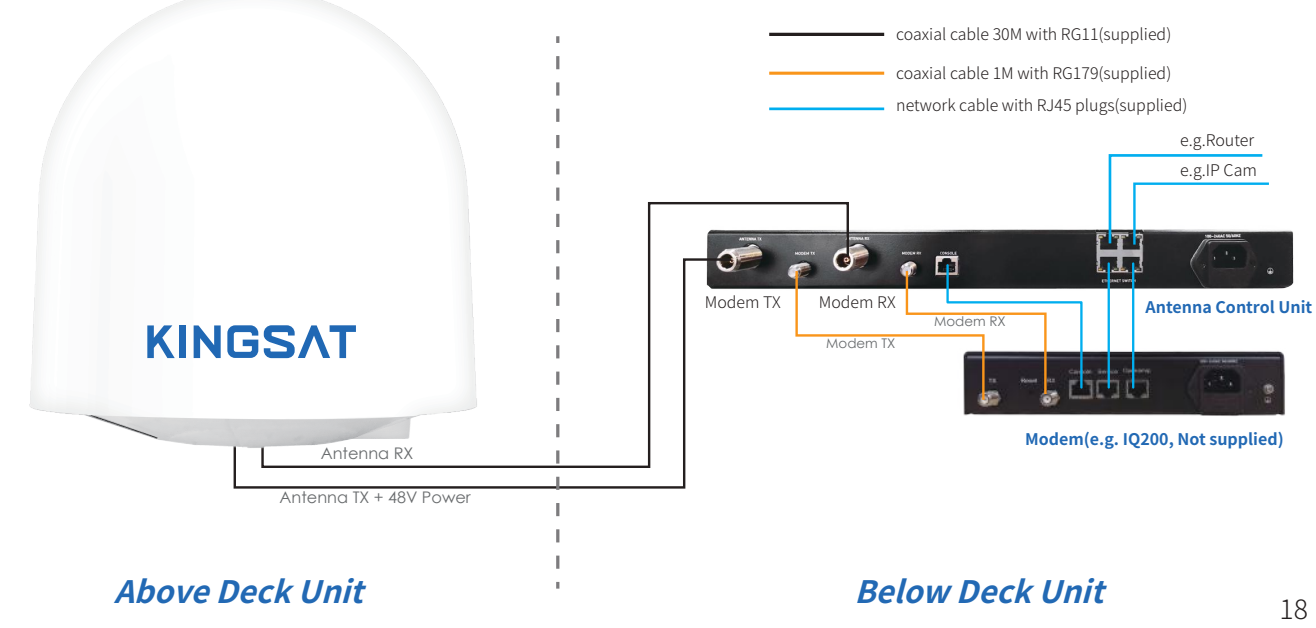

# **Installation** Step 3 Confirm All Connections

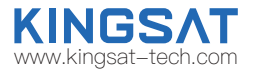

Review all connections.

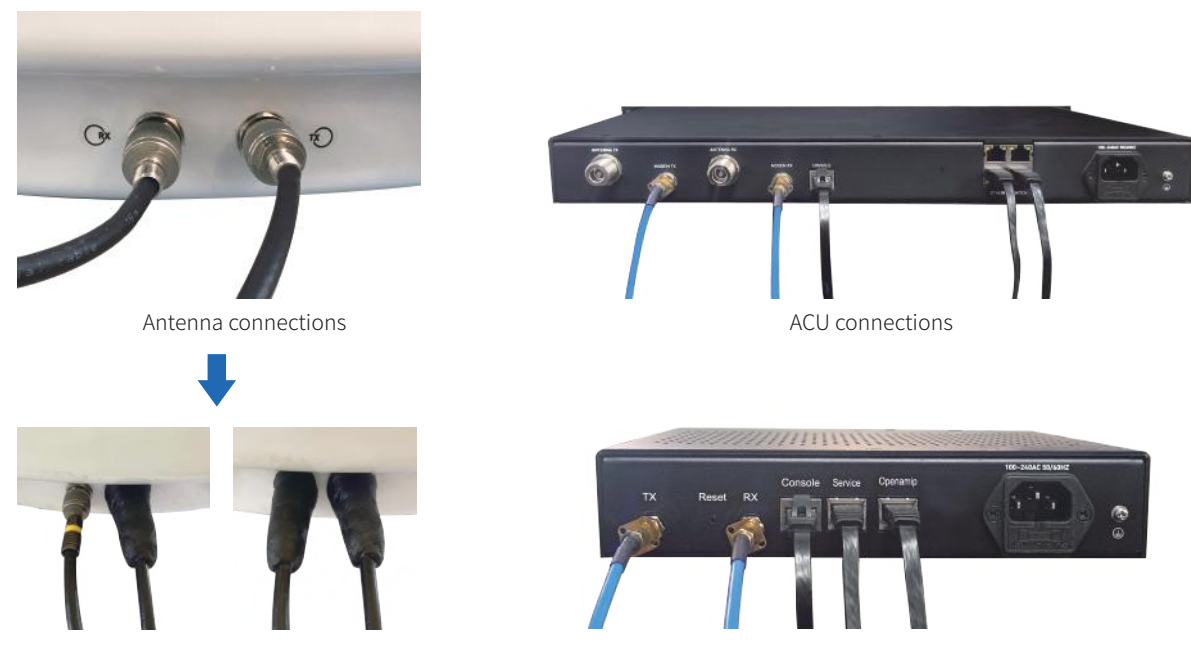

Connectors should be sealed with waterproof tape

Modem connections

# **Installation** Step 4 ACU Setting Procedure

Turn on power of the ACU. ACU starts to initialize.

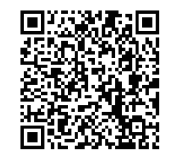

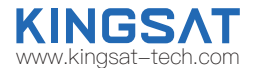

Scan QR code to watch video guideline

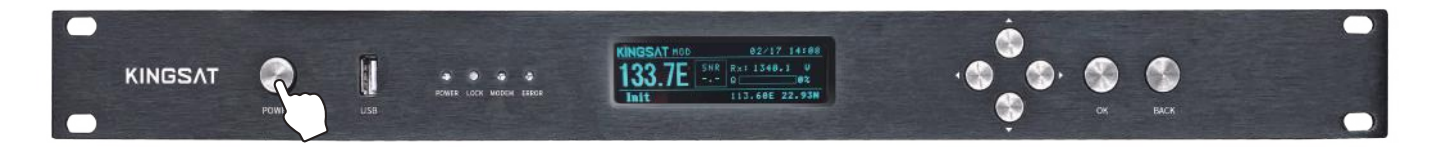

Error may happen as below shows. This means ACU can not communicate with antenna correctly. Please check below cables connection 1)whether TX and RX coaxial cables are connected correctly 2)whether F-N connectors are tight enough After reconnect and check, then restart system.

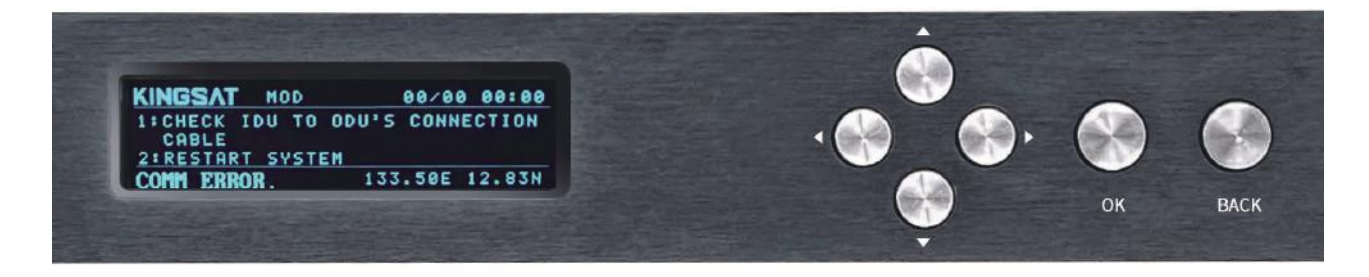

# **Installation** Step 5 ACU IP Setting

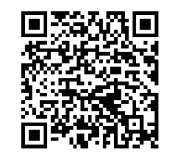

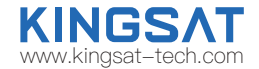

Scan QR code to watch video guideline

Press "OK" to set IP address and PORT same as MODEM OpenAMIP setting, "GW" is same as MODEM IP.Press "OK" and "BACK" to save setting.

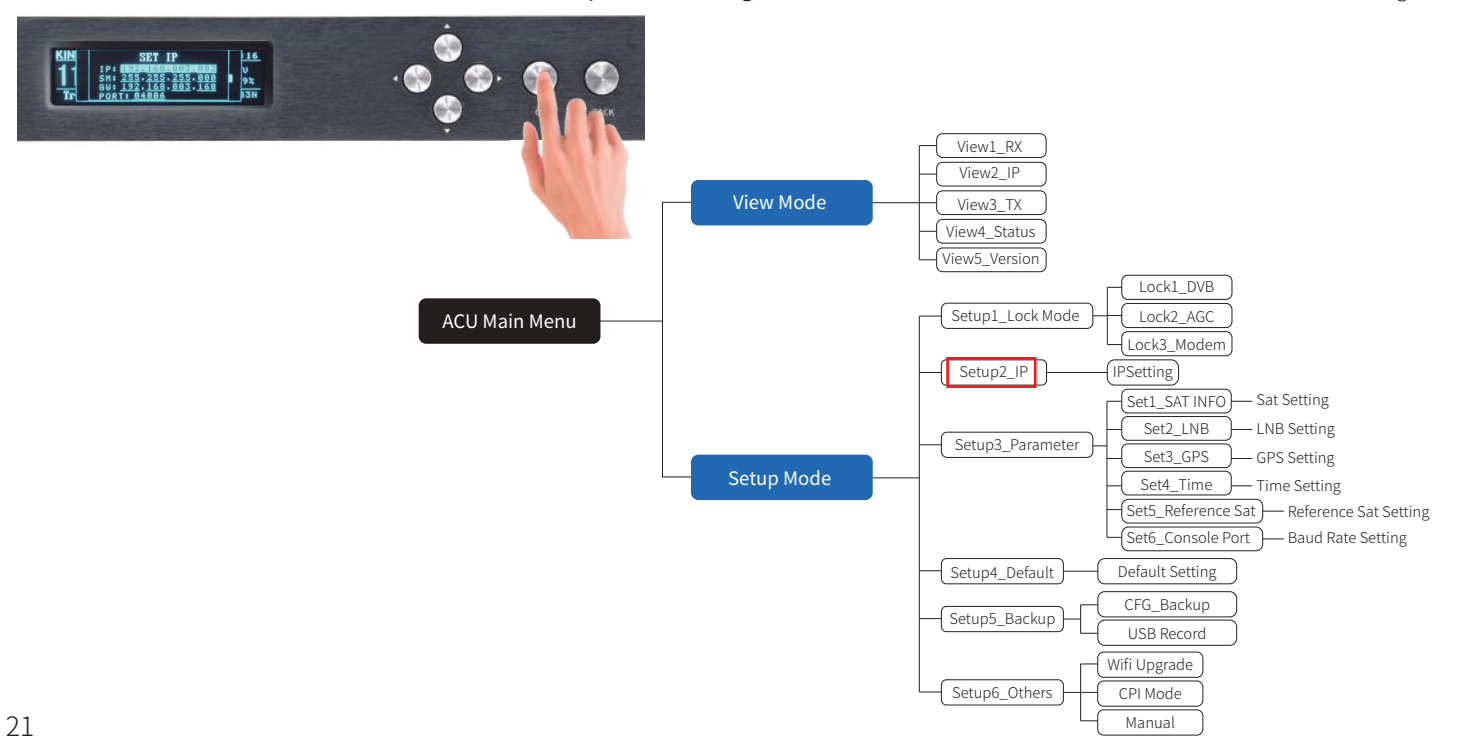

# **Installation** Step 6 Web Interface Login

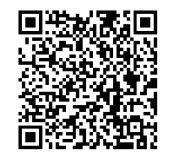

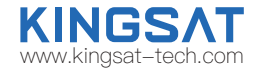

Scan QR code to watch video guideline

Connect laptop to ACU ethernet port. Make Sure laptop IP and ACU IP in same segment, then go to Browser, input ACU IP.

USER: KINGSAT, Password:1234

Now plz follow below guide "Quick Installation Guide with Web Interface"

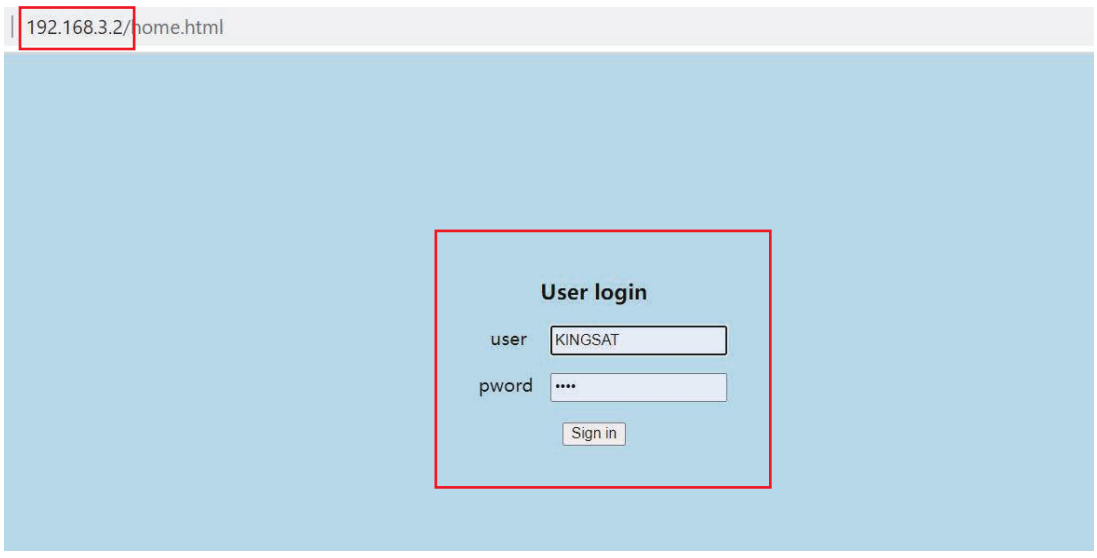

### Step1.Setup Lock mode in SETTING page

Go to SETTING page, select MOD mode (MODEM mode) in Lock Mode Setting , press Enter to SAVE.

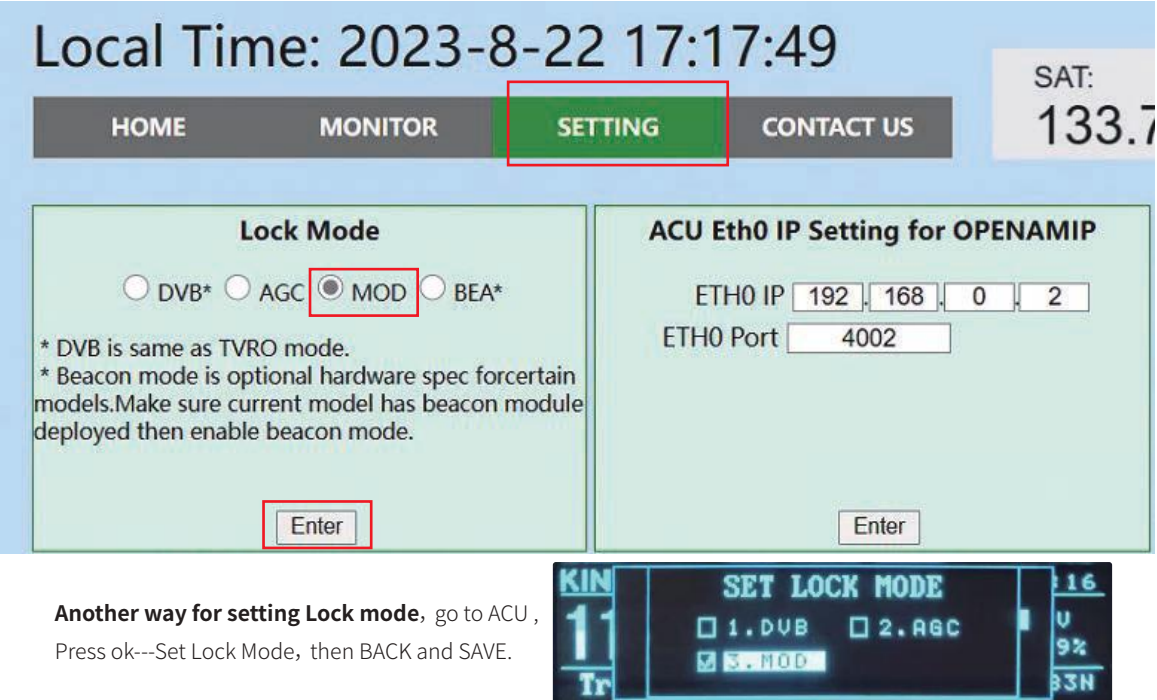

#### Step 2.IP Setting and Protocol setting

In SETTING page, set ACU IP address and PORT same as MODEM OpenAMIP setting, press Enter to Save.

Plz select the correct communication protocol, default is OPENAMIP-iDirect, press Enter to Save.

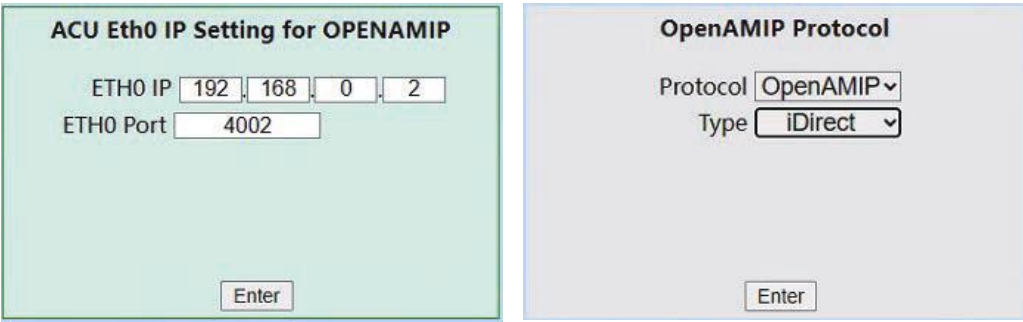

**Another way for setting IP**, go to ACU , Press ok---Set IP, modify IP,SM(SubMask) , GW(Gateway) Port, then BACK and SAVE.

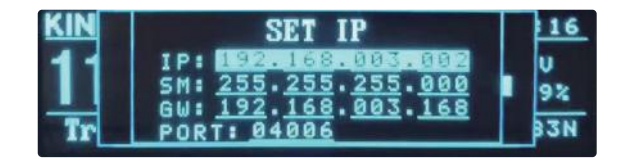

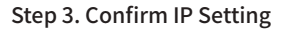

Back to HOME page, check ACU IP VIEW, confirm ACU OPENAMIP IP and PORT is same as setting.

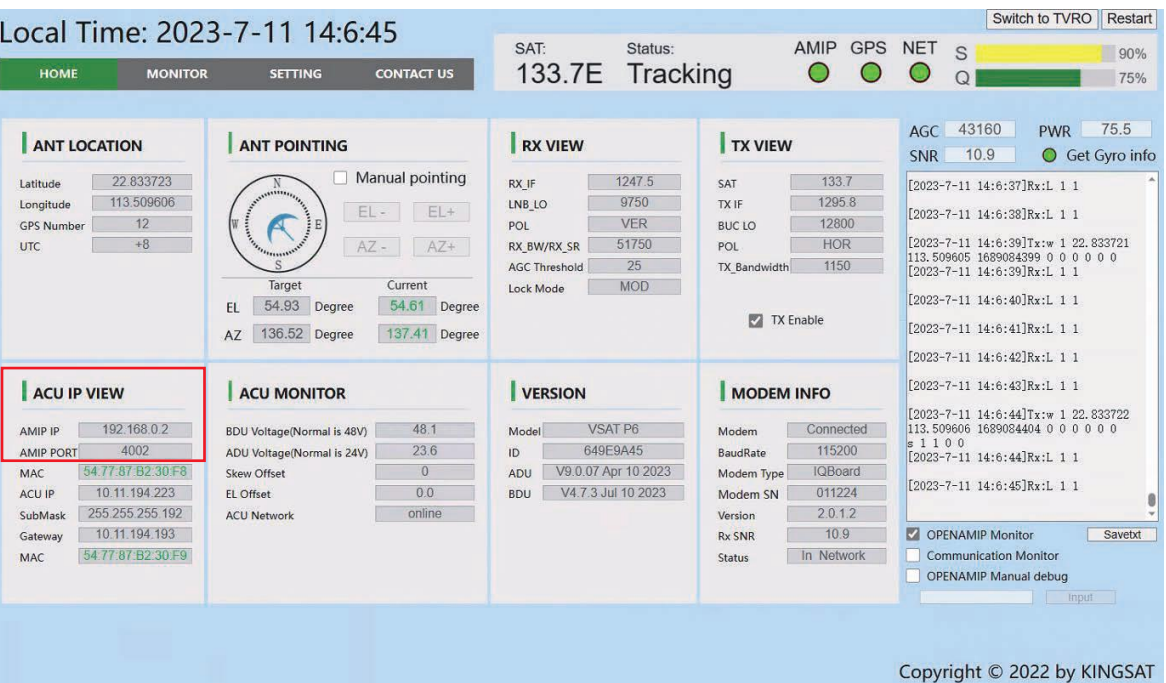

#### Step 4.Check OPENAMIP working or not

If ACU IP and modem IP is setting done correctly , ACU and MODEM will start to communicate by OPENAMIP protocol.

Plz check HOME page, you can see OPENAMIP: connected.

Enable OPENAMIP monitor window, it will output some real-time commands between ACU and MODEM.

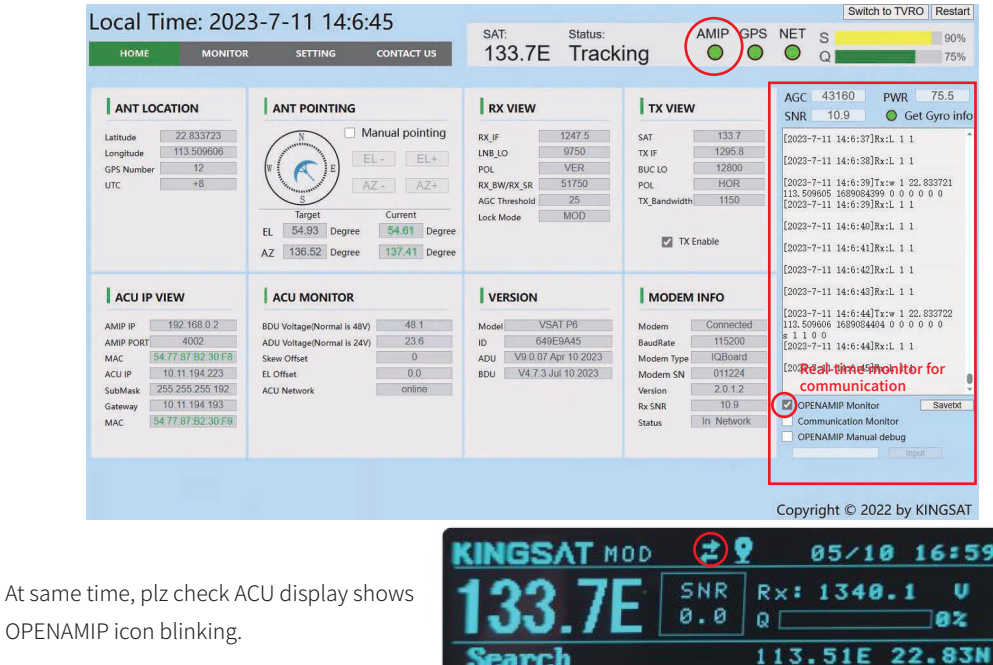

### Step5.Wait for tracking

Double check RX parameters as below, this parameters are all from MODEM by OPENAMIP, antenna is using this parameter to lock the signal from target satellite.

Just wait for tracking.

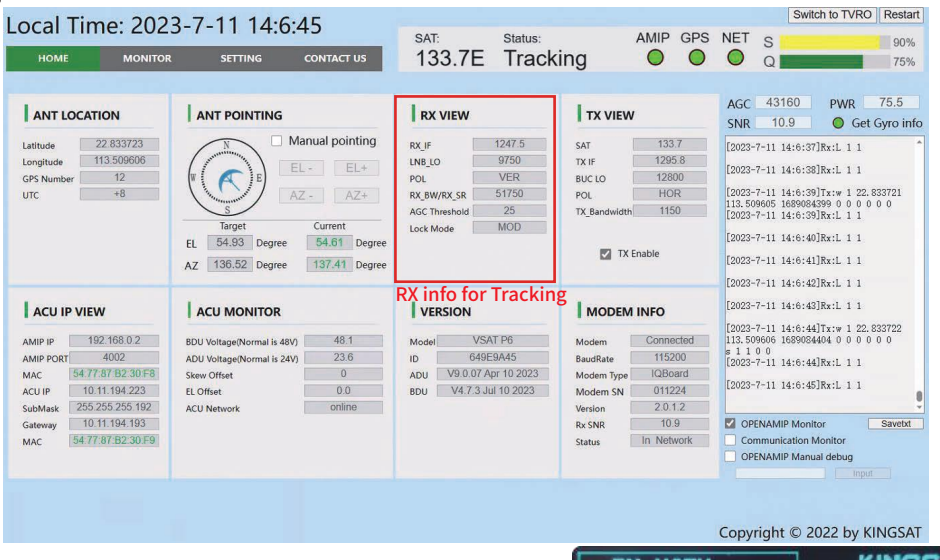

Check ACU side, press Right button, check RX VIEW page. Check whether all Rx parameters are correct or not.

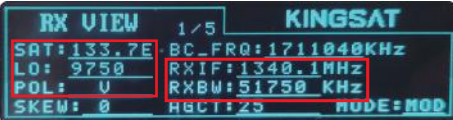

### Step6. Tracking status

If everything is done correctly, you can check monitor window if ACU will receive L10 then L11 command from modem. If yes, antenna will show tracking when L10 and L11 come out.

Now check signal Quality ---Q,

if Q is more than 30%, it means stable signal, antenna keeps tracking.

If Q is less than 30%, it may be weak signal, or have blockage. Antenna may move.

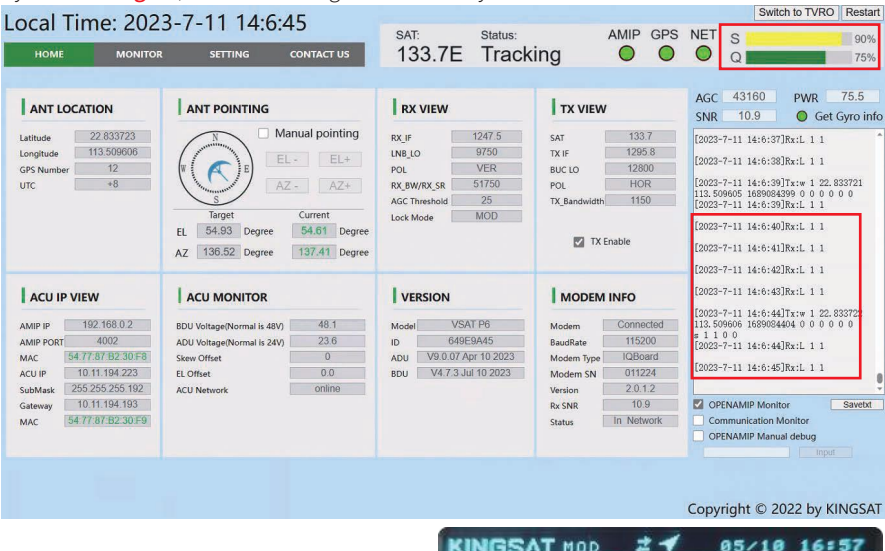

Check ACU side, it also shows S and Q as the same as Web Interface.

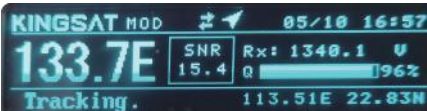

# **Installation** Step 7 Antenna Operating Status

After initialization,

1) **GPS icon appears**, antenna receives longitude and latitude from GPS module.

2) **OPENAMIP icon shows blinking**, it means OPENAMIP protocol is working correctly between ACU and MODEM.

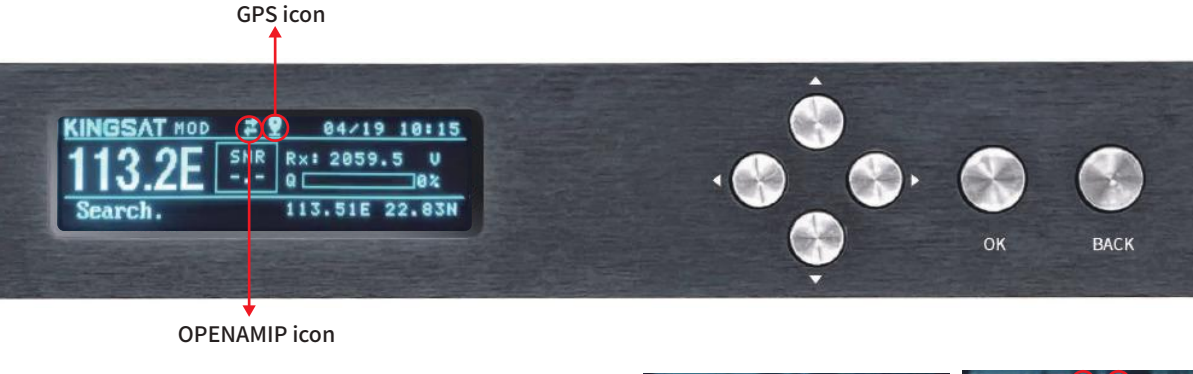

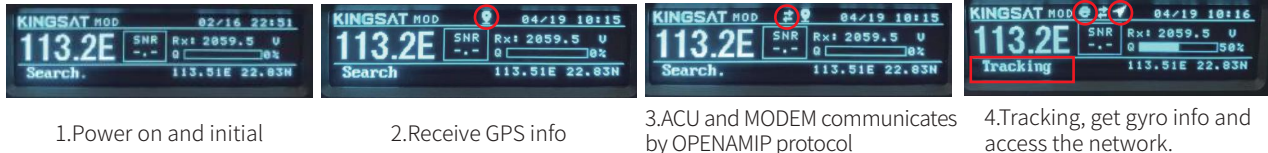

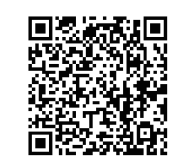

Scan QR code to watch video guideline

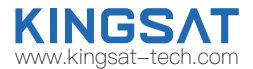

# **Installation** Step 8 Tracking Satellite

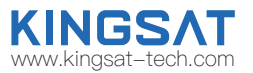

When the antenna lock the satellite successfully, ACU shows "TRACKING". Now VSAT antenna is working correctly. Then MODEM starts to setup the link. Wait for MODEM to access the network.

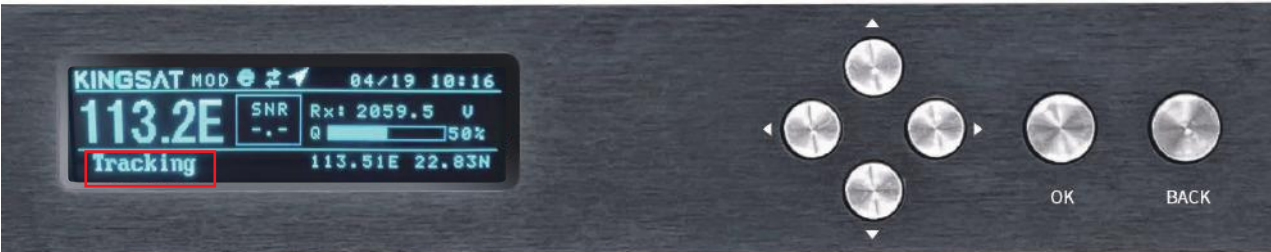

Press UP button to display all MODEM status information.(now only support X5 X7 IQ200).

Check RX SNR and Status.

SNR < 4 , means weak signal, can not setup stable link

SNR>6, means signal is ok, can setup stable link

SNR>10, means good signal.

Status: In Network, means now modem already in the network.

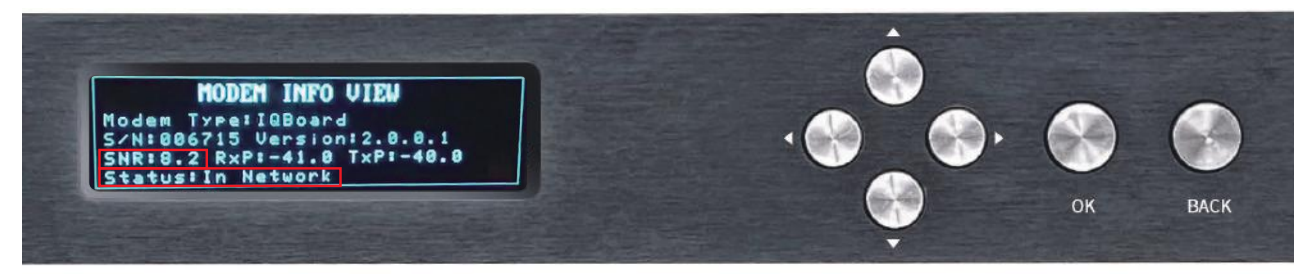

# **Installation** Step 9 Testing Internet Link

Connect to the PC and test whether the Internet link is connected successfully.

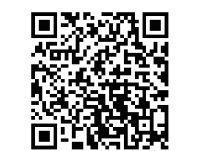

Scan QR code to watch video guideline

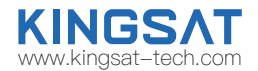

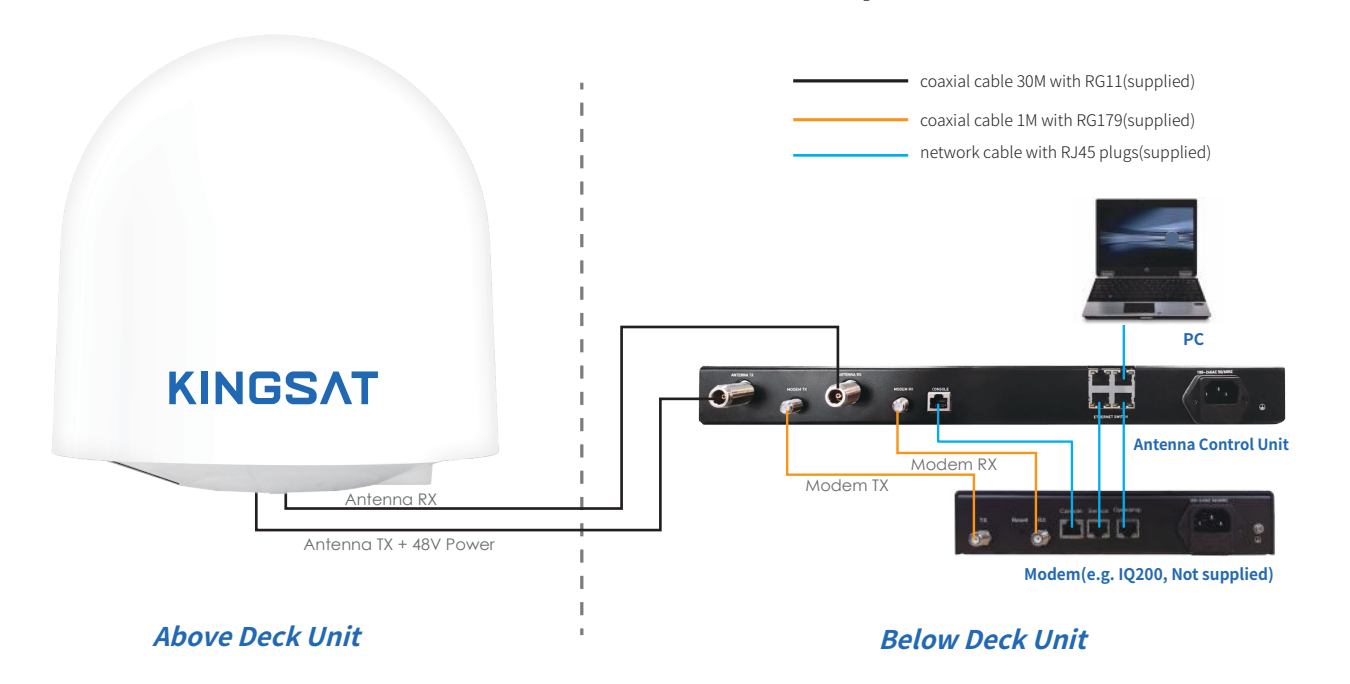

# **Installation** Step 10 Setting Done and Surf Internet

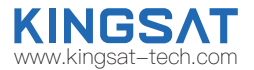

Now you can connect all IP devices to LAN ports of ACU ,then surf internet.

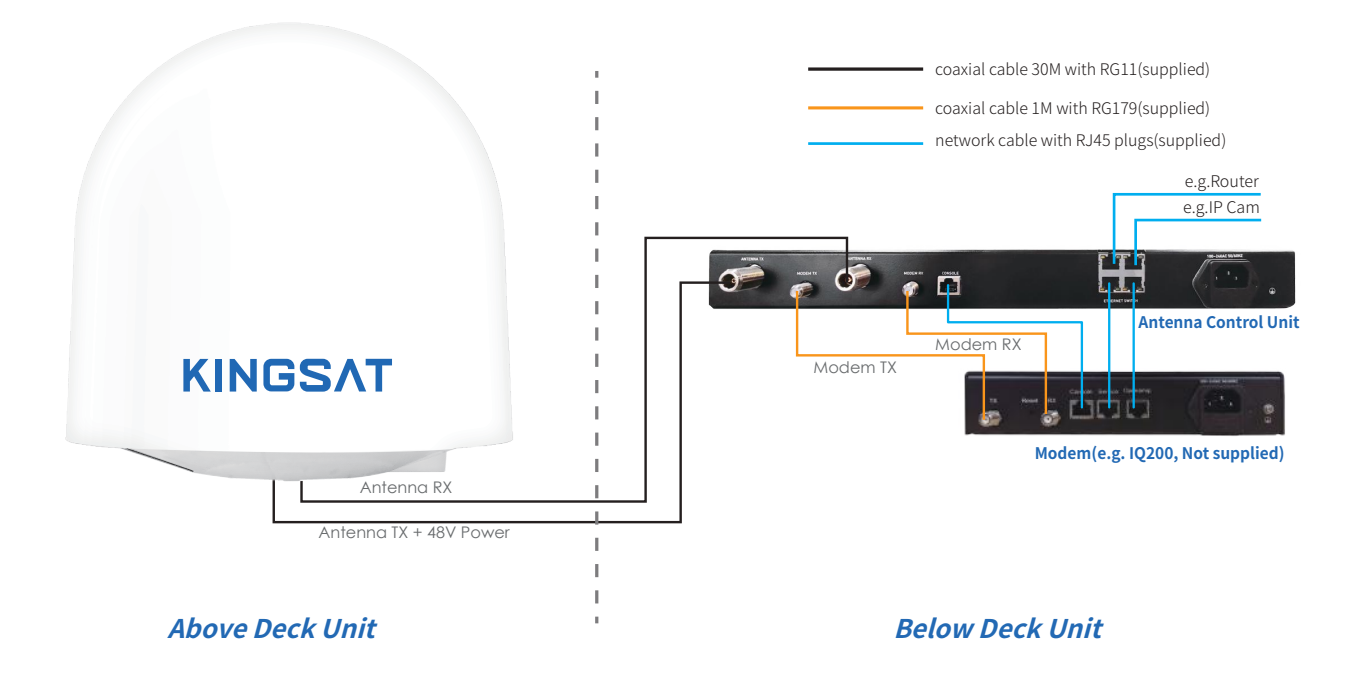

# **Installation** Step 10 Setting Done and Surf Internet

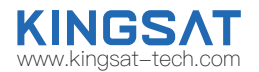

Connect as shown in the figure below, if user needs to access VOIP phones with VLAN settings.

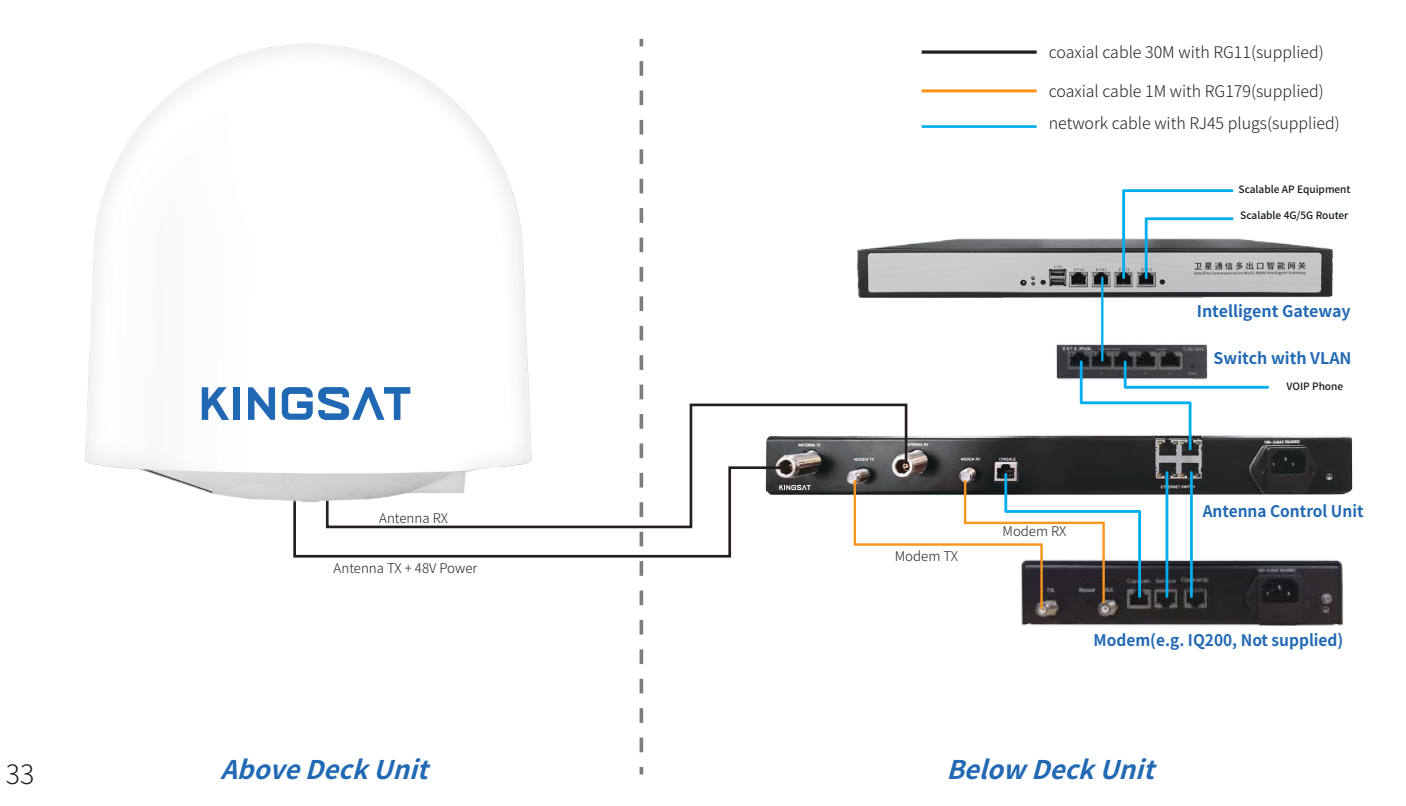
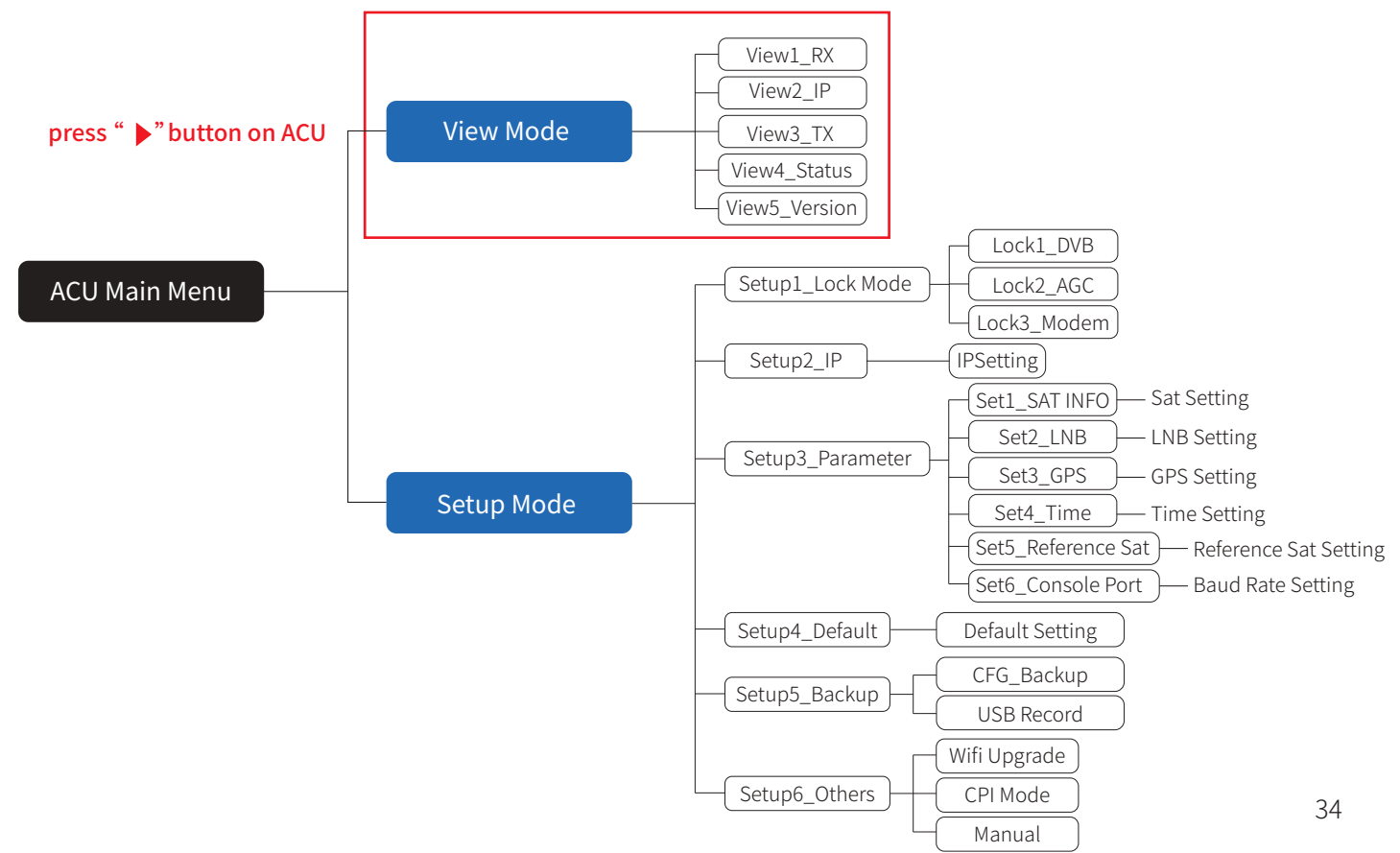

**KINGS/** www.kingsat-tech.com

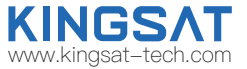

Main display description:

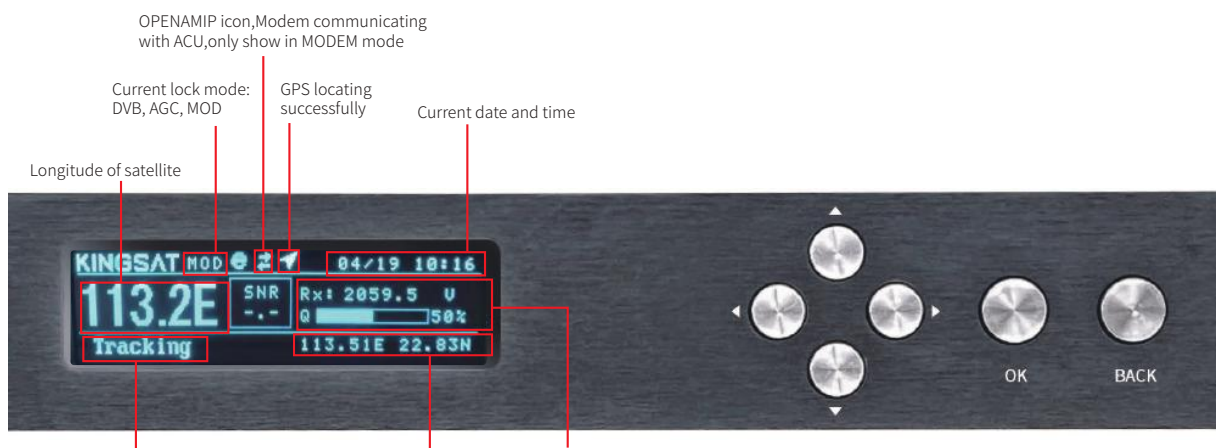

Current status of the antenna(ADU): 1.Init.: Antenna initializing 2.Search: Antenna searching satellite 3.Tracking: Antenna tracking satellite 4.Loss: Signal loss, quick troubleshooting see page 80 5.Error: Communication error, followed by an error code, For more information, see page 58

Rx parameters for Tracking Q, Quality of signal

Current longitude and latitude data in ACU setting

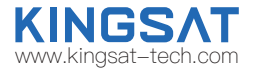

View display description: Press the right button of the ACU to display the following pages page by page.

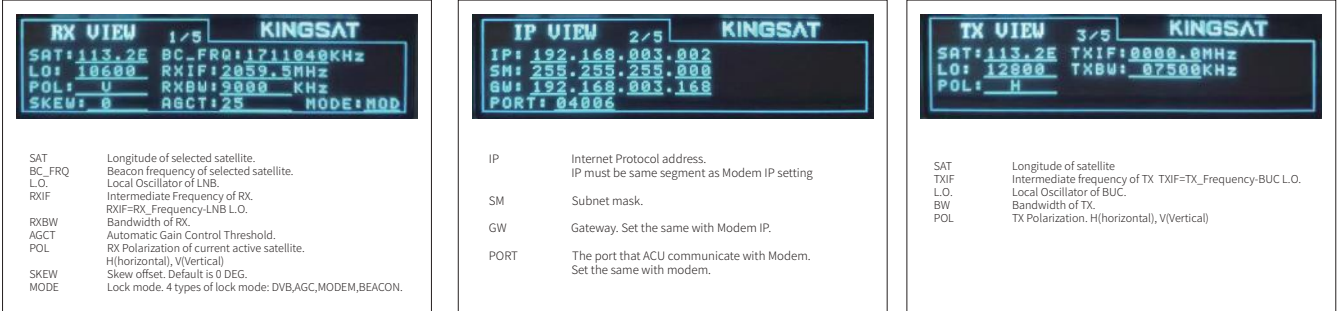

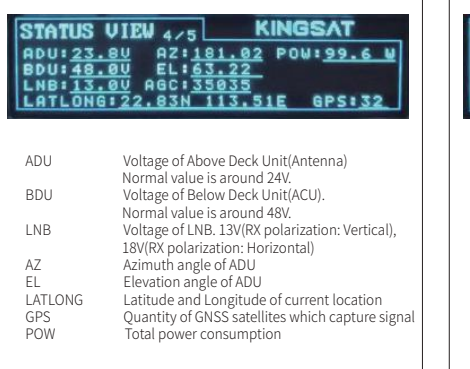

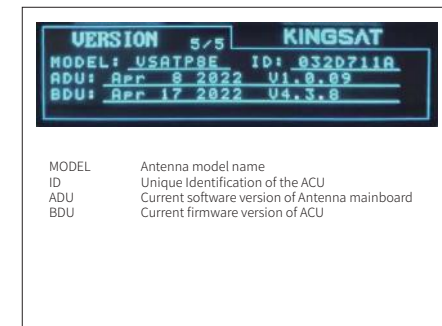

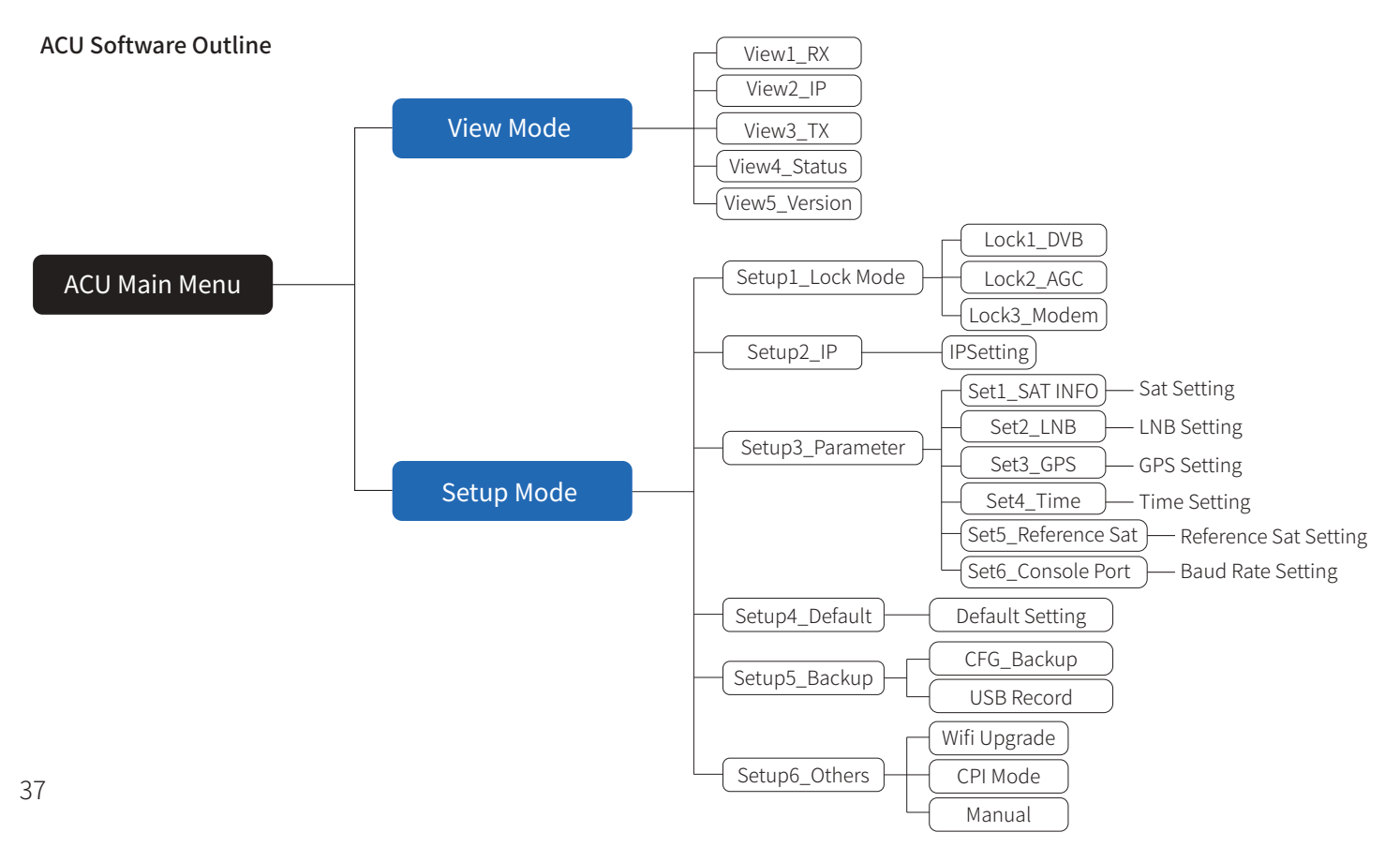

**KINGS/** www.kingsat-tech.com

### **Appendix 2**  Web Interface Home page

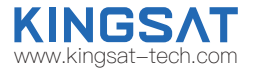

All antenna parameters are shown on this page. Real-time status is monitored.

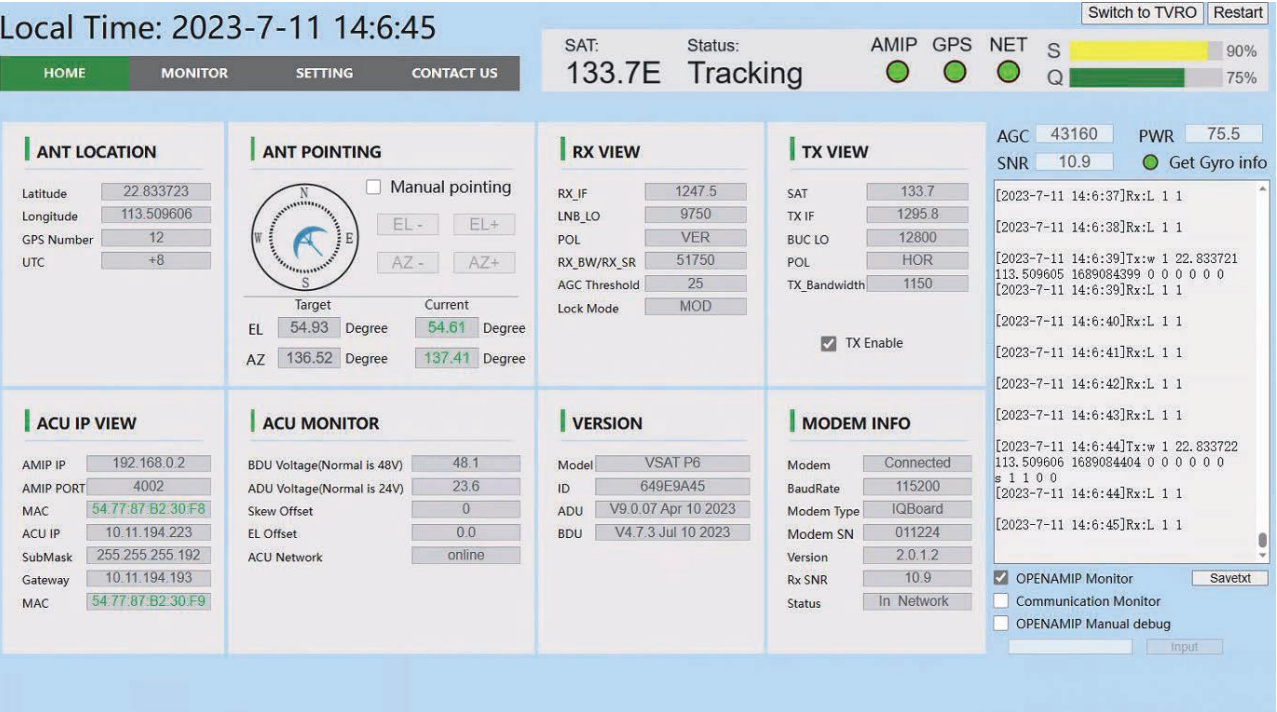

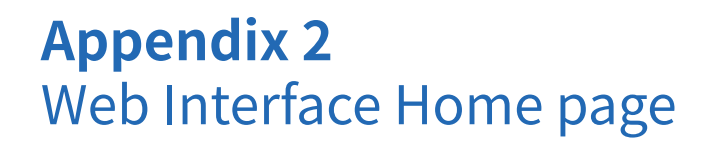

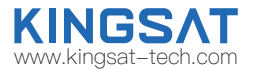

Sub-pages info indicate different parameters.

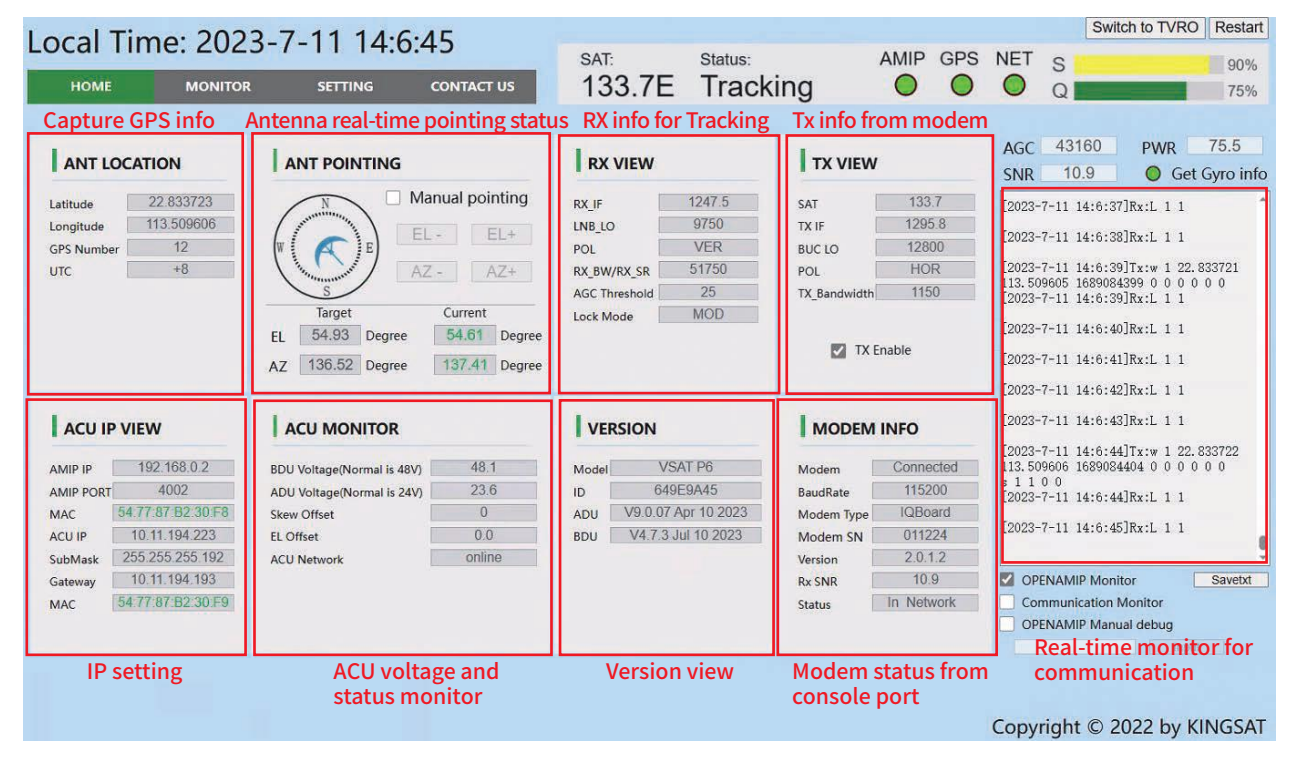

### **Appendix 2**  Sub-page Ant Location

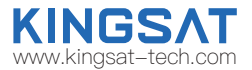

#### ANT LOCATION

This page shows Antenna location which is got from GNSS module inside antenna.

GPS number indicates GNSS satllites number which GNSS module can receive signal at current location. Time Zone setting , go

to SETTING --GNSS Setting, GNSS parameters can be setup by manual if needed.

If it is P6E/P6+E with builtin gyro, the normal number of GNSS satellites should be around 30; If P6/P6A is normal and the number of GNSS satellites obtained is less than 10, it indicates that the antenna obstruction is more severe.

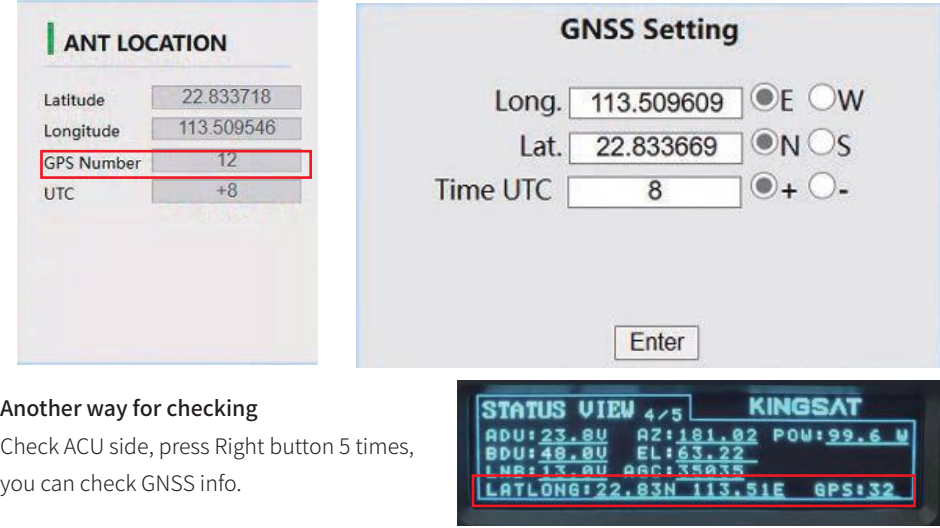

## **Appendix 2**  Sub-page Ant Pointing

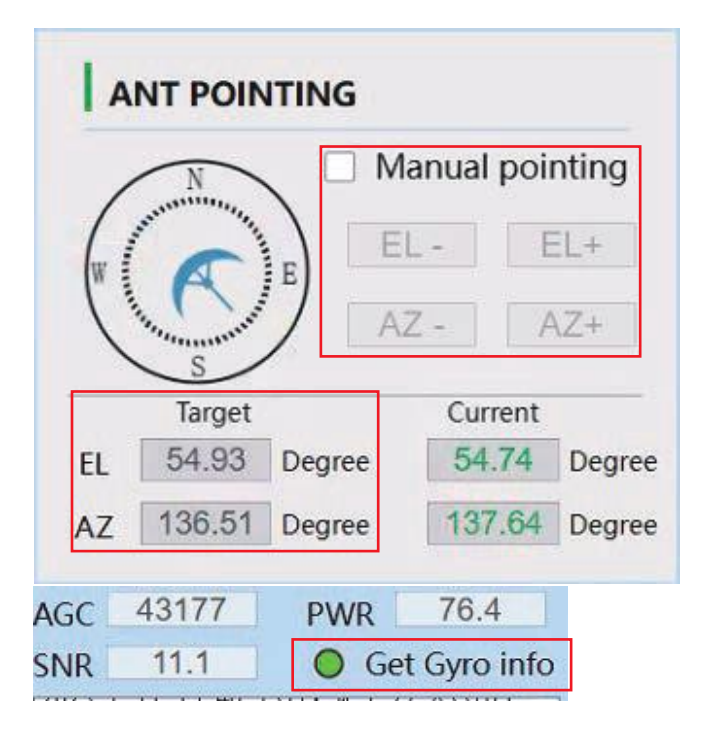

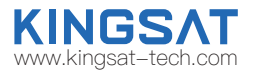

#### ANT POINTING

#### Gyro info:

Green light indicates Get Gyro info, Gray light indicates Waiting for Gyro info .

1)Free Gyro Version: Get gyro info from first tracking, antenna will setup coordinate based on first tracking. This is fake Gyro info. 2) Builtin Gyro Version: Antenna get gyro info from dual GPS module directly.This is real Gyro info.

#### Manual Pointing Function

Enable Manual Pointing, antenna will erase gyro info ,motors of AZ and EL will stop. AZ and EL motors will move by manual, enter EL+ -or AZ+-, each step is 0.5 degree

#### Target AZ & EL:

Based on your GNSS location and target satellite, antenna will automatically calculate the Target AZ and EL angle. Current AZ and EL is monitored by MEMS sensor.

## **Appendix 2**  Sub-page Rx Tx page

#### Lock Mode:

Make sure Lock mode is MOD

#### AGC\_Threshold:

Keep default setting. It will effect antenna sensitivity of tracking. Range is 0-255, the bigger figure will make antenna move faster, and decrease sensitivity of weak signal.

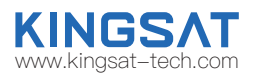

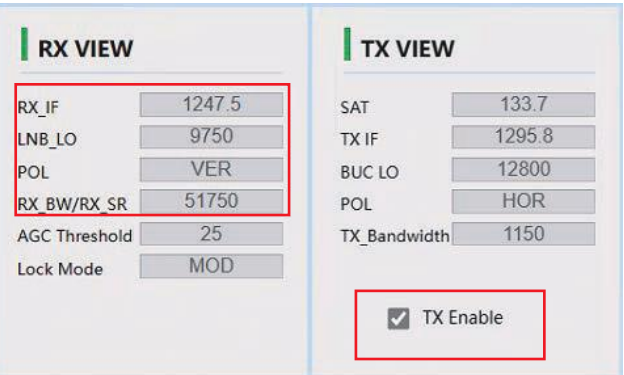

#### Rx parameters:

All Rx parameters are from MODEM. Antenna will use this parameters for tracking.

Make sure RX\_IF LO, POL must be 100% matched with opt. file setting, Rx BW/Rx SR must be similar figure (±20% difference) as real symbolRate, this figure will effect Signal Quality figure.

#### Another way for checking

Check ACU side, press Right button, check RX VIEW and TX VIEW page.

#### Tx parameters:

All Tx parameters are from MODEM.It will not effect antenna tracking. But you can check and confirm Tx link is well configured or not.

#### Tx Enable function:

It is swtich to enable or disable Tx link by ACU. We can use this function to verify BUC working or not.

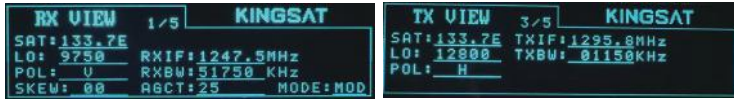

## **Appendix 2**  Sub-page IP info

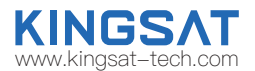

#### ACU IP VIEW

#### Make sure OpenAMIP IP and PORT match with opt. file of MODEM.

Correct IP and PORT setting is the first step for ACU to communicate with MODEM.

#### IP setting , go to SETTING --ACU Eth0 IP Setting for OPENAMIP.

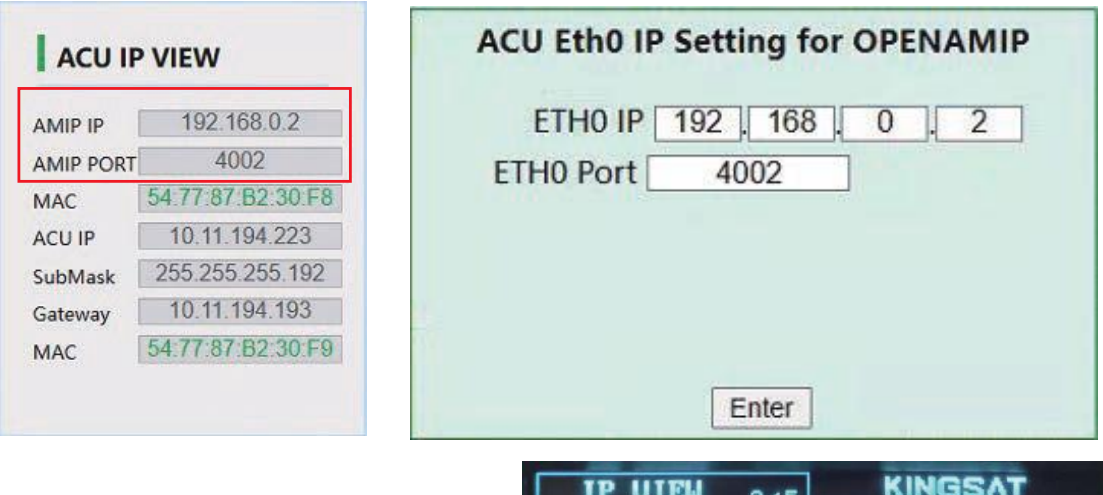

Check ACU side, press Right button, check IP VIEW page.

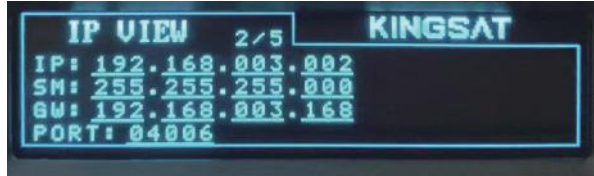

### **Appendix 2**  Sub-page Monitor page

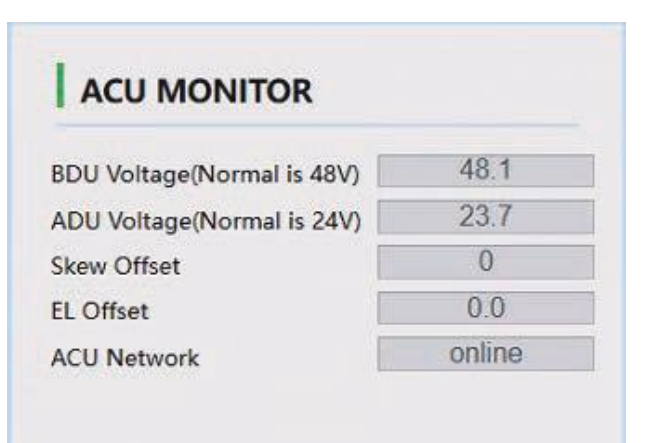

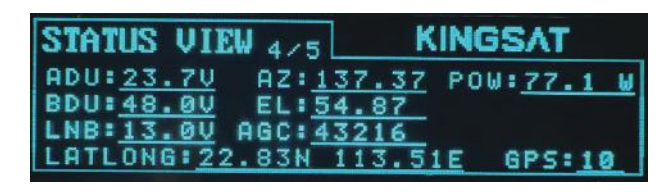

## www.kingsat-tech.com

### ACU MONITOR

#### BDU Voltage:

This is ACU output vlotage to ADU. Normal is DC 48V.

#### ADU Voltage:

This is inside antenna power supply. From ACU, it is 48V. There is one DC-DC module inside antenna(48V-->24V). All antenna power supply with 24V from this DC-DC module.

Skew Offset: mostly for CPI setting.

EL Offset:Pitch direction offset angle for debugging

ACU Network: it shows network from MODEM online or not.

Check ACU side, press Right button, check Status VIEW page.

### **Appendix 2**  Sub-page Version page

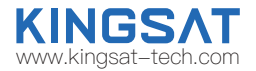

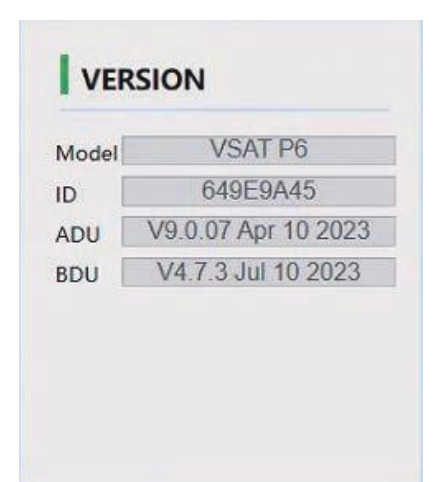

#### **VERSION**

#### ADU Version:

Above Deck unit, means antenna mainboard firmware version.

#### BDU Version:

Below Deck unit, means ACU firmware version.

#### ID:

this is unique ID for each antenna.

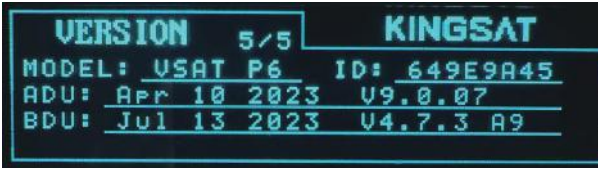

Check ACU side, press Right button, check VERSION page.

## **Appendix 2**  Sub-page MODEM info page

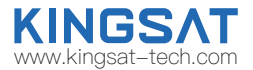

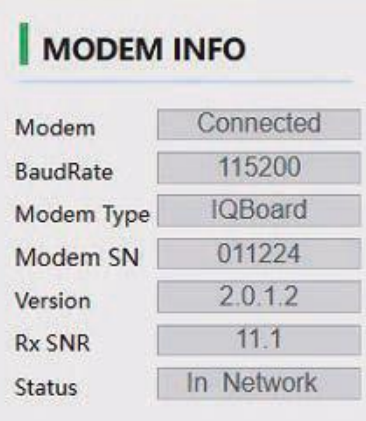

### ACU side,press UP button to display all MODEM status information.

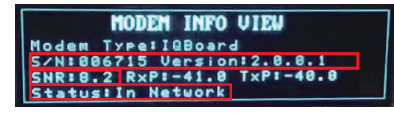

#### MODEM INFO (now only support X5 X7 IQ200)

If ACU console port connect to modem console port correctly.Console BaudRate setting.

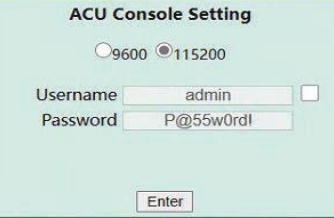

#### Console Port Setting iDirect IQ200 115200

#### iDirect X5 X7 9600

After console is connected, ACU can read all modem real-time status directly ,like modem S/N,

RX\_SNR, Status.

S/N,Modem serial number of the MODEM.

SNR , RX SNR.

**SNR < 4 , means weak signal, can not setup stable link**

**SNR>6, means signal is ok, can setup stable link**

#### **SNR>10, means good signal.**

Status: the current state of MODEM.

IN NETWORK works on behalf of MODEM and can access the Internet.

IN\_ACOUISITION represents the acquisition network, which is the link-up process, the antenna is aligned, and Rx and Tx are ok.

WAITING\_FOR\_ACQUISITION the antenna is aligned, Rx is OK, and Tx is ready to start establishing a link. DETECTED stands for Rx ok.

WAITING\_FOR\_RX\_LOCK the antenna Rx has not locked the star successfully, MODEM is waiting for the antenna to be aligned with the satellite.

WRONG\_NETWORK on behalf of MODEM does not have authorized access to the primary station. Plz call for NOC with help.

RECOVERY\_STACK on behalf of MODEM can not access the Internet. Plz call for NOC with help. 46

## **Appendix 2**  MONITOR page

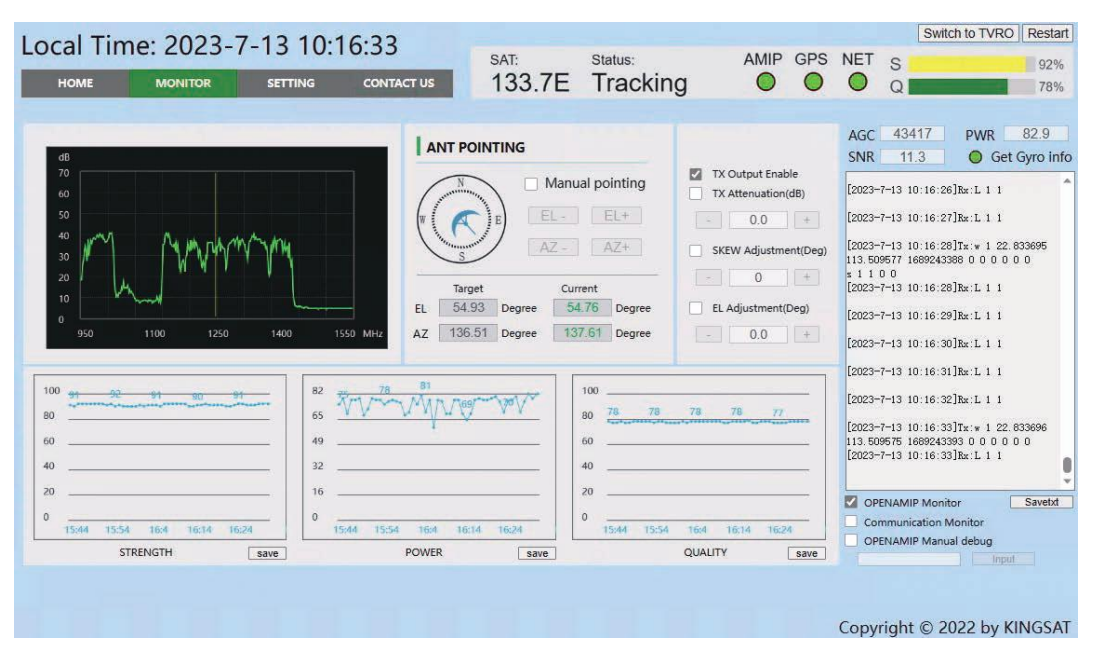

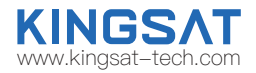

### Spectrum scanning image

Real time scanning of RX receiving intermediate frequency signal carrier.

#### antenna pointing

You can view the current antenna target angle and actual pointing angle.

### STRENGTH,POWER , **OUALITY**

Real time feedback on the current antenna received signal strength, power consumption, and signal quality values.

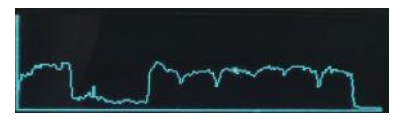

The spectrum scan image can also be displayed on the ACU display panel.On the main interface, press the "right" button once to enter the "RX VIEW" interface, and then press the "down" button again to display it.

# **Appendix 2**  BDU upgrade with Web Interface

### ACU Firmware Upgrade

Scan QR code to watch video guideline

You can upgrade ACU firmware with web Interface Setting page.

Select the upgrade .bin file, then press Upgrade, then ACU side will receive the .bin file and start to upgrade, it will take about 20s. After upgrade, go to HOME page to check BDU version.

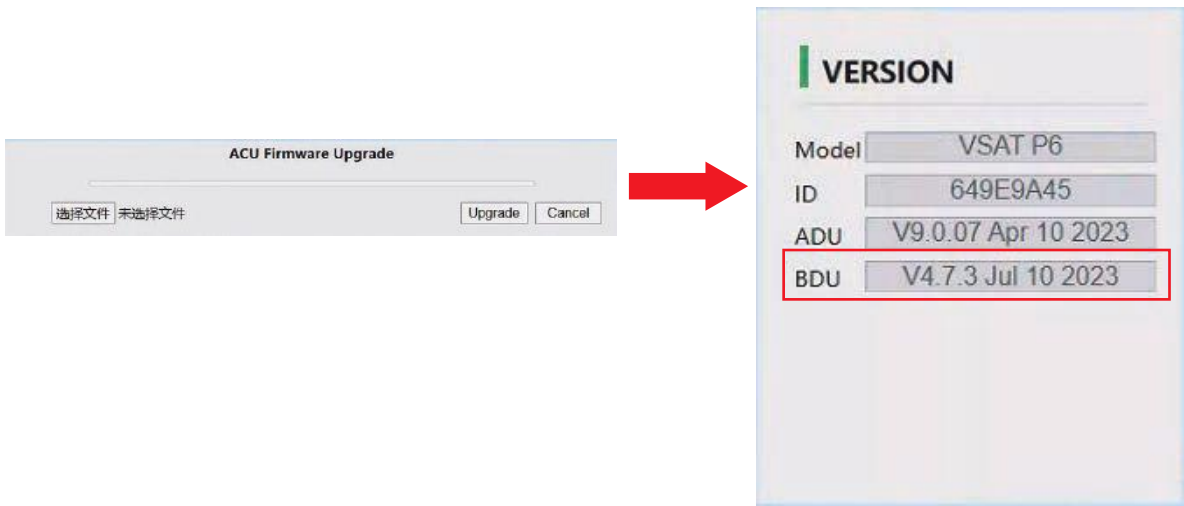

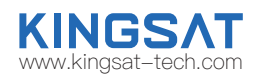

### **Appendix 2**  CPI test with Web Interface

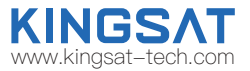

### CPI Test

According to NOC requirement, if they need to test CPI so you must **Enbale CPI test**.

You can operate antenna skew offset clockwise or counterclockwise with Skew Offset Setting. Set the degree of Skew offset then Enter to Save.

NOC will require the antenna polarization clockwise (CW) to rotate the antenna 1°, 2° or counterclockwise (CCW) to rotate skew offset 1°, 2° to read the

CPI value ,at same time you can modify Skew offset to 1,2 or -1,-2.

In the end, NOC will provide the value of CPI to determine whether the antenna meets the standard while you need to save the matched skew offset setting.

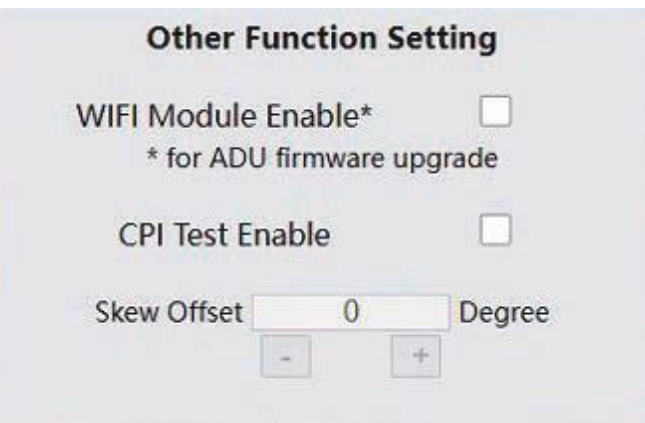

## **Appendix 2**  Web Interface Setting page--Rx setting

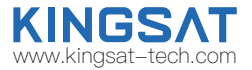

#### Rx parameters Setting

Modify Rx parameters by manual at this page. This Rx parameters are the one which antenna using for tracking.

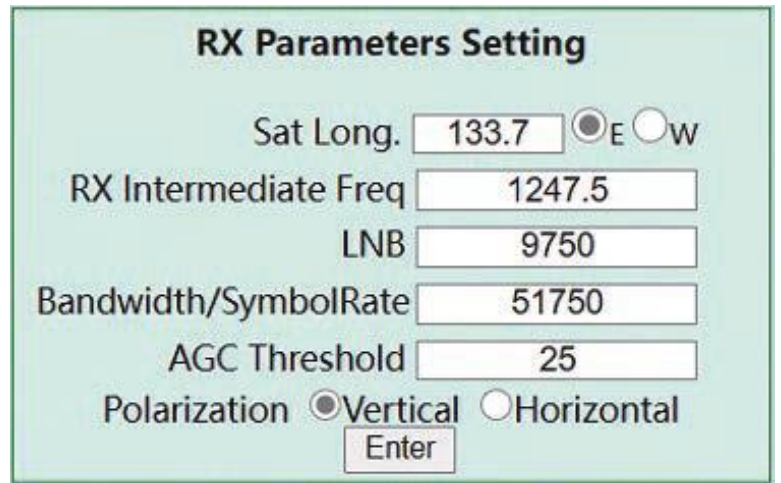

## **Appendix 2**  Web Interface Setting page--GNSS setting

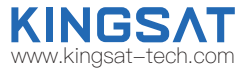

#### GNSS Setting

Firstly set the correct Time zone, then local time will be updated.

If GNSS module get damaged or output wrong Longitude and Latitude, modify it by manual then press Enter to SAVE.

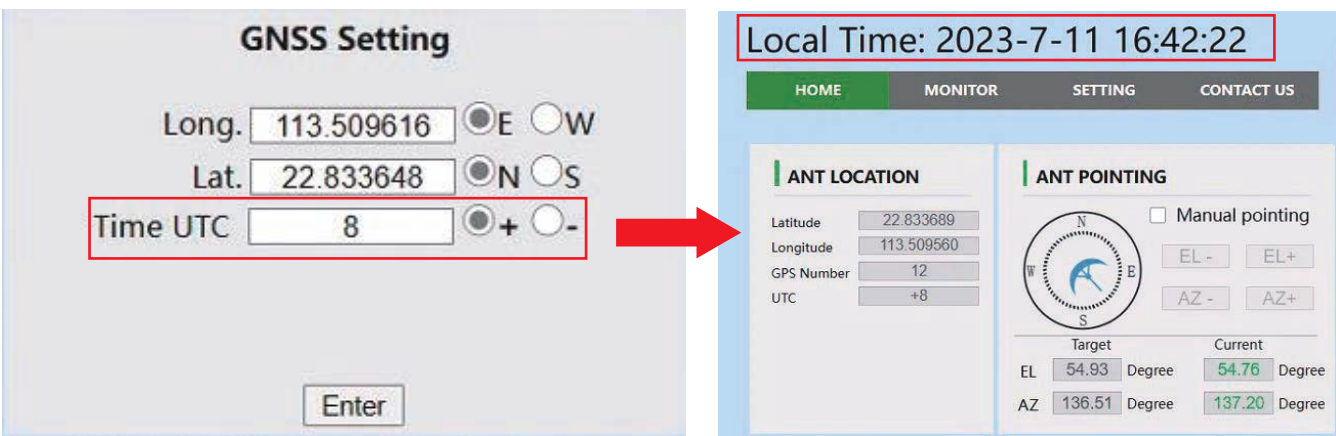

## **Appendix 2**  EL Adjustment with Web Interface

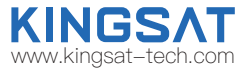

#### EL Adjustment

#### Elevation sensor adjustment

If needed, make elevation adjustment with EL Offset.

This setting must be followed by KINGSAT technical team instruciton.

#### Default is disable .

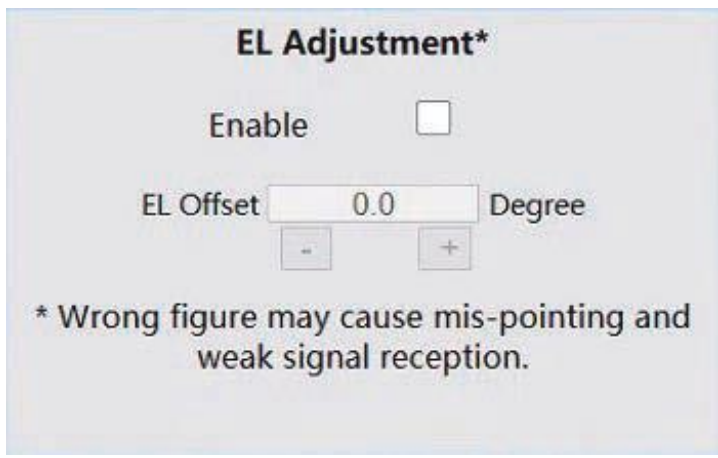

## **Appendix 2**  TVRO mode with Web Interface

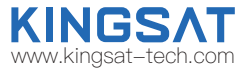

If antenna is in TVRO mode, web interface only show antenna status as below.

In TVRO mode with web interface , you can not modify any setting, only can view.If you want to change sat parameters, you need to

operate with ACU panel button.Press Switch to VSAT button, antenna will come back VSAT mode.

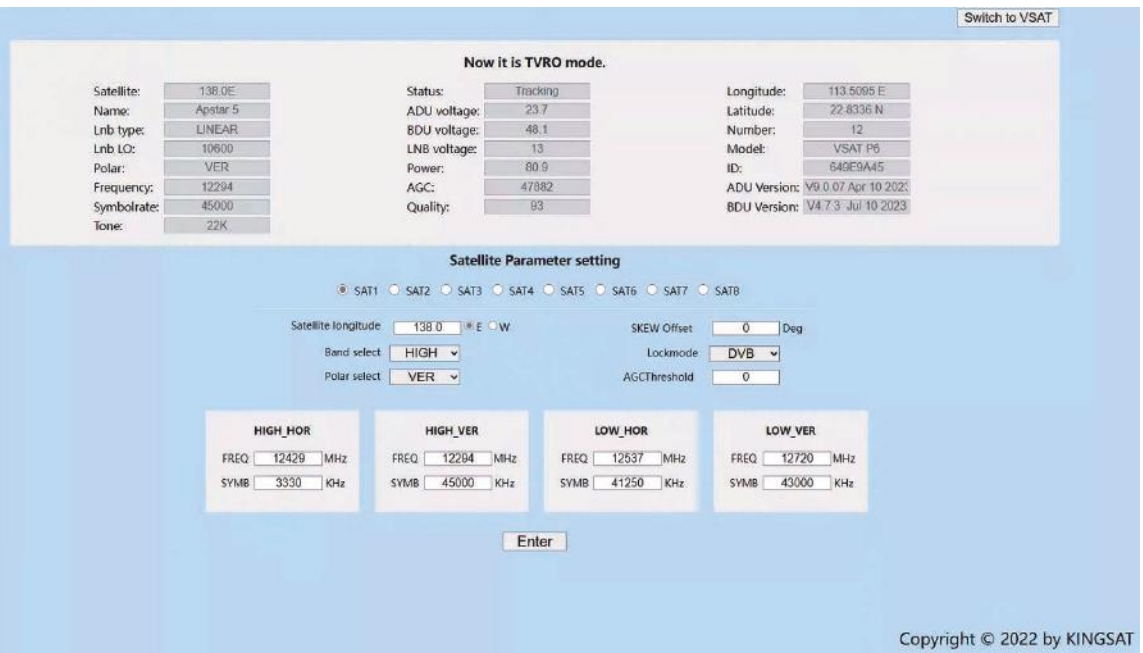

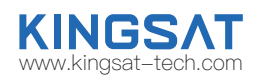

### **Appendix 3** Upgrade

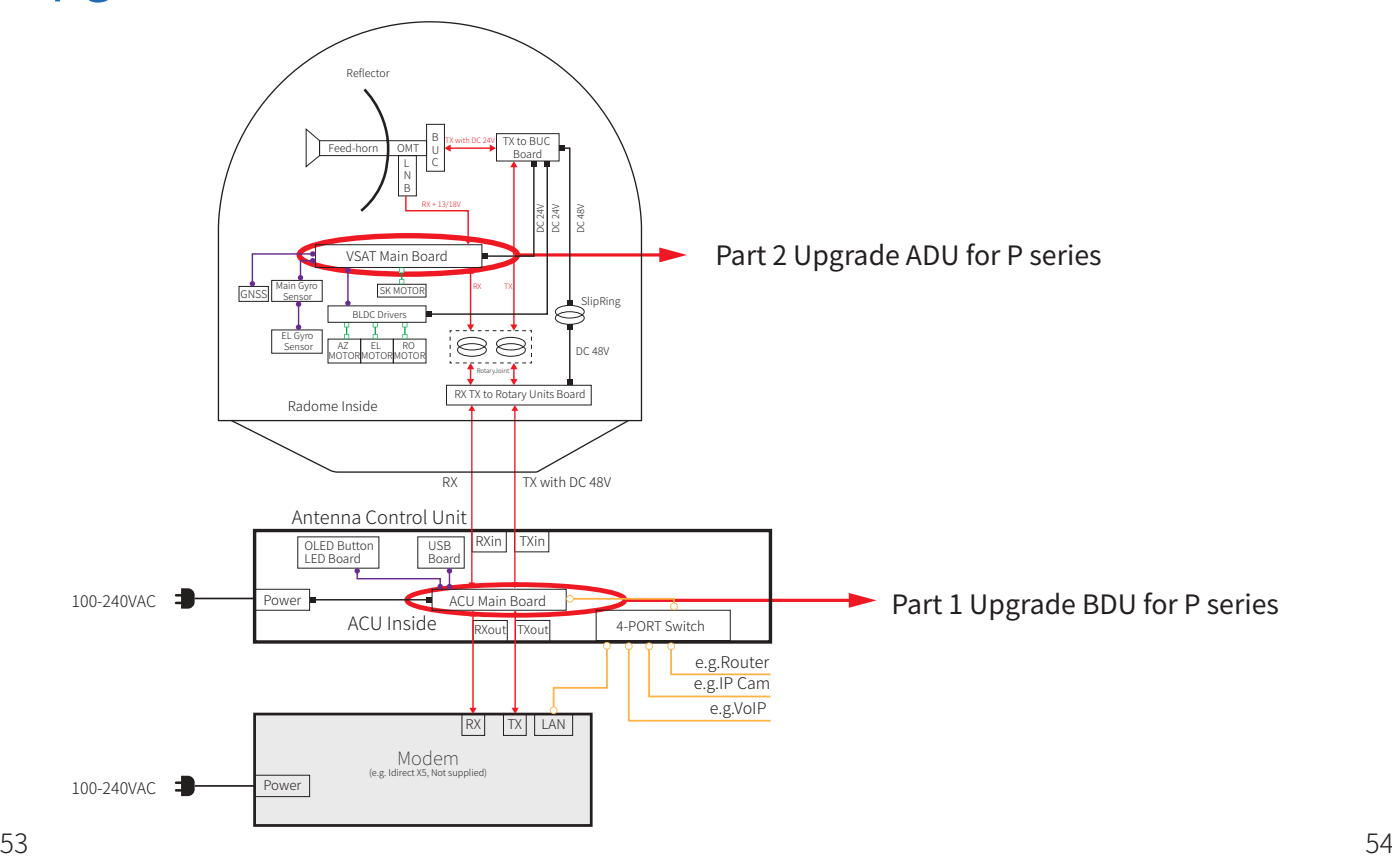

# **Appendix 3** Upgrade

### Upgrade Method 1

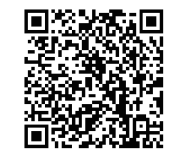

www.kingsat-tech.com

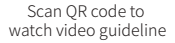

Normally latest version of ACU firmware is needed, plz follow below steps to upgrade it.

Step 1. Get the up-to-date firmware from KINGSAT or official distributor.

Step 2. Copy the firmware to USB flash disk and ensure it is at root directory;

Step 3. Power off ACU and insert USB to the port on ACU front panel;

Step 4. Press "BACK" then press "Power", don't release buttons until the display is lightened.

Step 5. Press "OK" and wait for upgrade(see below display);

Step 6. Done. System restart.

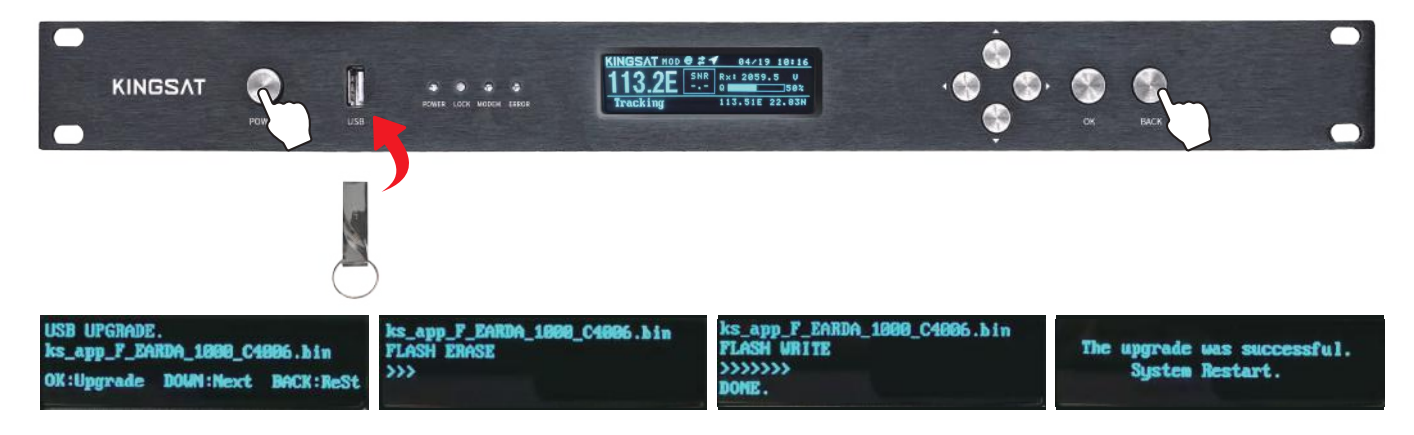

### **Appendix 3** Part 1 Upgrade BDU for P series

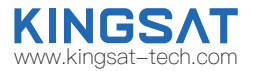

### Upgrade Method 2

1. Obtain the latest firmware version of ACU from the original factory or agent and copy and save it locally on the laptop;

2. Log in to the Webpage for your laptop and select the ACU firmware to upgrade from the ACU Firmware Upgrade section under the SETTING page. After the upgrade is completed, confirm whether it is the upgraded version.

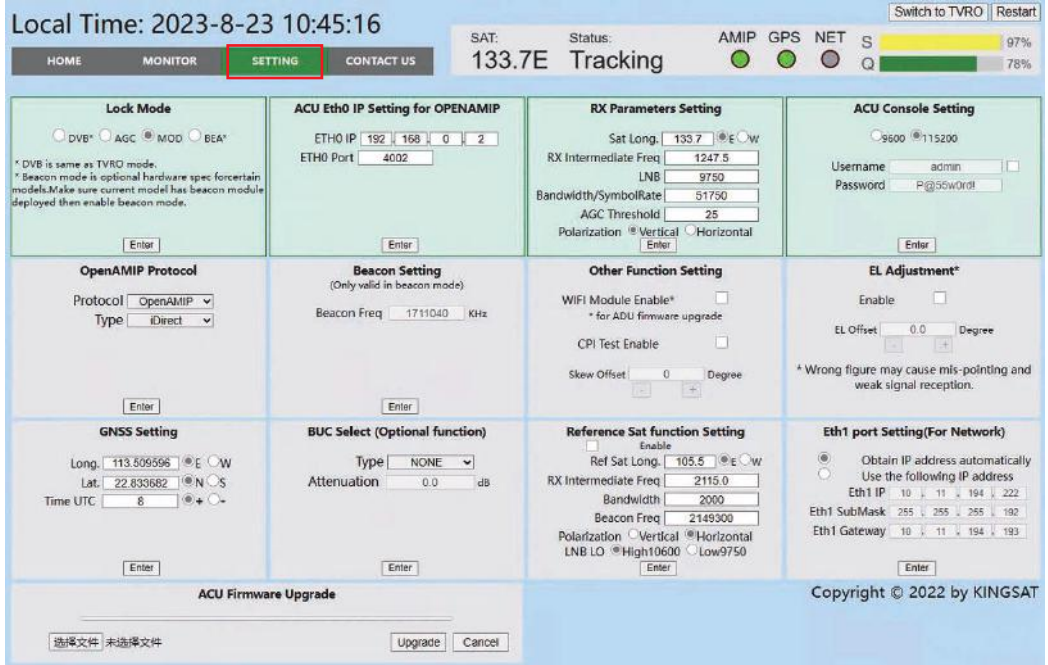

## **Appendix 3** Part 2 Upgrade ADU for P series www.kingsat-tech.

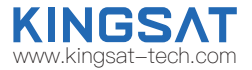

### Upgrade Method 1

1.Obtain the latest firmware version of the antenna motherboard from the device manufacturer or agent (note: the firmware format is. hex); 2.Save the latest firmware locally on the phone;

3.Turn on the ACU, place the phone close to the ACU and turn on the wifi function. Connect the wifi with the SSID being "KST\_ACU ID number"; 4.Enter the website address "192.168.5.1" in the mobile browser and enter the KINGSAT login interface. Enter the username Kingsat and password 1234 to log in;

5.On the UPGRADE interface, the current antenna firmware version will be displayed. Click to select a file to save the antenna firmware locally on the phone, and then click Upgrade. Wait for the antenna firmware to upload successfully, and ACU will automatically upgrade the antenna mainboard. After the upgrade is completed, confirm whether it is the upgraded version.

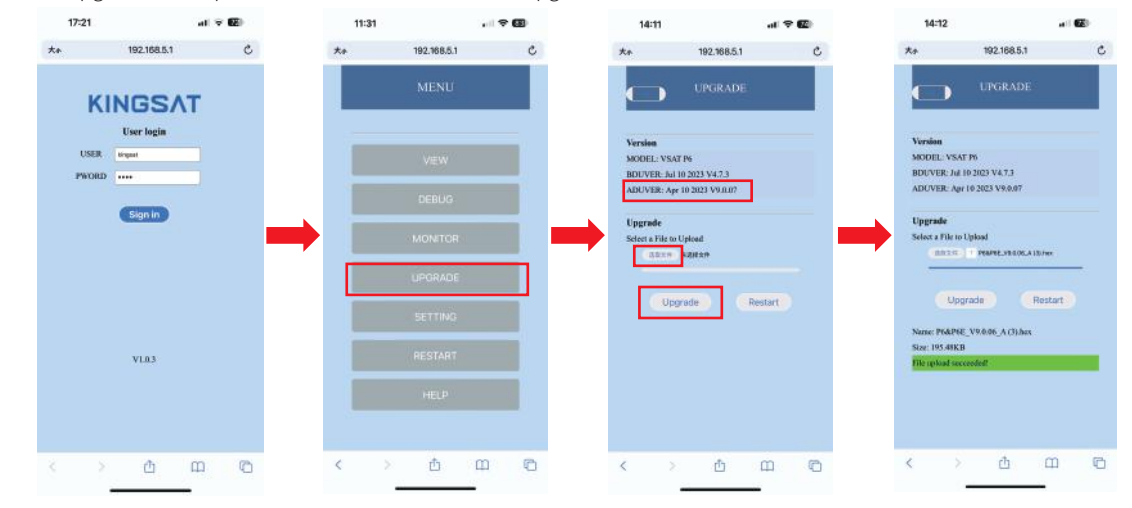

### **Appendix 3** Part 2 Upgrade ADU for P series

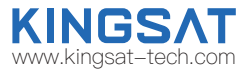

### Upgrade Method 2

1.Obtain the latest firmware version of the antenna motherboard from the device manufacturer or agent (note: the firmware format is. hex); 2.Save the latest firmware locally on the phone;

3.Turn on the antenna controller ACU and select Setup mode-6 Set Others Wi Fi On, that is, turn on the antenna motherboard Wi Fi upgrade module switch;

4.Close the phone to the antenna end of the outdoor unit, turn on the wifi function, and connect to the wifi with SSID "KST19216841"; 5.Enter the website address "192.168.4.1" in the mobile browser and enter the KINGSAT login interface. Enter the username Kingsat and password 1234 to log in;

6.Click to select the file and save the antenna firmware locally on the phone, then click Upgrade and wait for the antenna firmware to be successfully upgraded. After the upgrade is completed, confirm whether it is the upgraded version.

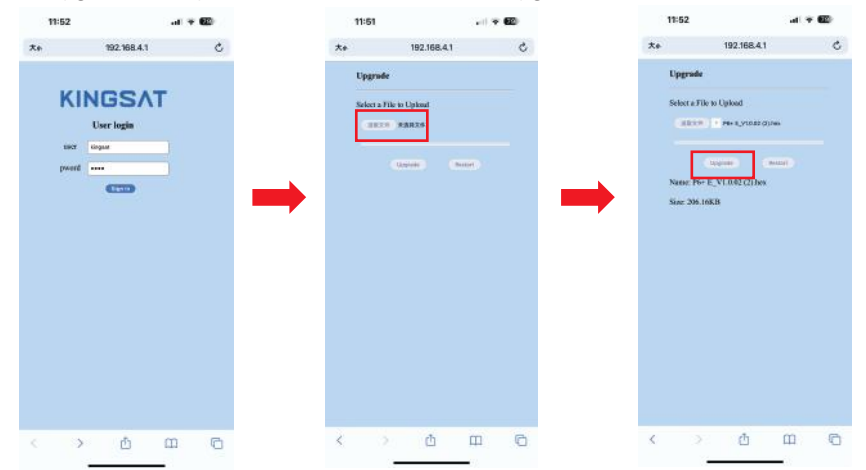

## **Appendix 3** Part 2 Upgrade ADU for P series

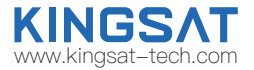

### Upgrade Method 3

1.Obtain the latest firmware version of the antenna motherboard from the original factory or agent and copy it locally on the computer (note: the firmware format is. bin);

2.If the firmware format of the antenna motherboard is. hex, you need to contact the original engineer of KINGSAT to convert the antenna firmware format to. bin;

3.Log in to the Webpage for your laptop and select the antenna motherboard firmware that needs to be upgraded from the ACU Firmware Upgrade under the SETTING page. After the upgrade is completed, confirm whether it is the upgraded version.

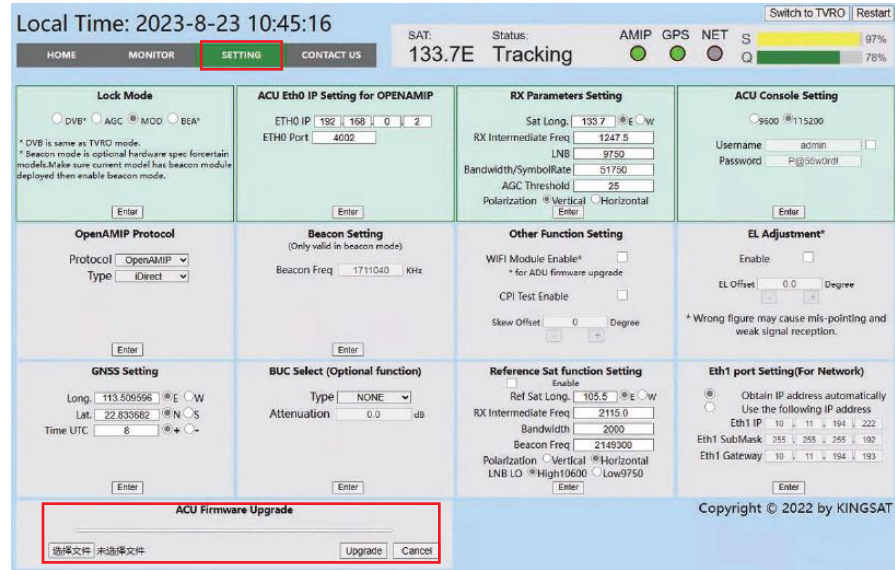

### **Appendix 4** Troubleshooting Guide---Error Code

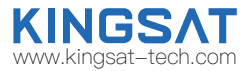

### Error Code and Solutions

- E01. The initialization of antenna mainboard failed, please check connections of Tx and Rx cables and N-F connectors also check the antenna mainboard.
- E02. The detection of antenna power failed, please check connections of Tx and Rx cables and N-F connectors.
- E03. The detection of Skew motor failed, please check antenna mainboard, SK connector and Skew motor.
- E04. The detection of antenna tuner failed, please check tuner on mainboard, cable connection from LNB to Tuner.
- E05. The detection of LNB failed, please check LNB and cable connection from LNB to Tuner.
- E06. The detection of Gyro sensors failed, please check Gyro sensor and cable connection of sensors.
- E07. The detection of EL motor failed, please check the limited sensor, Elevation motor and belt of the EL motor.
- E08. The detection of AZ motor failed, please check the limited sensor, Azimuth motor and belt of the AZ motor.
- E09. Antenna is interfered and an error is reported. Please check and eliminate surrounding interference sources and restart the ACU.
- E11. The detection of beacon circuit failed, please check the beacon circuit on antenna mainboard.
- E12. The detection of Cross Level motor failed, please check the limit sensor, Cross Level motor and belt of the Cross Level motor.
- E13. The LNB chip on the mainboard has malfunctioned. Please check the LNB circuit and related circuits on the mainboard
- E90. The firmware of antenna mainboard may be damaged . Please contact the manufacturer to recovery the firmware.

The parts involved in the above error codes are shown in the figure below.

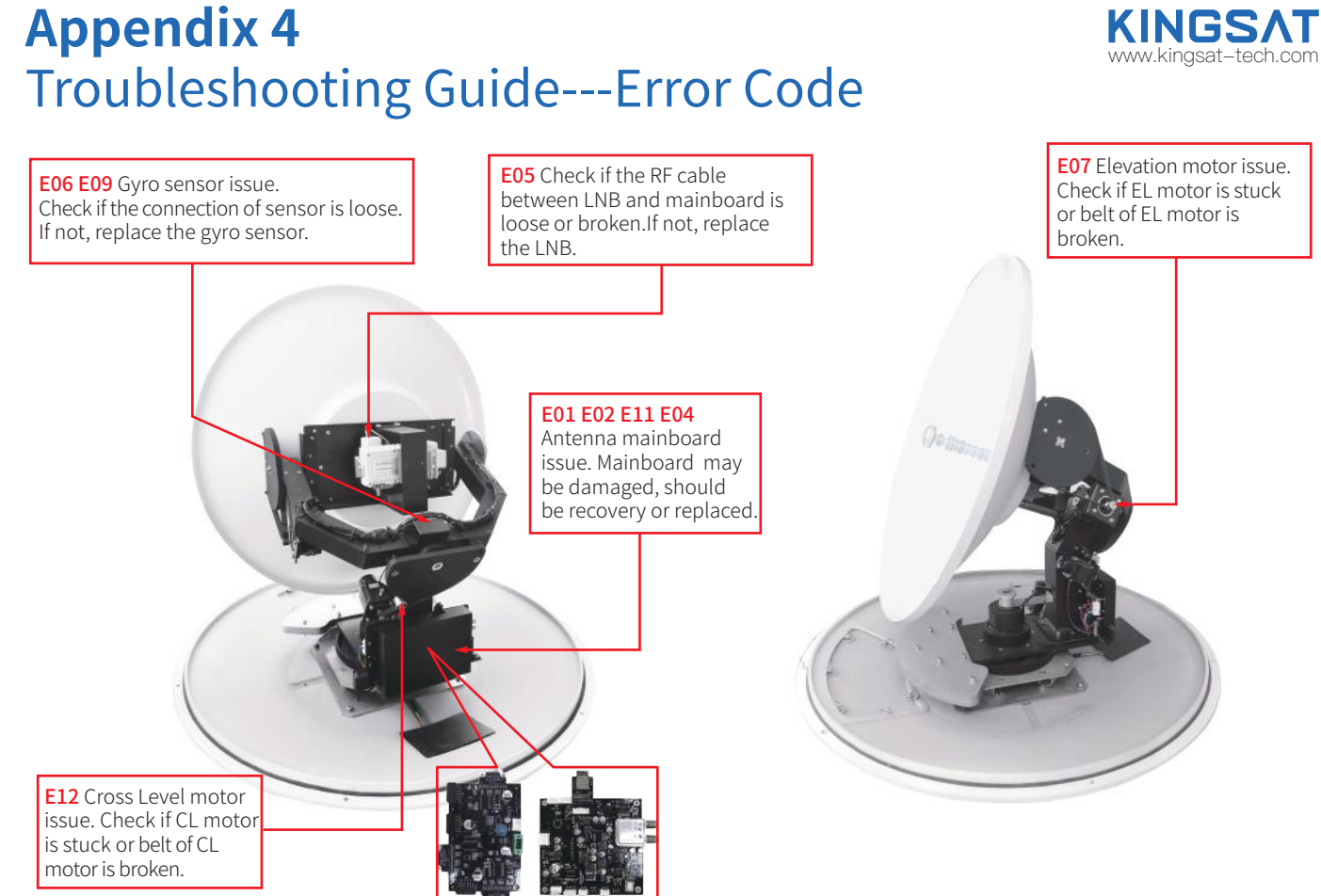

### **Appendix 4** Troubleshooting Guide---Error Code

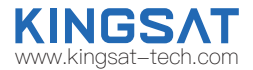

E08 Azimuth motor issue. Check if AZ motor is stuck or belt of AZ motor is broken.

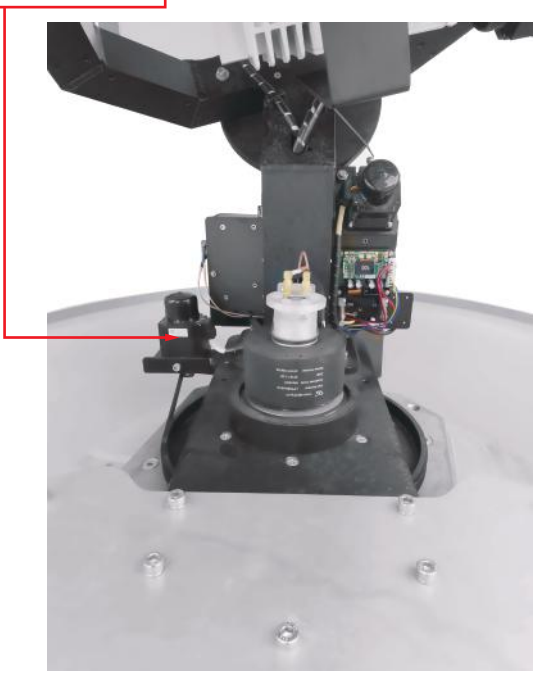

E03 Skew motor issue. Check if SK motor is stuck, or belt of SK motor is broken or the connector of polarization switch is loose.

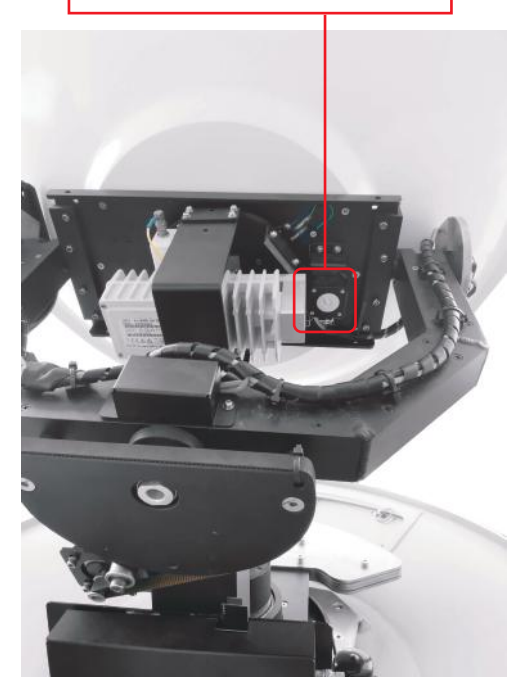

## **Appendix 4** Troubleshooting Guide---Error Code www.kingsat-tech.com

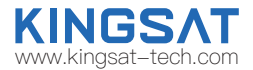

#### E12

Check if cable of cross level motor and connector is loose.

limit sensor connectors are loose.

#### E06

Check if the connector of gyro sensor is loose.

limit sensor connectors are loose.

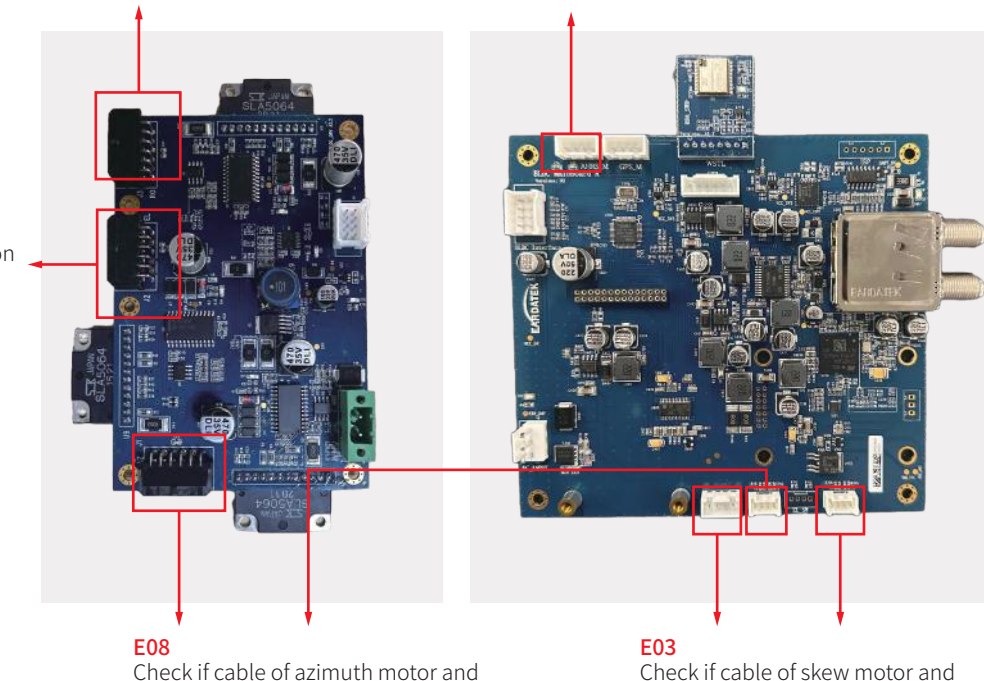

#### E07 Check if cable of elevation motor and limit sensor connectors are loose.

## **Appendix 4** Troubleshooting Guide---3 Checks for troubleshooting

### CHECK 1. Check Gyro info

Check antenna work correctly or not .

Firstly check Gyro info , if GPS satellites more than 28 , it will get gyro info correctly. Antenna will have coordinate from this gyro info.

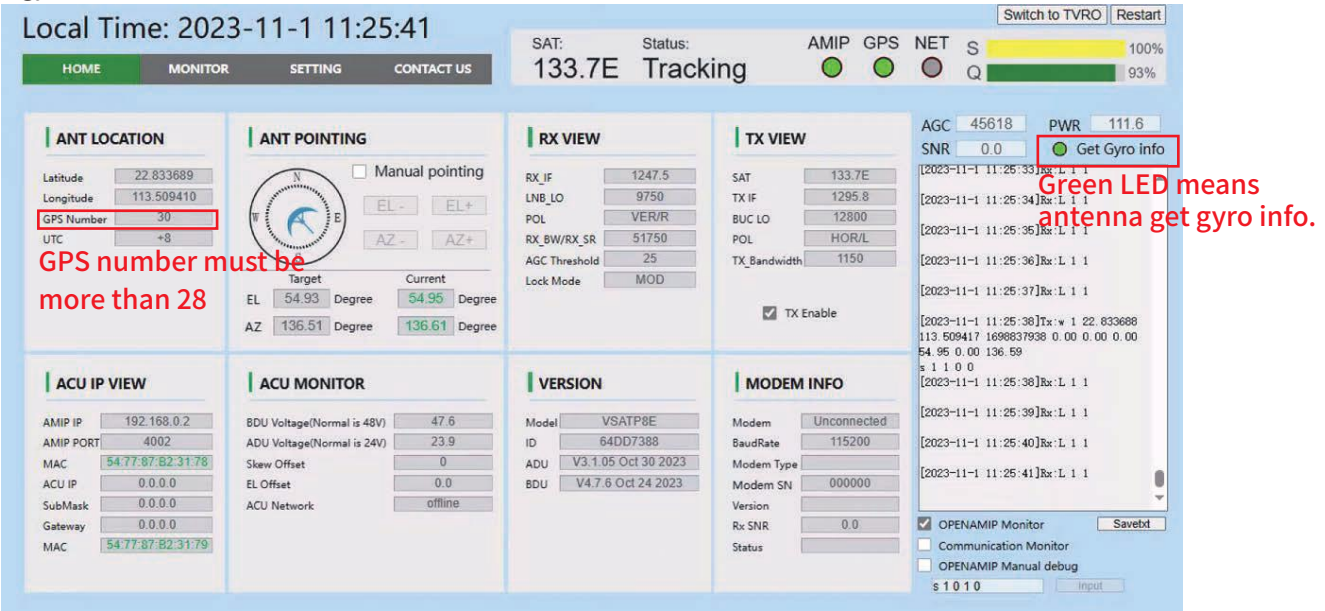

## **Appendix 4** Troubleshooting Guide---3 Checks for troubleshooting

### CHECK 2. Check Openamip command

Click on OPENAMIP monitor windows, check if it is outputting L11 command in this windows.

you need to understand L command which indicates modem real-time status ,

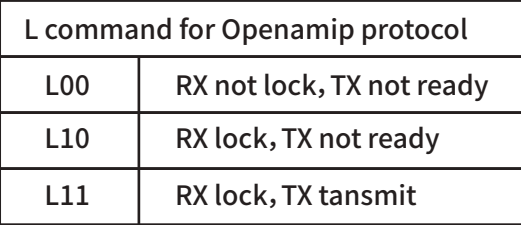

When everything is running correctly, There are many L11 output in monitor windows.

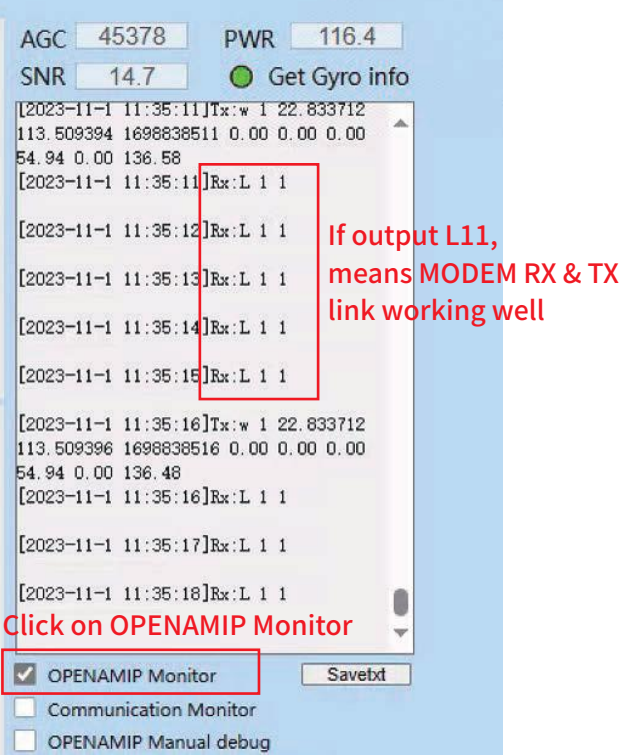

### **If SNR Appendix 4** Troubleshooting Guide---3 Checks for troubleshooting

### CHECK 3. Check SNR & Total Power

Check SNR and total power.SNR is from modem, so you have to connect console port , input correct MODEM password,then ACU can read MODEM SNR status.

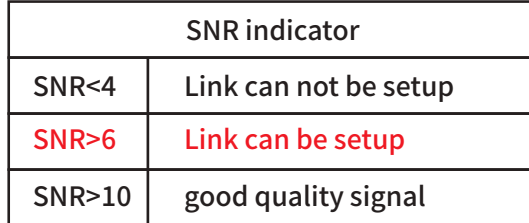

For total power ,

When Rx work , Tx not work, PWR about 40Watt When RX work, TX work , BUC workig correctly , P6 series PWR >60Watt P8 series PWR >80watt

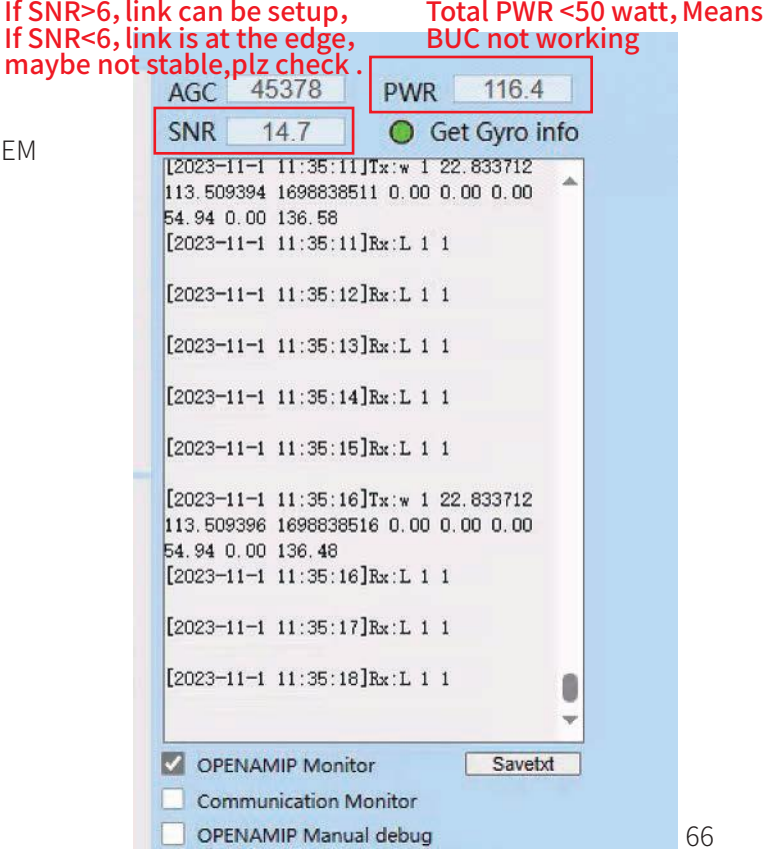

### **Appendix 4** Troubleshooting Guide---Failure Cause

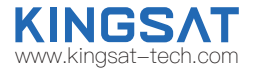

If the SATCOM link broken, it may come from below reasons ( Factors effect link stability)

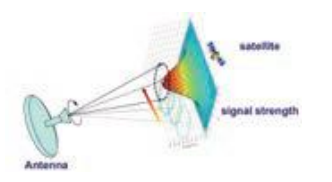

A.Hardware issue. The antenna may miss pointing or have tracking error, it may come from wrong configuration of antenna or software issue or some related hardware defective problem (like LNB,BUC,motor, belt, switch ,cable etc.)

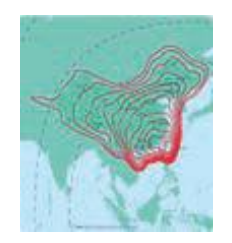

C.Satellite coverage issue. The antenna cannot work out of the satellite beam range.

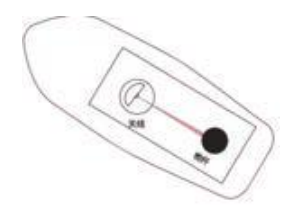

**B.Installation issue.** If the installation site is not optimal, the antenna may be obstructed by the mast, deck house, funnel, boom on dock, tall building or mountain, etc, all this blockage will more or less result in poor reception. TX is more sensitive than RX for blockage.

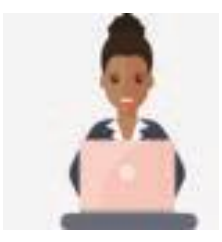

D.Hub station service issue. If service under the beam is not available, plz double confirm with NOC.

### **Appendix 4** Troubleshooting Guide---Failure Cause

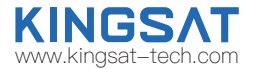

If the SATCOM link broken, it may come from below reasons ( Factors effect link stability)

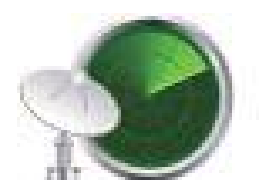

E.Interference issue. If not installed with safe distance from RF source like radar ,VHF Tx antenna, GPS , AIS ,etc., VSAT antenna will get bad reception effected by RF interference.

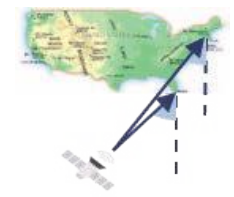

G.Low elevation issue. Because GEO satellites are all over the equator ,when VSAT terminal is in high latitude area, the elevation angle of VSAT pointing is low (maybe less than 20°). In this case, antenna will easily miss pointing with high wave so link may be broken by this reason. In high latitude area, GEO satellite VSAT may not work smoothly.

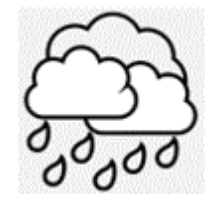

**F.Weather issue.** The rain attenuation, caused by rain or thick clouds at the location of the antenna and the hub station, affects the stability of the satellite link.

### **Appendix 4** Troubleshooting Guide---Web Interface

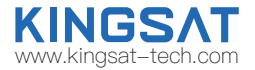

If Antenna keep seaching for long time, can not track satellite, So plz login Web Interface to make troubleshooting.

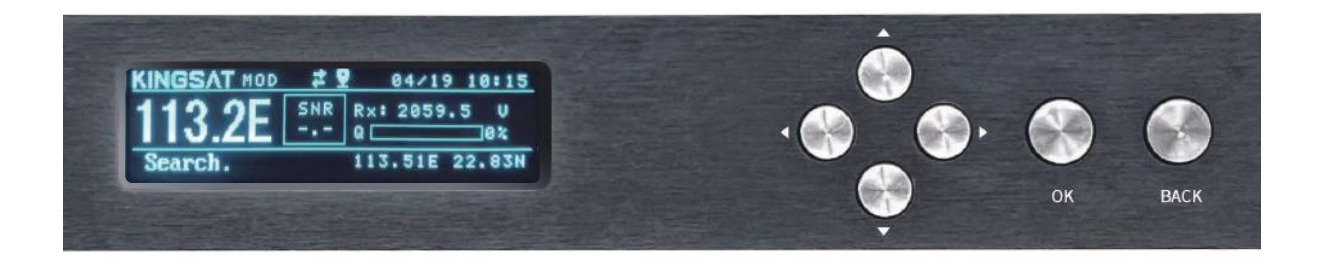
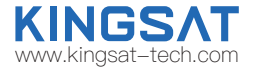

Connect laptop to ACU ethernet port. Make Sure laptop IP and ACU IP in same segment, then go to Browser, input ACU IP. USER: KINGSAT, Password:1234

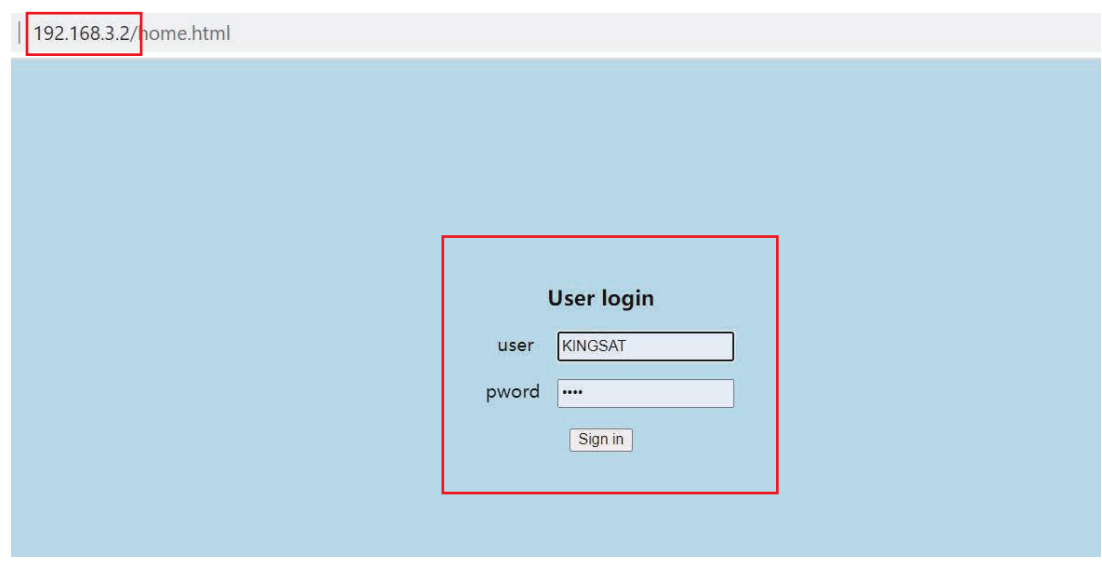

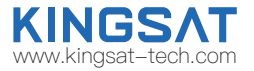

Sub-pages info indicate different parameters.

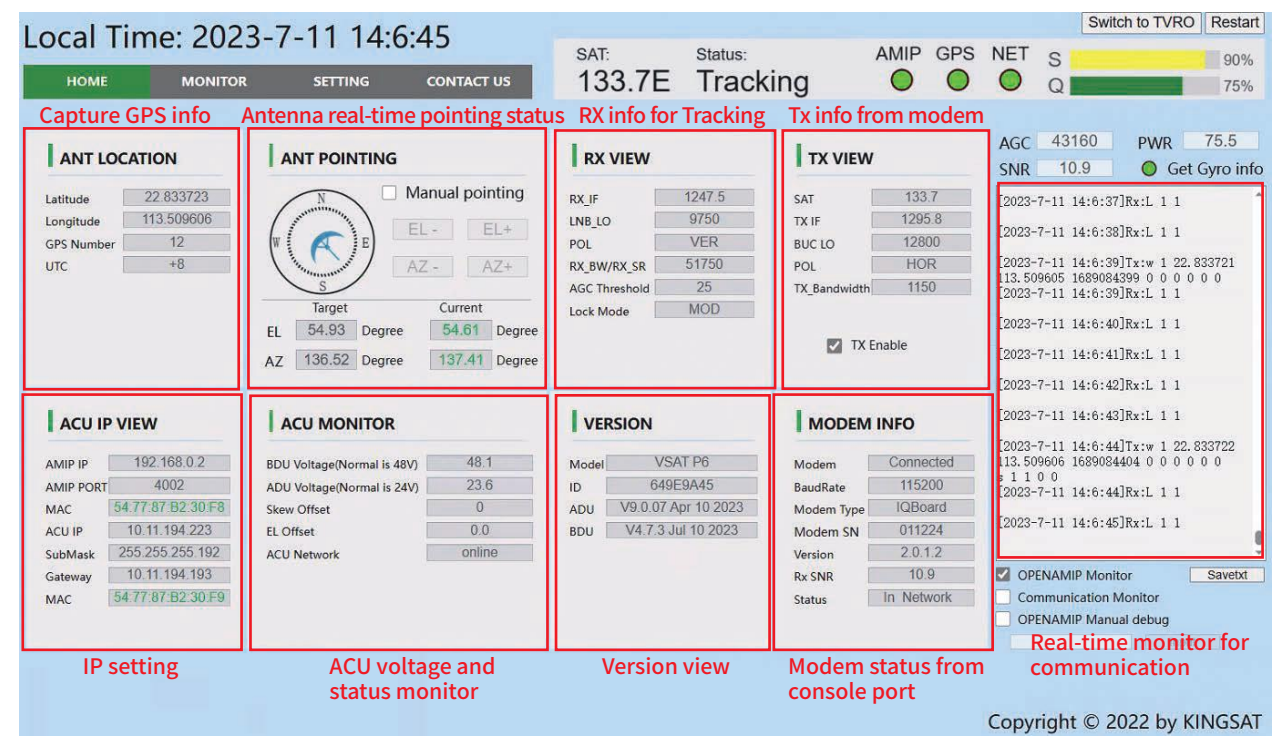

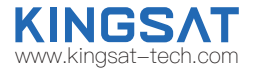

Check 1 Target satellite is right or not.

Check 2 Click to enable OPENAMIP Monitor, check if any command output in this window .

Check 3 If not, check ACU OPENAMIP IP and PORT is setting correctly or not.

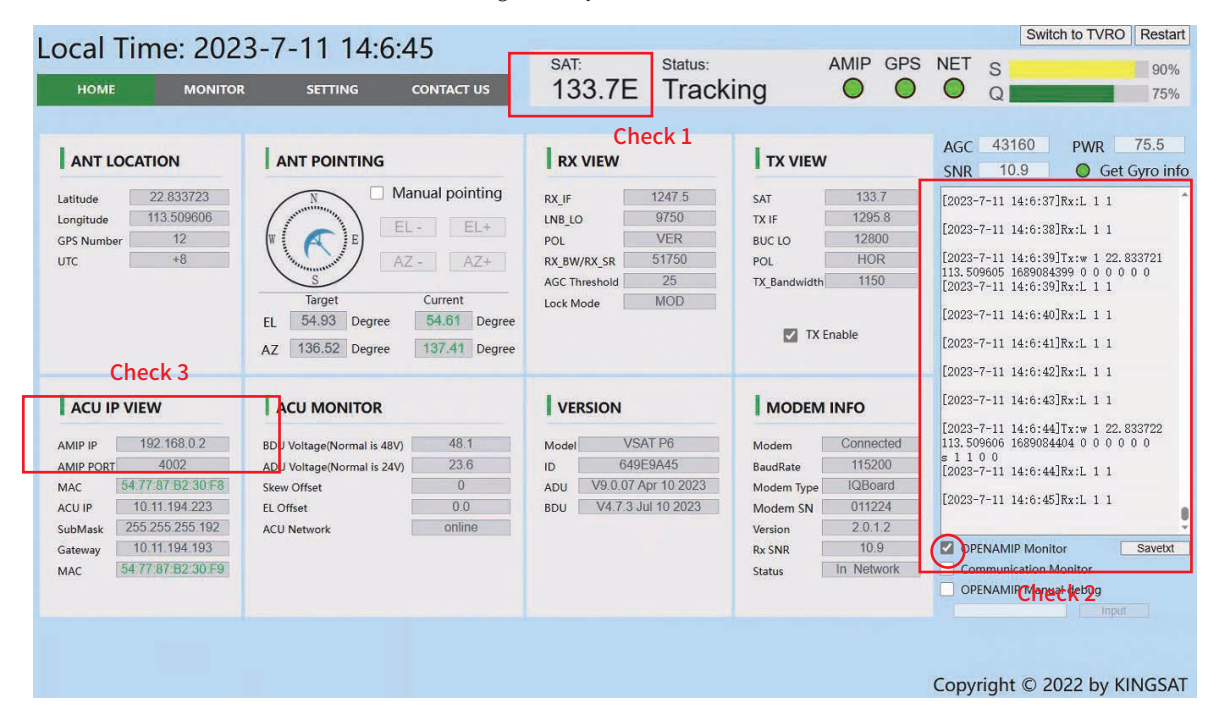

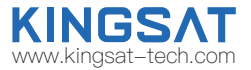

Check 4 Check GPS info is correct or not.

Check 5 Confirm Lock mode is MOD. Then check RX parameter is matched with modem setting or not. Antenna is using this parameters for tracking,

so here is very important!!!RX\_IF, LNB L.O, POL, RX\_BW/RX\_SR\_this 4 parameters are all from MODEM.

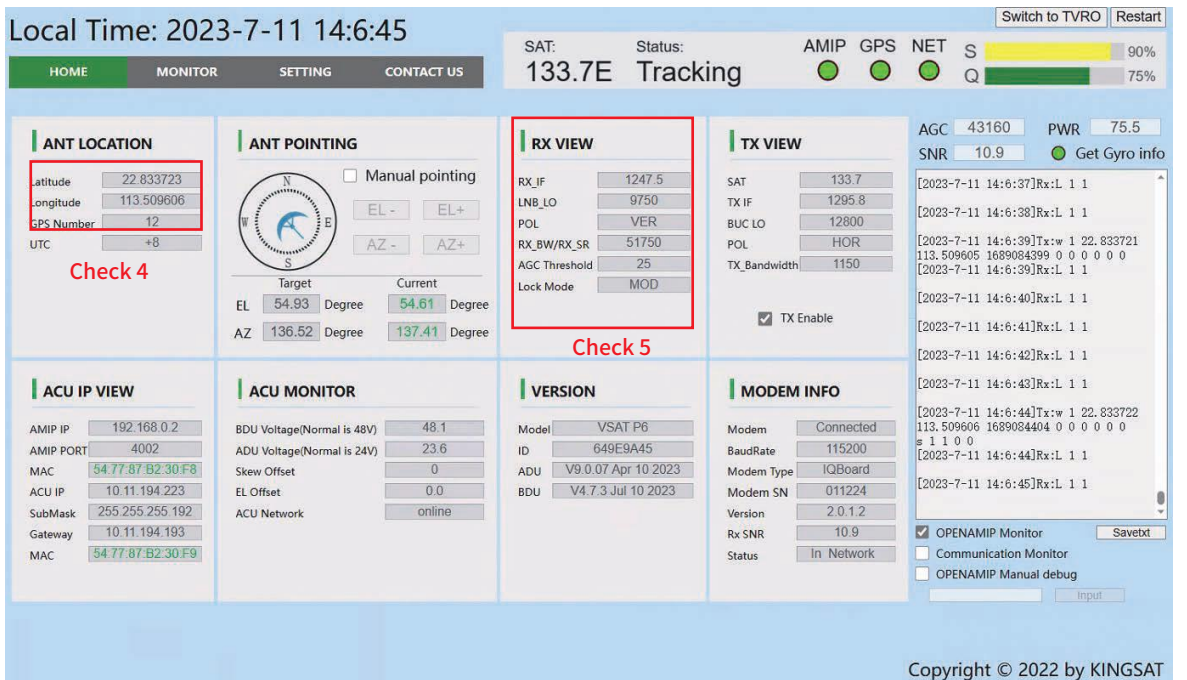

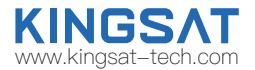

### TVRO mode for verify hardware.

Login ACU web interface. Press "Switch to TVRO" button, login TVRO mode.

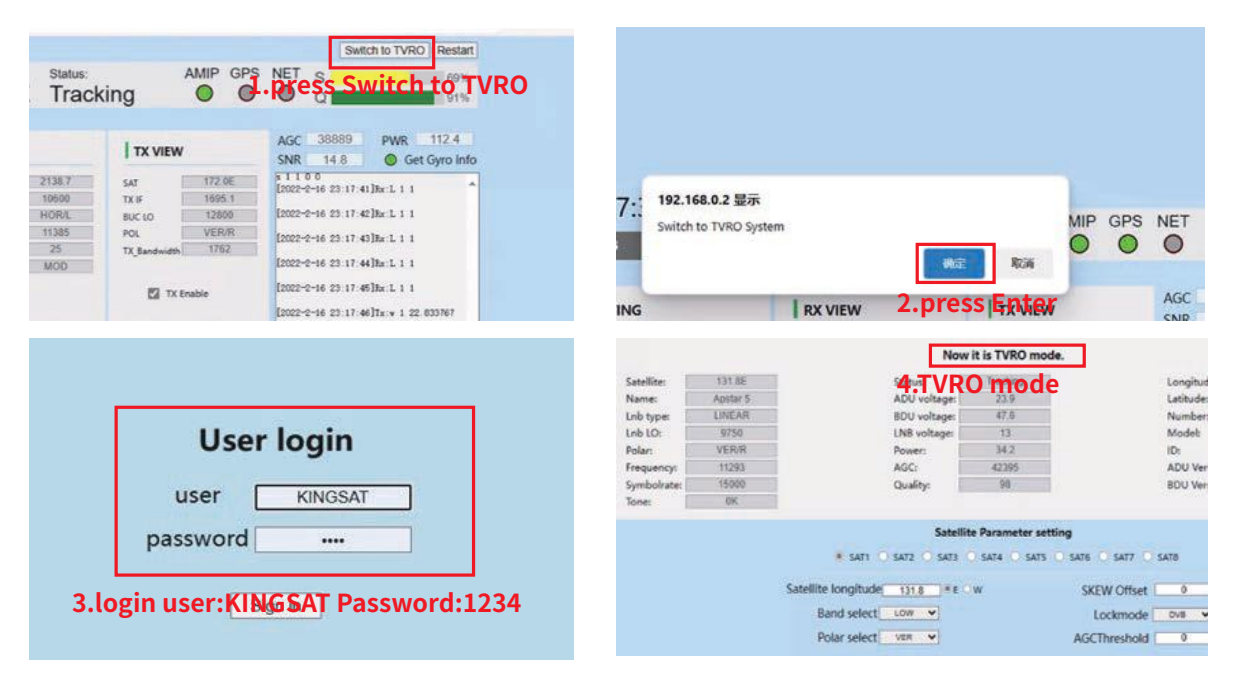

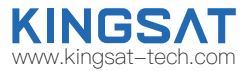

### TVRO mode for verify hardware

Go to website www.lyngsat.com

Select one of the popular TV satellite to test at your local area.

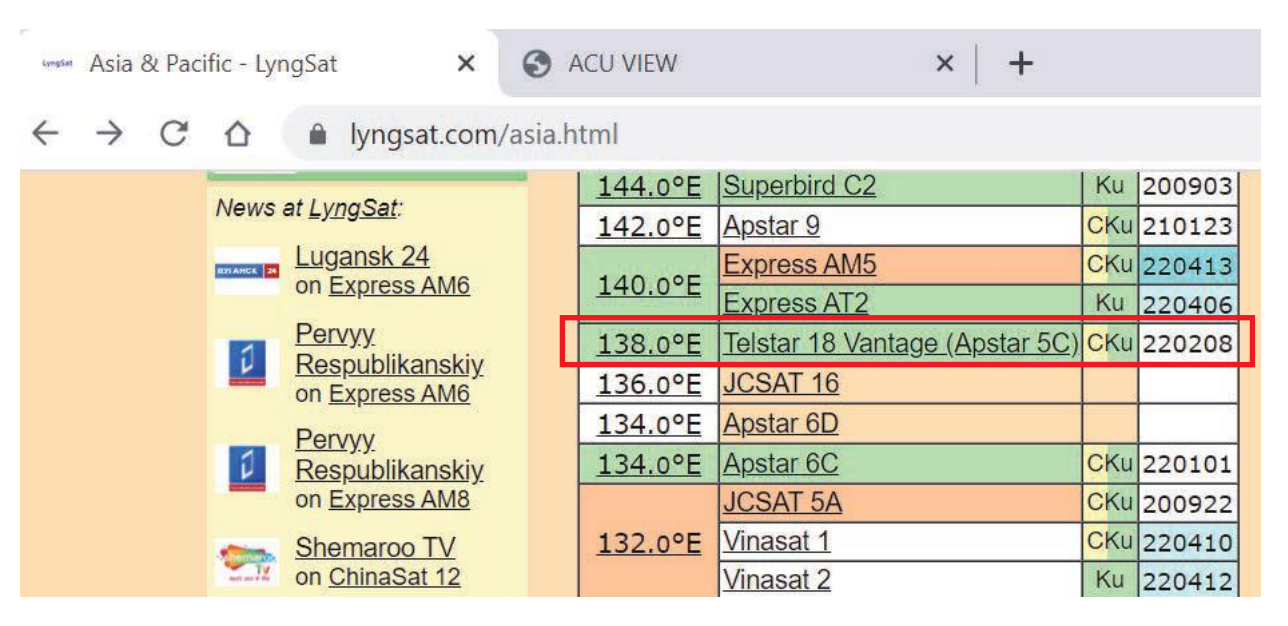

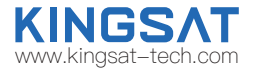

### TVRO mode for verify hardware

Choose one TV signal for testing. Plz record the key figure. Freq, Pol, SymbolRate, this 3 parameters. e.g. 12721 V 43200

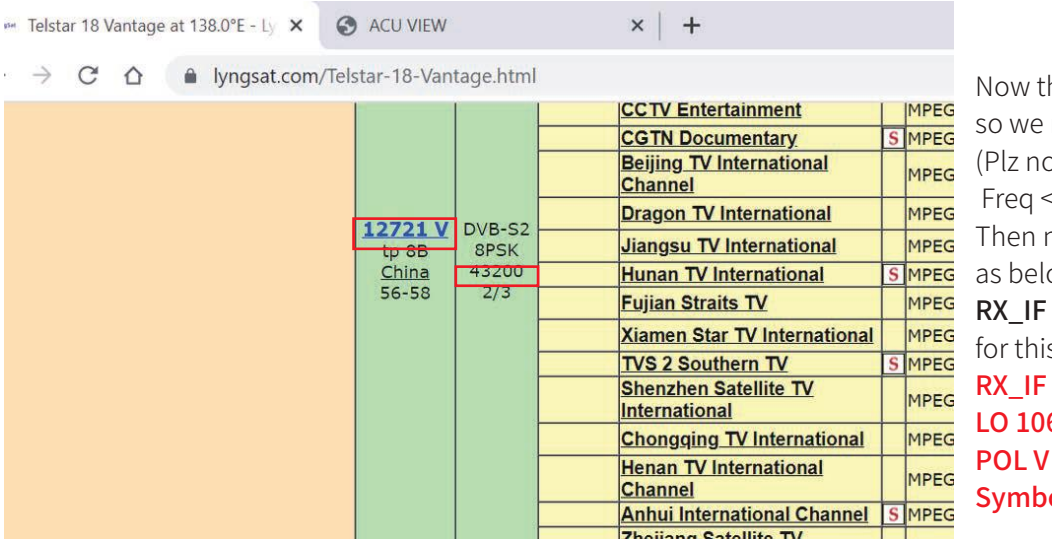

his Freq is 12721>11700, need to select LO 10600 ote that Freq> 11700, LO is 10600,  $511700$ , LO is 9750), now you can make calculation ow RX\_IF 12721-10600=2121 s DVB carrier info, plz note it  $3121$ 600  $olRate$  43200

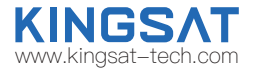

### TVRO mode for verify hardware

Setup TVRO parameters.

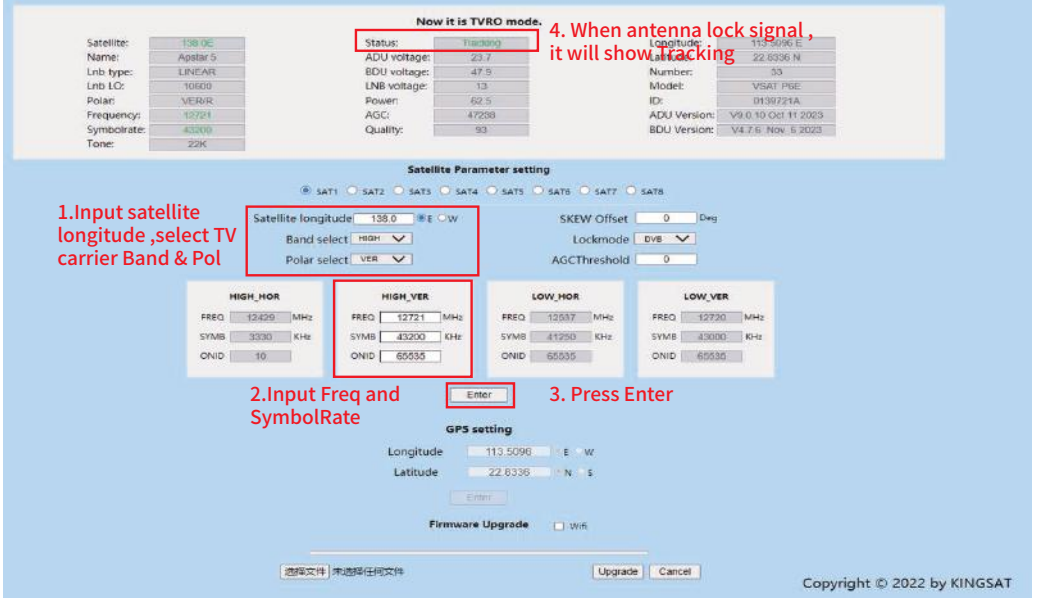

If show Tracking ,means Antenna hardware is ok without any problem. Use this DVB mode to fast verify hardward.

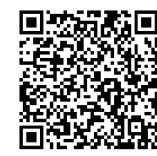

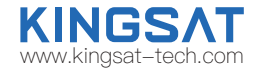

Scan QR code to watch video guideline

### TVRO mode for verify hardware---operation only with ACU ,not Web Interface

Go to ACU side, Press BACK button and hold it on more than 5s, then VSAT antenna will switch to TVRO mode.

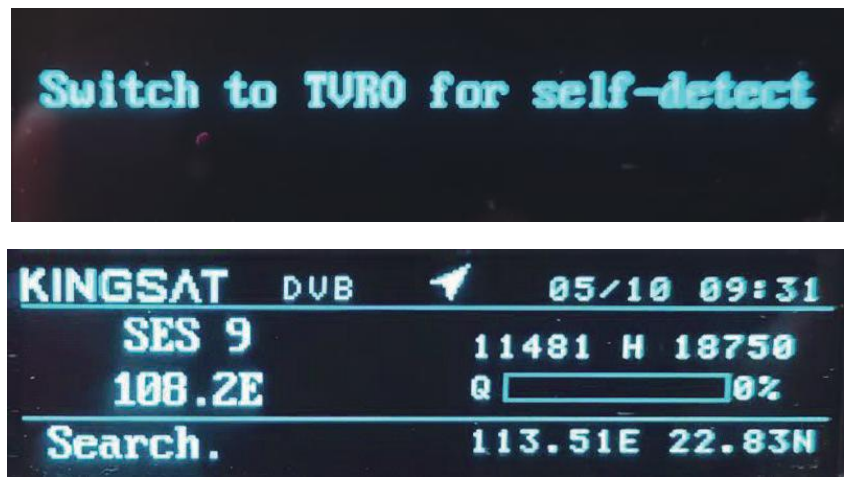

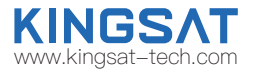

### TVRO mode for verify hardware---operation only with ACU ,not Web Interface

Press UP, select your local satellite which is available for signal.We already builtin satellite database inside ACU. you can select or modify it.

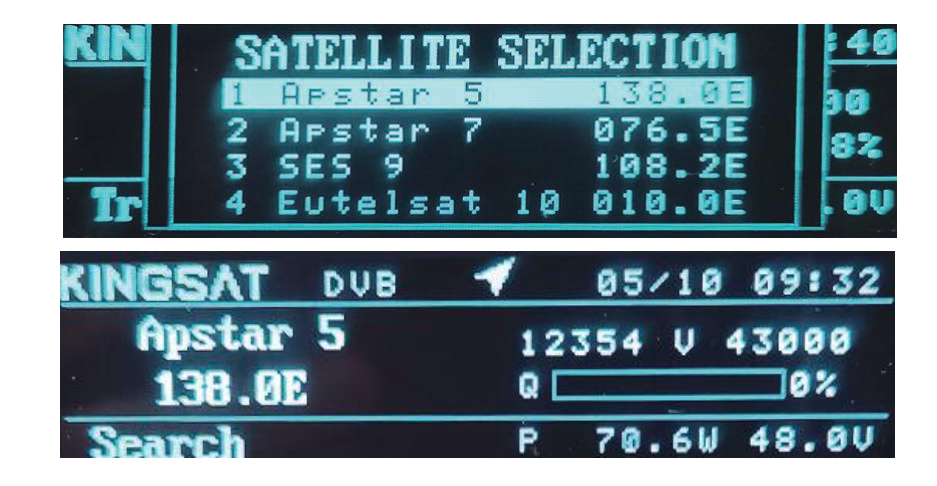

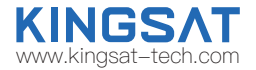

TVRO mode for verify hardware---operation only with ACU ,not Web Interface

Wait for Tracking.

Once Antenna shows Tracking, means antenna hardward is verified without any problem.

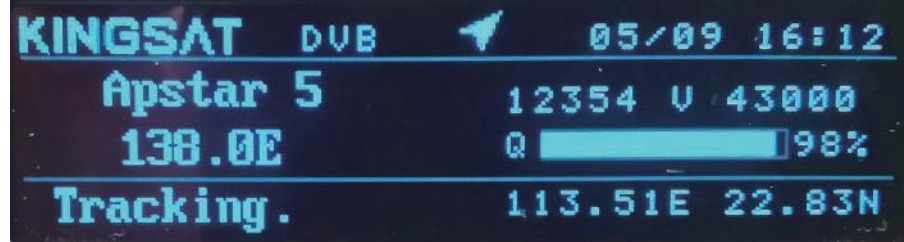

# **Appendix 4** Troubleshooting Guide---Manual Mode

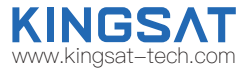

#### Manual Test with Web Interface

Go to Web Interface of ACU, enable Manual Pointing.

Antenna will move by each click with EL+ EL- , AZ+ AZ-. each click step is 0.5°.

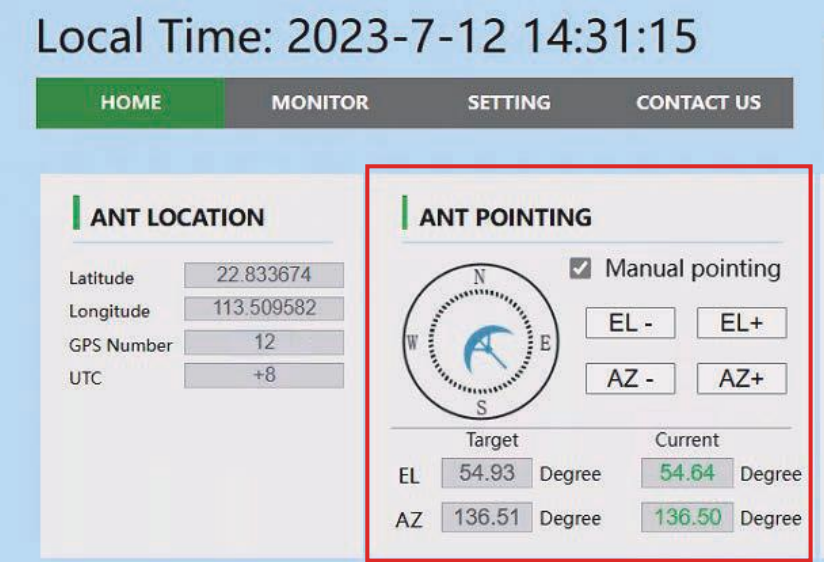

81

# **Appendix 4** Troubleshooting Guide---FQ&A

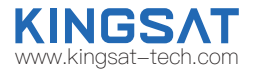

HOI

 $.83N$ 

#### FQ&A

The status keeps showing Init or COMM ERROR, what should I do?

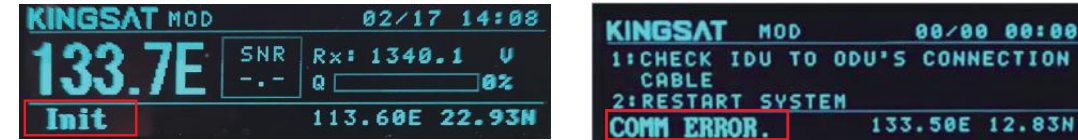

Now problem is from connection between ACU and antenna.

- 1. Check all cable connectors at ACU side and antenna side.
- 2. If connector is ok , we can test below TX cable voltage, it must be 48V.

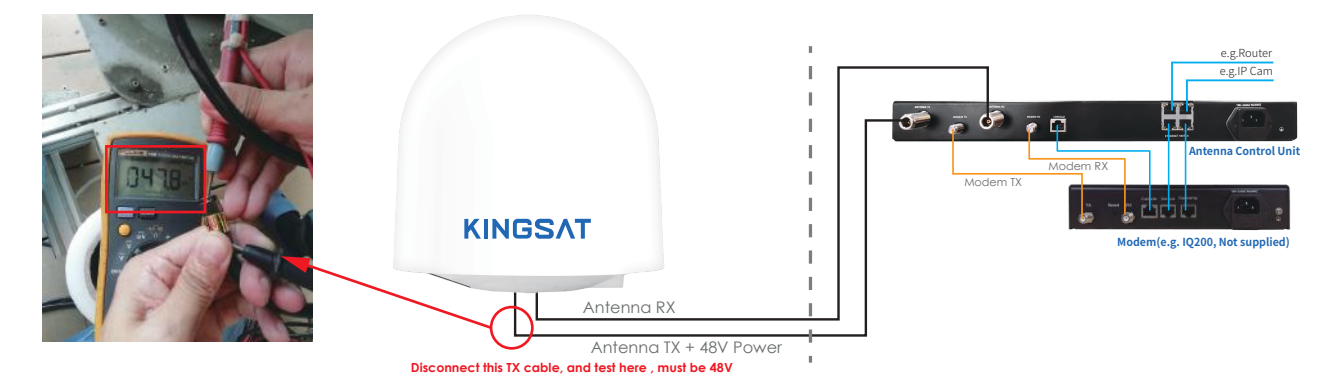

### **Appendix 4** Troubleshooting Guide---FQ&A

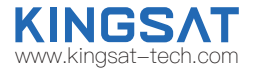

3.Disconnect below RX cable, test voltage, here is Rx cable with control signal, must be 5V.

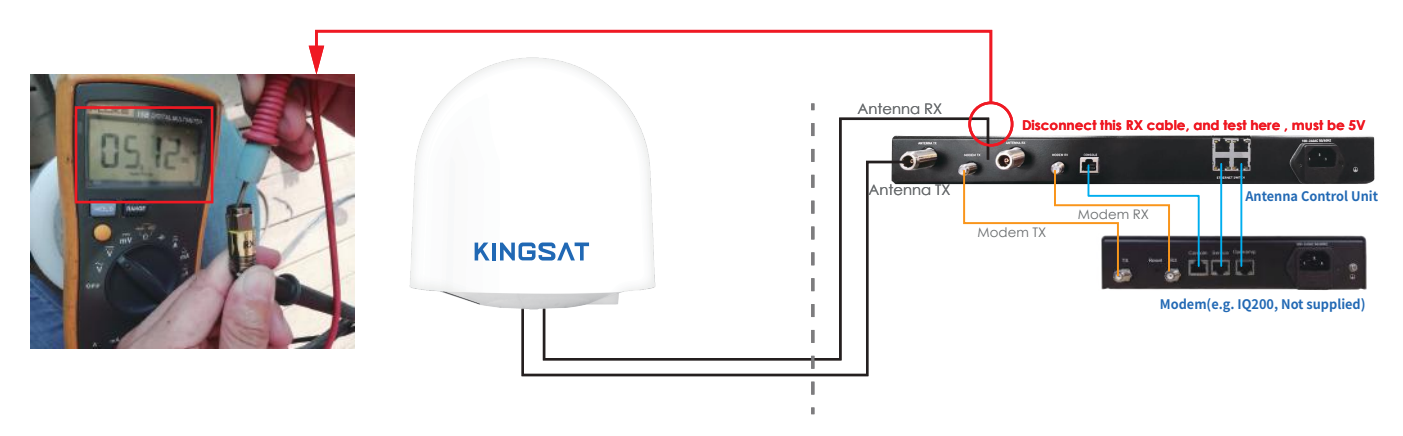

4. If the voltages of Tx and Rx coaxial cable are normal, but the status still shows Init or COMM ERROR, check the ACU mainboard or the antenna mainboard. Mainboard issues need to contact the manufacturer with help.

# **Appendix 4** Troubleshooting Guide---FQ&A

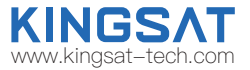

#### FQ&A

The status shows Loss, what should we do?

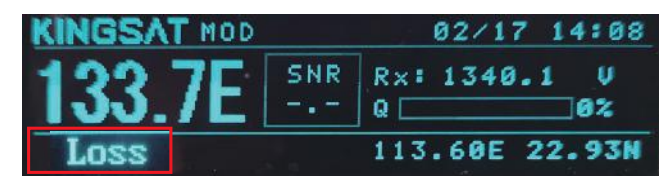

This status indicates a loss of signal.

1.Check if any obstacles at antenna pointing range.

2. If without blockage , check that ACU side setting AGC\_T (AGC threshold) setting.

we can login Web Interface of ACU, go to SETTING page, modify RX Parameters Setting---AGC Threshold,then press Enter to save , this figure is from 0-255, the bigger figure will decrease antenna sensitivity. So make it smaller if signal is weak.

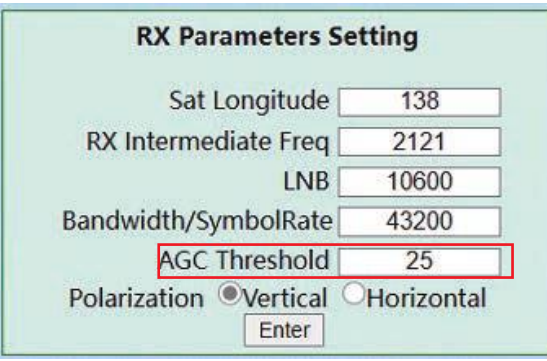

# **Appendix 4** Troubleshooting Guide---FQ&A www.kingsat-tech.

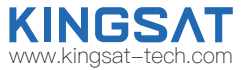

FQ&A

If ACU did not show OPENAMIP icon, what should we do?

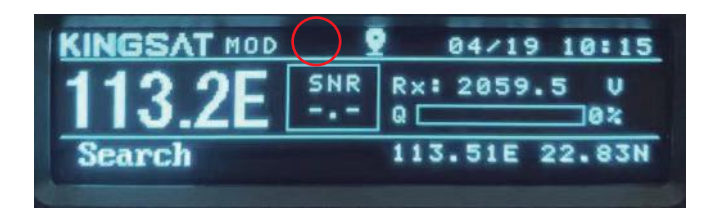

Now ACU can NOT communicate with MODEM correctly .

1)Check ACU connect to Modem or not.

2)Check ACU IP and PORT setting. Go to SETTING Page, also check MODEM configuration file ( opt. file ),check carefully ACU IP and Modem IP.

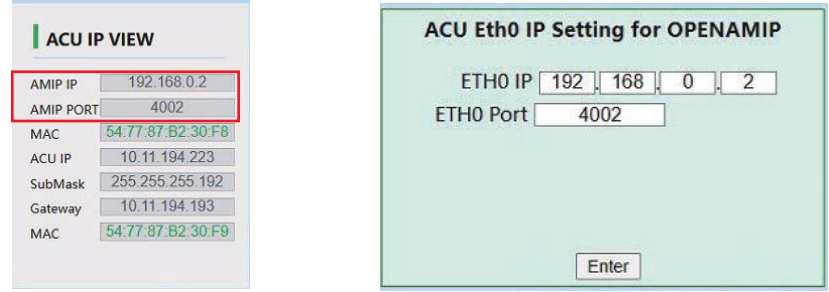

### **Appendix 5** Block Diagram Inside Radome

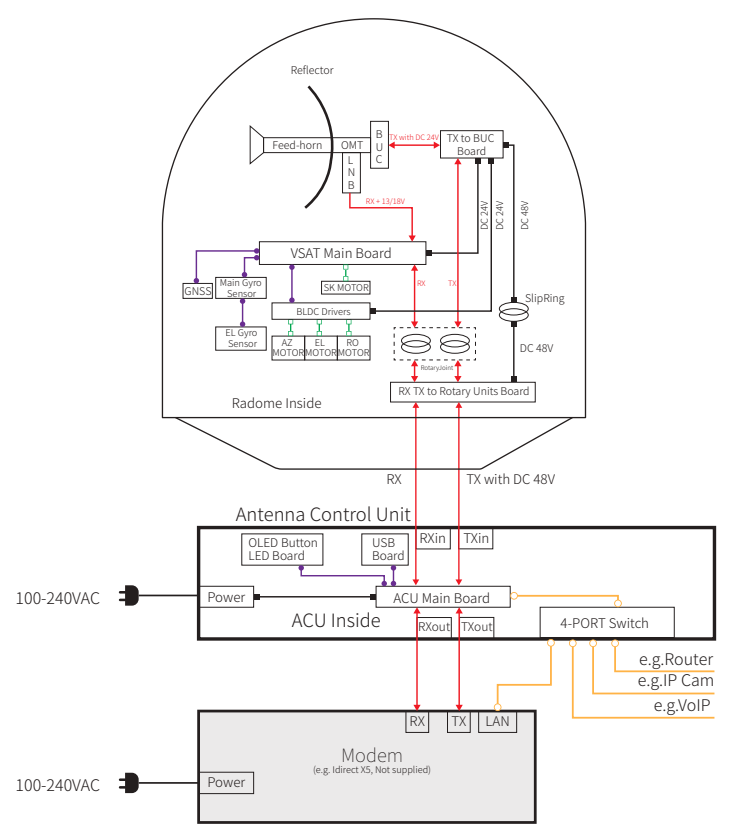

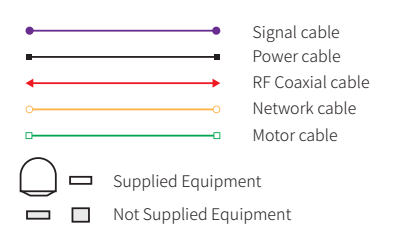

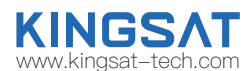

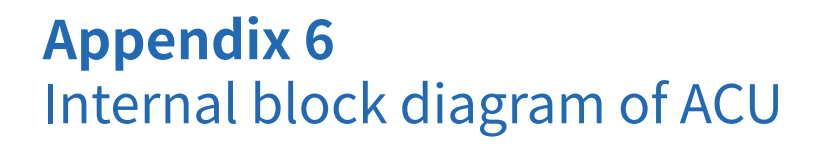

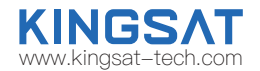

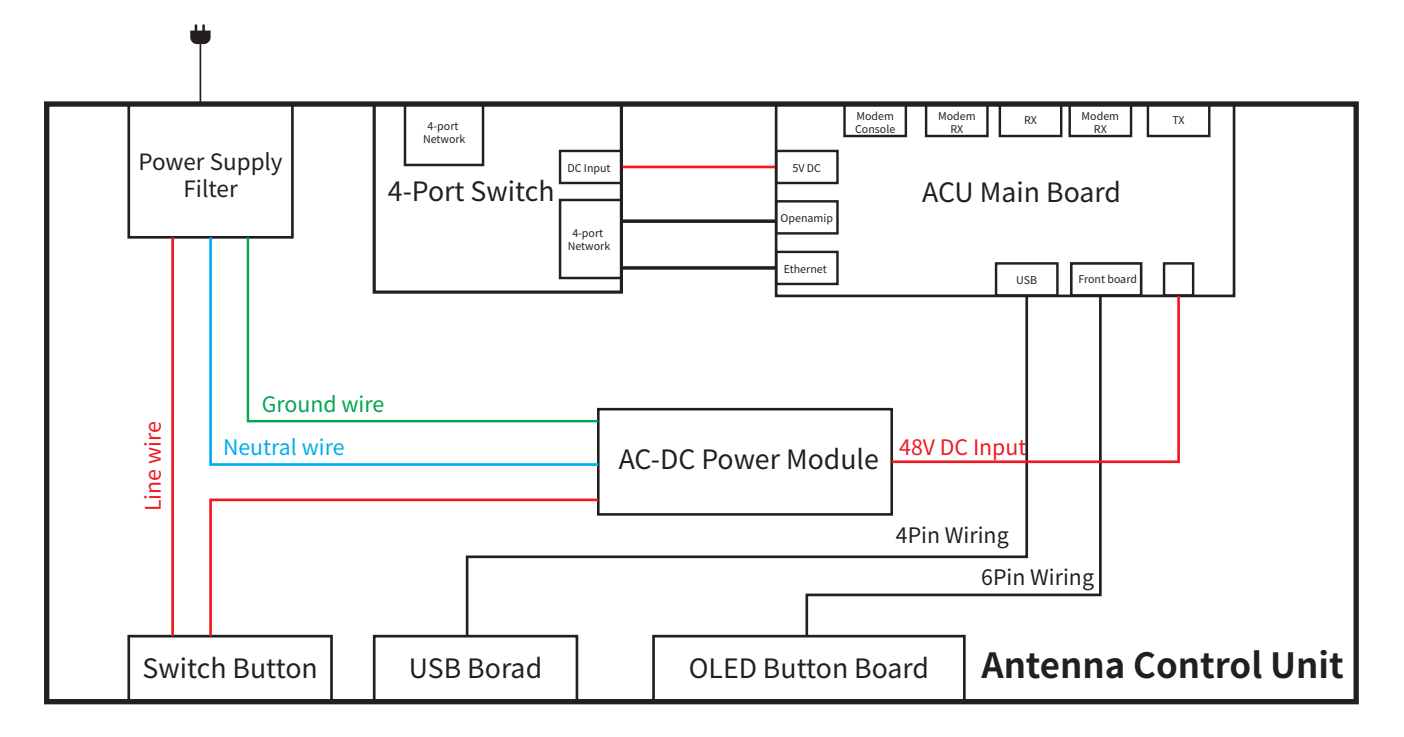

### **Appendix 7** Radome Dimension

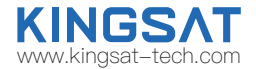

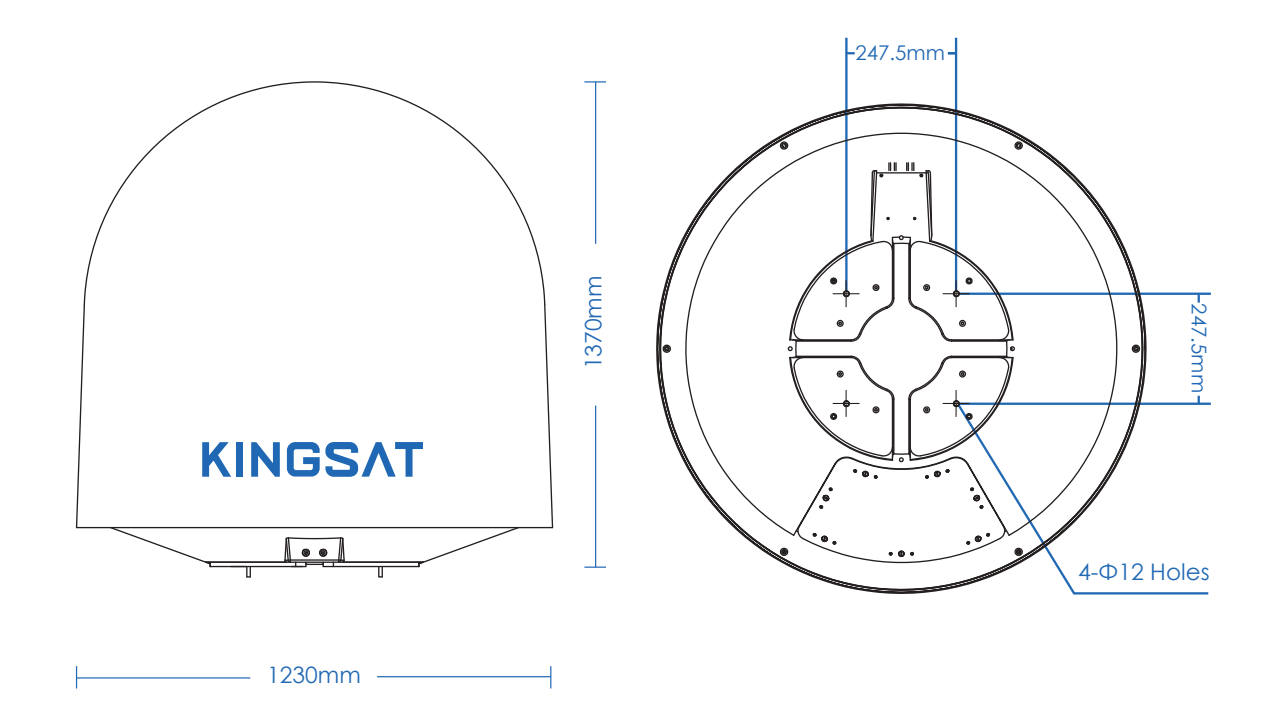

# **Appendix 8** Specification-P10/P10E/P10+E

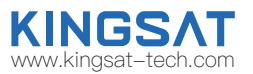

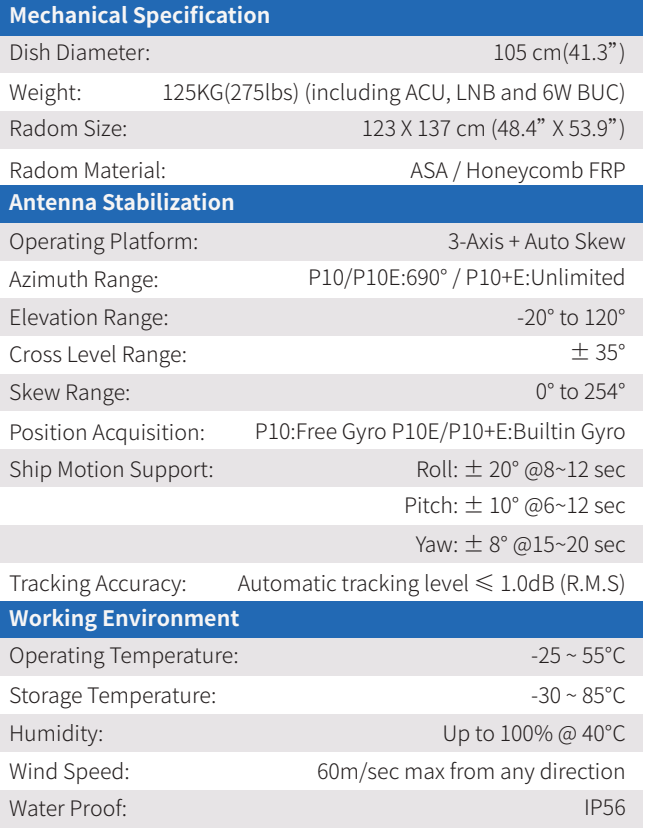

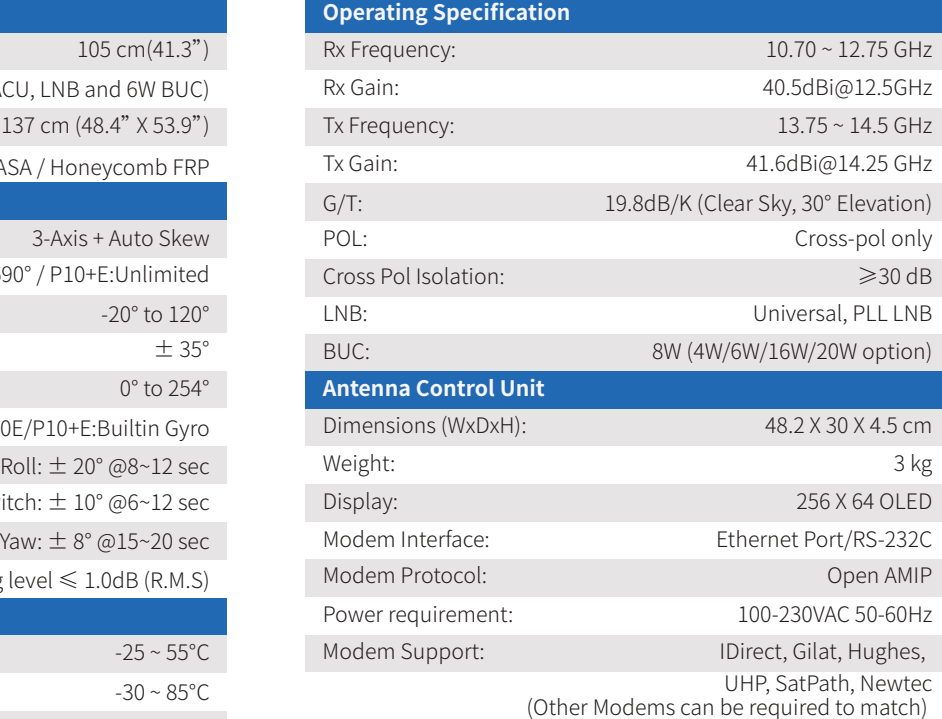

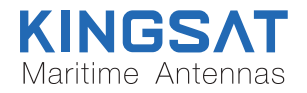